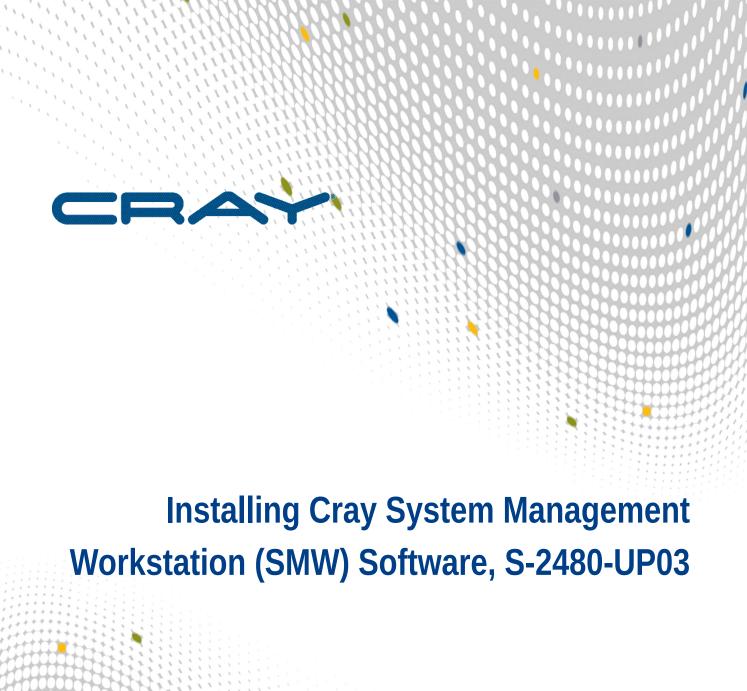

## **Contents**

| Introduction                                                                 | 4  |
|------------------------------------------------------------------------------|----|
| Related Publications                                                         | 4  |
| Distribution Media                                                           | 5  |
| Install the SMW Release Package                                              | 6  |
| Before You Begin                                                             | 6  |
| Network Connections                                                          | 6  |
| Configuration Values                                                         | 7  |
| Passwords                                                                    | 8  |
| Back Up Your Current Software                                                | 9  |
| Rack-mount SMW: Install the base operating system                            | 9  |
| Desk-side SMW: Install the base operating system                             | 15 |
| Install and Configure the SMW Software Packages                              | 18 |
| Shut down the Cray system                                                    | 18 |
| Install and configure SMW software                                           | 18 |
| Discover the Cray System Hardware and Power Up the Full System               | 21 |
| Bootstrap Hardware Discovery                                                 | 21 |
| Discover the Cray System Hardware                                            | 25 |
| Confirm the SMW is Communicating with System Hardware                        | 30 |
| Change the Default SMW Passwords                                             | 32 |
| Set up the SUSE firewall and IP tables                                       | 32 |
| Back Up Your Newly-installed SMW Software                                    | 33 |
| Rack-mount SMW: Create an SMW bootable backup drive                          | 33 |
| Rack-mount SMW: Set Up the Bootable Backup Drive as an Alternate Boot Device | 41 |
| Desk-side SMW: Create an SMW Bootable Backup Drive                           | 43 |
| Desk-side SMW: Set Up the Bootable Backup Drive as an Alternate Boot Device  | 50 |
| Configure the Simple Event Correlator (SEC)                                  | 51 |
| Configure Boot RAID                                                          | 53 |
| Prerequisites and Assumptions for Configuring the Boot RAID                  | 53 |
| Configure and Zone the Boot RAID Using a DDN Storage System                  | 53 |
| Configure a DDN Storage System for the Boot RAID via telnet                  | 54 |
| Install the Silicon Storage Appliance Manager GUI                            | 58 |
| Configure Remote Logging of DDN Messages                                     | 61 |
| Configure the Boot RAID Using a NetApp, Inc. Engenio Storage System          | 62 |
| Install SANtricity Storage Manager Software for NetApp, Inc. Engenio Devices | 62 |
| Configure the LUNs for NetApp, Inc. Engenio Devices                          | 64 |
|                                                                              |    |

| Configure Remote Logging of NetApp, Inc. Engenio Storage System Boot RAID Messages                                           | 66  |
|----------------------------------------------------------------------------------------------------|-----|
| Zone the QLogic™ FC Switch                                                                                                   | 66  |
| Configure zoning for a QLogic SANbox switch using QuickTools utility                                                         | 67  |
| Create a backup of your QLogic switch configuration                                                                          | 68  |
| Rediscover the LUNs                                                                                                    | 68  |
| Reboot the SMW and verify LUNs are recognized                                                                                | 68  |
| Partition the LUNs                                                                                                    | 69  |
| Set Up Boot RAID Space for Direct-attached Lustre                                                                            | 69  |
| Create LUNs and an IMPS file system for DAL                                                                                  | 69  |
| Update or Upgrade Your Cray SMW Software                                                                                     | 71  |
| Before You Start                                                                                                    | 71  |
| Back Up Your Current Software                                                                                                | 72  |
| Rack-mount SMW: Create an SMW bootable backup drive                                                                          | 72  |
| Desk-side SMW: Create an SMW Bootable Backup Drive                                                                           | 80  |
| Install an SMW Update Package                                                                                                | 86  |
| Shut down the Cray system                                                                                                    | 87  |
| Update the SMW software and configuration                                                                                    | 87  |
| For Cray XC Series Systems Only: Update the BC and CC Firmware                                                               | 89  |
| For Cray XE or Cray XK Systems Only: Verify Hardware Programmable Interface Controllers (PICs)                               | 92  |
| For Cray Systems with Cray XK Blades Only: Update the Cray XK Accelerator Firmware                                           | 93  |
| Update SMW Software on the Boot Root and Shared Root                                                                         | 93  |
| Install Additional Software as RPMs                                                                                          | 96  |
| Enable Remote Access to the SMW                                                                                              | 97  |
| Start the VNC server                                                                                                    | 97  |
| For workstation or laptop running Linux: Connecting to the VNC server through an SSH tunnel, using the vncviewer -via option | 98  |
| For workstation or laptop running Linux: Connecting to the VNC server through an SSH tunnel                                  | 99  |
| For workstation or laptop running Mac OS X: Connecting to the VNC server through an SSH tunnel                               | 99  |
| For workstation or laptop running Windows: Connecting to the VNC server through an SSH tunnel                                | 100 |
| Set up the SUSE firewall and IP tables                                                                                       | 101 |
| Enable an Integrated Dell Remote Access Controller (iDRAC6) on a rack-mount SMW                                              | 103 |
| Change the default iDRAC Password                                                                                            | 105 |
| Using the iDRAC6                                                                                                    | 106 |
| Rack-mount SMW: Install the Dell Systems Management Tools and Documentation DVD                                              | 107 |
| Rack-mount SMW: Configure the SMW to restore AC power after a power failure                                                  | 108 |
| Rack-mount SMW: Replace a failed disk drive                                                                                  | 109 |

## Introduction

This guide contains procedures for installing Cray System Management Workstation (SMW) operating software on desk-side and rack-mount SMW hardware. Procedures are provided for:

- Performing an initial installation of the SMW release package. The SMW software consists of the SMW base operating system, which is SUSE® Linux Enterprise Server version 11 Service Pack 3 (SLES® 11 SP3), and the Cray SMW software. See *Install the SMW Release Package* on page 6.
- Configuring the boot RAID; see Configure Boot RAID on page 53.
- Updating your Cray SMW software. See Update or Upgrade Your Cray SMW Software on page 71.

**IMPORTANT:** Before proceeding with any upgrade or update installation read the release notes to determine supported upgrade paths from previous versions of the SMW.

The intended user of this guide is a system administrator who is familiar with operating systems derived from UNIX.

#### **Related Publications**

Although this document is all that is necessary for the SMW software installation, the following documents contain additional information that may be helpful:

- SMW Release Errata and the SMW README, which are provided with your SMW release package
- Cray Linux Environment (CLE) Software Release Overview (S-2425), which is provided with your CLE release package
- Cray Linux Environment (CLE) Software Release Overview Supplement (S-2497), which is provided with your CLE release package as of its own update release package
- Installing and Configuring Cray Linux Environment (CLE) Software (S-2444), which is provided with your CLE release package
- Managing System Software for the Cray Linux Environment (S-2393), which is provided with your CLE release package
- Managing Lustre for the Cray Linux Environment (CLE) (S-0010), which is provided with your Cray Linux Environment (CLE) operating system release package
- Using and Configuring System Environment Data Collections (SEDC) (S-2491), which is provided with your SMW release package
- Cray Programming Environments Installation Guide (S-2372), which is provided with your Cray Developer's Toolkit (CDT) release package
- Monitoring and Managing Power Consumption on the Cray XC30 System (S-0043)
- Network Resiliency for Cray XC30 Systems (S-0041)

Related Publications 4

#### **Distribution Media**

The Cray SMW 7.2 release distribution media consists of two DVDs.

- If you are performing an initial installation of the SMW software, the first DVD you will install is labeled Cray-SMWbase11SP3-yyyymmdd and contains the SMW base operating system, SUSE Linux Enterprise Server version 11 Service Pack 3 (SLES 11 SP3). The second is labeled Cray SMW 7.2UPxx and contains the Cray SMW 7.2 software packages.
- If you are updating your SMW software, use only the DVD labeled Cray SMW 7.2UPxx, which contains the Cray SMW 7.2 software packages. All software is installed by means of scripts and RPM Package Manager (RPM) files. You must be running SLES 11 SP3 and a supported update version in order to update to the Cray 7.2.UPxx release.

Distribution Media 5

## **Install the SMW Release Package**

Follow these procedures to perform an initial, or clean installation of the Cray System Management Workstation (SMW) 7.2.UP03 release package.

**NOTE:** Only the procedure to install the SMW base operating system is different for rack-mount SMWs and desk-side SMWs. All other sections and procedures in this chapter apply to both types of SMW.

After completing the installation, if you need to configure, format, or zone the boot RAID system, see *Configure Boot RAID* on page 53.

## **Before You Begin**

- Read the SMW Release Errata and the SMW README provided with your SMW release package for any
  additional installation-related requirements, corrections to this installation guide, and other relevant
  information about the release package.
- Read the Field Notices (FNs) related to kernel security fixes to identify any changes to this release package. Apply any needed changes before you install the software.
- For a system configured for SMW high availability (HA) with the SMW failover feature, there are installation differences for the two systems. Verify that you are using the correct installation guide: Cray SMW Installation Guide (S-2480) for systems with a single SMW; SMW HA XC Installation Guide (S-0044) for systems with high-availability (failover) SMWs.
- Verify that the network connections are in place (see Network Connections on page 6).
- Know which configuration values are site-specific and which are defaults (see Configuration Values on page 7).

#### **Network Connections**

The following network connections are required.

- A standalone SMW with a single quad-ethernet card has these private network connections:
  - eth0 To the customer network
  - eth1 To the Hardware Supervisory System (HSS) network
  - eth2 Reserved for SMW failover
  - eth3 To the boot node
- An SMW configured for SMW failover has a second quad-ethernet card with these connections:
  - eth4 Used for SMW failover
  - eth 5 Used for mirrored storage for the power management database (PMDB), if available

Before You Begin 6

#### eth 6-7 - Reserved for future use

**NOTE:** Ethernet port assignments are valid only after the SMW software installation completes (see *Rack-mount SMW: Install the base operating system* on page 9).

- The SMW must have a Fibre Channel connection to the boot RAID.
- The boot node must have a Fibre Channel connection to the boot RAID.
- The service database (SDB) nodes must have Fibre Channel connections to the boot RAID.

**IMPORTANT:** Ensure you have protective covers for the Fibre Channel fiber optic cables and connectors. The SMW must be disconnected from the boot RAID before you perform the initial installation of the SLES software.

#### **Configuration Values**

The following IP addresses are set by default and are not site dependent.

**Table 1. Default IP Addresses** 

| IP Address | Description                           |
|------------|---------------------------------------|
| 10.1.0.1   | Primary boot RAID controller          |
| 10.1.0.2   | Secondary boot RAID controller        |
| 10.1.0.15  | Storage RAID controller               |
| 10.1.1.1   | SMW, eth1                             |
| 10.2.1.1   | SMW, eth2 - Reserved for SMW failover |
| 10.3.1.1   | SMW, eth3                             |
| 10.3.1.254 | boot node                             |
| 10.4.1.1   | SMW, eth4 - Reserved for SMW failover |
| 127.0.0.1  | localhost (loopback)                  |

The following configuration values are site dependent. You may find it helpful to record the actual values for your site.

**Table 2. Site-dependent Configuration Values** 

| Description                             | Example        | Actual Value |
|-----------------------------------------|----------------|--------------|
| SMW hostname                            | xtsmw          |              |
| Domain                                  | cray.com       |              |
| Aliases                                 | cray-smw smw01 |              |
| Customer network IP address             | 192.168.78.68  |              |
| For rack-mount SMW only: iDRAC hostname | cray-drac      |              |

Before You Begin

| Description                                   | Example                                                                                                    | Actual Value |
|-----------------------------------------------|----------------------------------------------------------------------------------------------------|--------------|
| For rack-mount SMW only: iDRAC IP address     | 192.168.78.69                                                                                                    |              |
| For rack-mount SMW only: iDRAC<br>Subnet Mask | 255.255.255.0                                                                                                    |              |
| For rack-mount SMW only: iDRAC Default GW     | 192.168.78.1                                                                                                    |              |
| Customer network netmask                      | 255.255.255.0                                                                                                    |              |
| Default gateway                               | 192.168.78.1                                                                                                    |              |
| Domain names to search                        | us.cray.com mw.cray.com                                                                                                    |              |
| Nameserver IP address                         | 10.0.73.30 10.0.17.16                                                                                                    |              |
| Timezone                                      | US/Central                                                                                                    |              |
| NTP servers                                   | ntphost1 ntphost2                                                                                                    |              |
| X dimension                                   | 1-64                                                                                                    |              |
| Y dimension                                   | Cray XE and Cray XK systems:<br>1-16; Cray XC Series Systems:<br>1-32                                                                                                    |              |
| Topology Class                                | Cray XE and Cray XK systems: 0, 1, 2, 3; Cray XC Series Systems: 0, 2  NOTE: Regardless of the number of cabinets in the system, Cray XC Series air cooled systems must be set to 0. Cray XC Series liquid cooled systems can be class 0 or 2. |              |

#### **Passwords**

The following default account names and passwords are used throughout the SMW software installation process. Cray recommends that you change these default passwords after completing the installation.

**Table 3. Default System Passwords** 

| Account Name           | Password                         |
|------------------------|----------------------------------|
| root                   | initial0                         |
| crayadm                | crayadm                          |
| cray-vnc               | cray-vnc                         |
| mysql                  | None; you must create a password |
| admin (DDN™ boot RAID) | password                         |

Before You Begin 8

| Account Name             | Password |
|--------------------------|----------|
| user (DDN boot RAID)     | password |
| admin (DDN storage RAID) | password |
| user (DDN storage RAID)  | password |
| root (iDRAC)             | initial0 |

#### **Back Up Your Current Software**

Before you install the new software, back up your current SMW installation:

- If you have a rack-mount SMW, see *Rack-mount SMW: Create an SMW bootable backup drive* on page 33.
- If you have a desk-side SMW, see Desk-side SMW: Create an SMW Bootable Backup Drive on page 43.

## Rack-mount SMW: Install the base operating system

1. If the SMW is up, su to root and shut it down.

```
crayadm@smw:~> su - root
smw:~  # shutdown -h now;exit
```

- 2. Disconnect the SMW connection to the boot RAID; disconnect the data cables and place protective covers on the fiber optic cables and connectors (if present).
- **3.** Eject all the disk drives except for the primary disk in slot 0.
- **4.** Power up the SMW. When the BIOS power-on self-test (POST) process begins, quickly press the F2 key after the following messages appear in the upper-right of the screen.

```
F2 = System Setup
F10 = System Services
F11 = BIOS Boot Manager
F12 = PXE Boot
```

When the **F2** keypress is recognized, the F2 = System Setup line changes to Entering System Setup.

After the POST process completes and all disk and network controllers have been initialized, the BIOS set-up screen appears.

**5.** Use the down-arrow key to highlight **Boot Settings**. Press the **Enter** key.

A window listing the following appears:

```
Boot Mode ... BIOS
Boot Sequence ... <ENTER>
USB Flash Drive Emulation Type ... <ENTER>
Boot Sequence Retry ... <Disabled>
```

**6.** Use the down-arrow key to highlight **Boot Sequence**. Press the **Enter** key.

A window listing the following appears.

```
√ 1. Hard Drive C: (Integrated SAS 500 ID0A LUN0 ATA)
√ 2. Virtual CD
√ 3. Sata Optical Drive
√ 4. Embedded NIC 1 MBA v6.0.11 Slot 0100
√ 5. Virtual Floppy
```

7. Using the up-arrow and down-arrow keys to select, and using the space key to enable/disable entries, modify the list so that only the 1. Hard Drive C: entry has a check mark.

```
1. Hard Drive C: (Integrated SAS 500 ID0A LUN0 ATA)
2. Virtual CD
3. Sata Optical Drive
4. Embedded NIC 1 MBA v6.0.11 Slot 0100
5. Virtual Floppy
```

- 8. Press the **Esc** key to exit the Boot Sequence window.
- **9.** Press the **Esc** key again to exit the **Boot Settings** window.
- **10.** Insert the base operating system DVD labeled Cray-SMWbase11SP3-yyyymmdd into the CD/DVD drive. (The DVD drive on the front of the SMW may be hidden by a removable decorative bezel.)
- **11.** Press the **Esc** key a final time to save changes and exit the BIOS set up. A screen listing exit options appears.

```
Save changes and exit
Discard changes and exit
Return to Setup
```

- **12.** Ensure that Save changes and exit is highlighted. Then press the Enter key. The SMW resets automatically.
- **13.** When the BIOS POST process begins again, within 5 seconds, press the **F11** key after the following messages appear in the upper-right of the screen.

```
F2 = System Setup
F10 = System Services
F11 = BIOS Boot Manager
F12 = PXE Boot
```

When the **F11** keypress is recognized, the F11 = BIOS Boot Manager line changes to Entering BIOS Boot Manager.

14. Watch the screen carefully as text scrolls until you see iDRAC6 Configuration Utility 1.57. Within 5 seconds, press the Ctrl-E key when the prompt Press <Ctrl-E> for Remote Access Setup within 5 sec... displays.

```
0 5 0 ATA WDC WD5000BPVT-0 1A01 465 GB LSI Corporation MPT2 boot ROM successfully installed!
```

```
iDRAC6 Configuration Utility 1.57
Copyright 2010 Dell Inc. All Rights Reserved

iDRAC6 Firmware Rivision version: 1.54.15
Primary Backplane Firmware Revision 1.07

IPv6 Settings

IPv6 Stack : Disabled
Address 1 :::
Default Gateway :::

IPv4 Settings

IPv4 Stack : Enabled
IP Address : 172. 31. 73.142
Subnet mask : 255.255.255. 0
Default Gateway : 172. 31. 73. 1
Press <Ctrl-E> for Remote Access Setup within 5 sec...
```

The **iDRAC6 Configuration Utility** window appears.

15. In the iDRAC6 Configuration Utility, select Virtual Media Configuration.

The Virtual Media Configuration window appears.

**16.** Select the **Virtual Media** line until it indicates **Detached**.

```
Virtual Media ..... Detached
```

- 17. Press the Esc key to exit the Virtual Media Configuration window.
- 18. Press the Esc key again to exit the iDRAC6 Configuration Utility window.

The **BIOS Boot Manager** screen appears.

- 19. Use the up-arrow and down-arrow keys to highlight the SATA Optical Drive entry.
- **20.** Press the **Enter** key to boot from the installation DVD.
- **21.** Within 10 to 15 seconds after the SUSE Linux Enterprise Server boot menu displays, use the down-arrow key to scroll down and select the **Cray SMW Initial Install Rackmount** option.

```
- Boot from Hard Disk
- Cray SMW Initial Install
- Cray SMW Initial Install Rackmount
- Cray SMW Upgrade Install
- Repair Installed System
- Rescue System
- Check Installation Media
```

Then press the **Enter** key.

If you do not change the selection in time, the system will boot from the default selection, the hard disk. If that happens, shut down the SMW, then begin the power-up sequence again.

As the base installation progresses, the following phrases appear on your screen:

Analyzing Computer System Probing Preparing System for Automated Installation Installation Settings

After these screens are displayed, the installation pauses on Installation Settings.

- **22.** Partition the drive for installation of the base operating system and SMW software.
  - a. Map the physical drive slots to the Linux device names.

**IMPORTANT:** Due to the nature of the hardware controllers on the SMW, the physical slots do not have a fixed logical mapping to the Linux /dev/sd? device names. Refer to the following table when identifying Linux /dev names to physical drive slots.

Table 4. Mapping of Linux /dev Names to Physical Drive Slots

| <b>Drive Slot</b> | Linux /dev Name                             |
|-------------------|---------------------------------------------|
| 0                 | /dev/disk/by-path/pci-0000:05:00.0-sas-phy7 |
| 1                 | /dev/disk/by-path/pci-0000:05:00.0-sas-phy6 |
| 2                 | /dev/disk/by-path/pci-0000:05:00.0-sas-phy5 |
| 3                 | /dev/disk/by-path/pci-0000:05:00.0-sas-phy4 |
| 4                 | /dev/disk/by-path/pci-0000:05:00.0-sas-phy3 |
| 5                 | /dev/disk/by-path/pci-0000:05:00.0-sas-phy2 |

Table 5. Physical Placement of Rack-mount SMW Chassis Hard Drives

| Slot 0 (phy7) | Slot 2 (phy5) | Slot 4 (phy3) |
|---------------|---------------|---------------|
| Slot 1 (phy6) | Slot 3 (phy4) | Slot 5 (phy2) |

The drives are assigned as follows:

- Slot 0: Target drive for installation of the base operating system and SMW software.
- Slot 1: Will contain the backup installation of the base operating system and SMW software.
- Slot 2: Will contain the database in the /var/lib/mysql directory.
- Slot 3: Will contain the log, debug, and dump directories: /var/opt/cray/log, /var/opt/cray/debug, and /var/opt/cray/dump.
- Slot 4: Optional drive for PMDB.
- Slot 5:
- b. Remove and recreate the phy7 partitions.
  - **1.** For each device that is phy7 Device Path (in this example, /dev/sda1) double-click on the Device name of that specific **Hard Disk** table entry, which opens the **Partition:** /dev/sd... table for that drive and which has **Edit**, **Resize** and **Delete** buttons below the table.

- 2. Select the **Delete** button. A pop-up window indicating **Really delete /dev/sd...** appears.
- **3.** Verify the device, and select **Yes** to delete the existing disk partition on that drive. The specific /dev/sd... entry will be removed from the displayed list.
- **4.** Repeat these steps for all entries associated with the phy7 device path until the displayed list is empty.
- c. Create new partitions for swap and root for the phy7 device sized for your system. This is the target boot device for the operating system installation.
  - 1. Select the Add button at the bottom of the Hard Disk: /dev/sd... window, which opens the Add Partition on /dev/sd... screen.
  - 2. Select **Primary Partition**, then select **Next**. The **New Partition Size** screen displays.
  - **3.** Select **Custom** size, then enter the swap partition size into the box. This swap partition size should be the same as the total system RAM memory on the SMW.

Enter either 8GB or 32GB, depending on the total system RAM memory on your SMW.

**TIP:** If you are unsure of the value to use: For an SMW that has one power supply, enter **8GB**. For an SMW that has two power supplies, enter **32GB**.

Then select **Next**. The **Formatting Options and Mounting Options** screen displays.

- 4. Select Format partition and select Swap from the pull-down menu under File system.
- 5. Select Mount partition and select Swap from the pull-down menu under Mount Point.
- **6.** Select the **Finish** button. The **Hard Disk**: *Idev/sd...* window displays again, but with the new partition entry.
- 7. Select the **Add** button at the bottom of the window, which opens the **Add Partition on Idev/sd...** screen.
- 8. Select Primary Partition, then select Next. The New Partition Size screen displays.
- **9.** Select **Maximum Size**, then select **Next**. The **Formatting Options and Mounting Options** screen displays.
- **10.** Select **Format partition** and select **Ext3** from the pull-down menu under **File system**.
- **11.** Select **Mount partition** and select **/** from the pull-down menu under **Mount Point**.
- **12.** Select **Finish**. Partitioning of the target boot device for the operating system installation has been completed. On the **Expert Partitioner** screen, select **Accept** to accept the changes. A pop-window stating the following will be displayed:

Changes in disk partitioning were detected since the time the bootloader was configured.

Do you want to proposed bootloader configuration again?

If yes, all previous bootloader configuration will be lost.

If not, you probably need to change the configuration manually.

Select **OK**. This pop-up window has a count-down timer that selects **OK** automatically if not interrupted with the **Stop** button. The display returns to the **Installation Settings** screen.

d. Confirm the disk partitions.

A single root device and a single swap device, both associated with phy7 are the only partitions listed. For example:

```
Partitioning
Create root partition /dev/sdc2 (146.92 GB) with ext3
use /dev/sdc1 as swap
```

To make additional, site-specific changes, select the **Partitioning** section header and return to the **Expert Partitioner** screen.

- 23. Confirm the language for the SMW. English (US) is the default language. To change the primary language select the Language heading in the Installation Settings screen. The Languages window opens. Select your language choice from the drop-down menu. You can also select multiple secondary languages. Then select Accept at the bottom of the window.
- **24.** On the **Installation Settings** screen, select **Install** at the bottom of the screen. The **Confirm Installation** window appears. If you want to check or change settings, select **Back**; otherwise, select **Install** to confirm and to install the operating system.

The installation runs for approximately 30 minutes. The process automatically reboots the SMW from the hard disk, and the installation continues with system configuration.

- **25.** The **Network Settings** window for configuring the customer network appears. Select the entry labeled **eth0 Customer Network Ethernet**. On the **OK** tab, select edit and do the following:
  - a. Enter the IP address.
  - b. Enter the subnet mask.
  - c. Enter the short hostname and select **Next**.
  - d. Select the **Hostname/DNS** tab. In the **Hostname/DNS** and **Name Server Configuration** window, enter the hostname, the domain name, the name server values, and the domain names to search. You must enter the hostname and domain name separately.

```
Host Name Domain Name smwhost my.domain.com
```

If you enter a fully-qualified hostname that includes the domain name, the hostname is accepted but without the periods; for example, a hostname of smwhost.my.domain.com is converted to smwhostmydomain.com.

- e. Select the Routing tab. In the Routing window, enter the default gateway IP address. Then select OK.
- 26. The Clock and Time Zone window appears.
  - a. Select your time zone.
  - b. If necessary, adjust the time of day.
  - c. Verify that Hardware Clock Set To UTC is selected.
  - d. Select **OK**. At this point, the system finishes booting and enters multiuser mode. The SMW base operating system, Cray-SMWbase11SP3, is now installed. Continue with the next steps.
- **27.** Remove the protective covers from the fiber optic cables and connectors, clean the ends of the cables and connectors, and reconnect the data cables.

28. Reboot the SMW to allow the SMW to discover the drives properly.

```
smw:~ # reboot
```

**29.** Enable Integrated Dell™ Remote Access Controller 6 (iDRAC6). See *Enable an Integrated Dell Remote Access Controller (iDRAC6) on a rack-mount SMW* on page 103

Installation of the base operating system for the Rack-mount SMW is now complete. To install and configure the SMW software packages go to *Install and Configure the SMW Software Packages* on page 18.

## **Desk-side SMW: Install the base operating system**

1. If the SMW is running, su to root and shut it down.

```
crayadm@smw:~> su - root
smw:~ # shutdown -h now;exit
```

- **2.** Disconnect the SMW connection to the boot RAID; disconnect the data cables and place protective covers on the fiber optic cables and connectors (if present).
- **3.** Power up the SMW. When the BIOS power-on self-test (POST) process begins, quickly press the **Delete** key after the following messages appear on the screen.

```
Press DEL to run Setup
Press F12 if you want to boot from the network
Press F11 for BBS POPUP
Initializing USB Controllers .. Done.
...
USB Device(s): 1 Keyboard, 1 Mouse
```

The last line in this example indicates that the SMW is ready to accept keyboard input.

After the POST process completes, the BIOS Setup Utility screen appears.

- **4.** Use the right-arrow key to select the Boot menu. Use the down-arrow key to highlight **Boot Device Priority**. Press the **Enter** key.
- **5.** Verify the boot priority list.

```
1st Boot Device [SATA:3M-ST3320613A]
2nd Boot Device [CD/DVD:PM-ATAPI DV]
3rd Boot Device [1st Floppy Drive]
```

If necessary, change the boot priority list so that the local hard drive is the first boot device and the local CD/DVD drive is the second boot device.

- **6.** Press the **Esc** key to return to the BIOS Setup Utility screen.
- 7. Press the down-arrow key to select **Hard Disk Drives**, and press the Enter key.

**8.** Verify that the drive order shown corresponds to the physical placement of the hard drives in the SMW. The drives should be placed in the following order:

```
1st Drive [SATA:3M-ST3320613A]
2nd Drive [SATA:4M-ST3320620A]
3rd Drive [SATA:5M-ST3320613A]
```

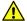

**CAUTION:** If the drive order is set incorrectly, the installation process appears to continue normally, but it aborts when the kernel fails to load at the end of the SMW installation process. If this happens, the only solution is to begin the entire installation process anew.

**9.** Press the **Esc** key to return to the Boot menu. Then press the left-arrow key to select the Main menu. On the Main menu, the System Time option should already be selected. Set the system date and time to Coordinated Universal Time (UTC). Execute the command:

```
smw~> date -u
```

to determine the current UTC.

- 10. Insert the base operating system DVD labeled Cray-SMWbase11SP3-yyyymmdd into the CD/DVD drive.
- **11.** Press the **F10** key to save the BIOS changes. A dialog box displays the question **Save configuration** changes and exit setup?
  - Press Enter to save your changes and exit the setup utility. This will automatically reboot the SMW.
  - Select Cancel to cancel acceptance of BIOS changes, in order to adjust a setting.
- 12. When the POST process begins again, quickly press the F11 key to enter Boot Device Selection mode.

```
Press DEL to run Setup
Press F12 if you want to boot from the network
Press F11 for BBS POPUP
Initializing USB Controllers .. Done.
...
USB Device(s): 1 Keyboard, 1 Mouse
```

(The last line in this example indicates that the SMW is ready to accept keyboard input.)

- **13.** At the **Please select boot device** prompt, use the up-arrow and down-arrow keys to select the CD/DVD drive, and press the **Enter** key. A blue-background Cray logo screen with a DVD-boot option menu appears.
- **14.** Within 10 to 15 seconds after the SUSE Linux Enterprise Server boot menu displays, use the down-arrow key to scroll down and select the **Cray SMW Initial Install** option, then press **Enter**.

```
- Boot from Hard Disk
- Cray SMW Initial Install
- Cray SMW Initial Install Rackmount
- Cray SMW Upgrade Install
- Repair Installed System
- Rescue System
- Check Installation Media
```

As the base installation progresses, the following status messages appear on your screen:

```
Analyzing Computer
System Probing
```

## Preparing System for Automated Installation Installation Settings

After these screens are displayed, the installation pauses on **Installation Settings**.

- **15.** Confirm which disk partitions are marked for use as swap space. Use only the disk partition on the primary SMW disk as swap for the SMW. Check the **Partitioning** heading. If any disk has a swap partition on it and there is a line that says that device is used as swap, it must be changed. For example:
  - Use /dev/sdb1 as swapUse /dev/sdd3 as swap

A line similar to the following shows the primary SMW disk partition to be used for swap:

- Create swap partition /dev/sda1

If any other partitions are marked as Use /dev/xxxx as swap, you must continue with the steps below to change their designation so that they are not used as swap.

- a. To designate that a disk partition not be used for swap on the SMW, select the **Partitioning** heading, which opens the **Expert Partitioner** window.
- b. Select the + sign next to Hard Disks to display the hard disks that are connected.
- c. Select the + sign next to a disk device that incorrectly has a swap partition in the **Mount Point** column.
- d. Select sdb1 (disk device) to open the Edit Partition window
- e. Select **Edit** at the bottom of the window.
- f. Select **Do not mount partition.**
- g. Select Finish in the Edit Partition window.
- h. Select Accept.
- **16.** Confirm the language for the SMW. English (US) is the default language. To change the primary language, select the **Language** heading in the **Installation Settings** window. The **Languages** window opens. Select your language choice from the drop-down menu. You can also select multiple secondary languages. Then select **Accept** at the bottom of the window to continue the installation.
- 17. On the Installation Settings window, select Install at the bottom of the window. The Confirm Installation window appears. If you want to check or change settings, select Back; otherwise, select Install to confirm and to install the operating system. The installation script takes approximately 30 minutes to complete. The process automatically reboots the SMW from the hard disk, and the installation continues with system configuration.
- **18.** The **Network Settings** window for configuring the network appears.
  - a. Select the entry labeled **eth0 Customer Network Ethernet**.
  - b. On the **Overview** tab, select **Edit** and enter the IP address, the subnet mask, and the short hostname. Select **Next**.
  - c. Select the **Hostname/DNS** tab. In the **Hostname/DNS** and **Name Server Configuration** window, enter the hostname, the domain name, the name server values, and the domain names to search. You must enter the hostname and domain name separately. If you enter a fully-qualified hostname that includes the

domain name, the hostname is accepted but without the periods; for example, a hostname of smwhost.my.domain.com is converted to the incorrect smwhostmydomain.com

Host Name Domain Name smwhost my.domain.com

- d. Select the Routing tab. In the Routing window, enter the Default Gateway IP address. Then select OK.
- **19.** The **Clock and Time Zone** window appears.
  - a. Select your time zone.
  - b. Adjust the time of day, if necessary.
  - c. Ensure that Hardware Clock Set To UTC is selected.
  - d. Select OK

At this point, the system comes up the rest of the way to multiuser mode for login on the console. The SMW base operating system is now installed. Reconnect the system:

- Remove the protective covers from the fiber optic cables and connectors, clean the ends of the cables and connectors, and reconnect the data cables.
- Seat the previously ejected disk drives.
- Reboot the SMW to allow the SMW to discover the drives properly.

smw:~ # reboot

## **Install and Configure the SMW Software Packages**

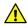

**CAUTION:** You must shut down your Cray system before you install the Cray SMW software packages.

#### Shut down the Cray system

1. Log on to the SMW as crayadm and confirm the Cray system is shut down.

crayadm@smw:~> ping boot

If the command responds with "alive", then it is up and needs to be shut down.

**2.** Shut down the system by typing the following command.

crayadm@smw:~> xtbootsys -s last -a auto.xtshutdown

For more information about using automation files, see the xtbootsys(8) man page.

#### Install and configure SMW software

This procedure takes approximately 30 minutes.

1. Log on to the SMW as crayadm, open a terminal window, and su to root.

```
crayadm@smw:~> su - root
smw:~ #
```

2. If the base operating system DVD (Cray-SMWbase11SP3-yyyymmdd) is still in the CD/DVD drive, eject it.

```
smw:~ # eject
```

3. Place the Cray 7.2UPxx Software DVD in the drive and mount it.

```
smw:~ # mkdir -p /media/cdrom
smw:~ # mount /dev/cdrom /media/cdrom
```

**NOTE:** If you experience problems mounting the DVD after the initial Linux installation, reboot the SMW and perform this procedure again, from the beginning.

**4.** Copy the SMWinstall.conf file from /media/cdrom to /home/crayadm.

```
smw:~ # cp /media/cdrom/SMWinstall.conf /home/crayadm
```

**5.** Change the permissions to make the file writable by the user only.

```
smw:~ # chmod 644 /home/crayadm/SMWinstall.conf
```

**6.** Edit the SMWinstall.conf file to customize it for your site.

```
smw:~ # vi /home/crayadm/SMWinstall.conf
```

The SMWinstall.conf file contains settings for:

- the system interconnection network type, e.g., Aries or Gemini
- the name of the local Network Time Protocol (NTP) servers
- configuring SMWs that have additional disks
- configuring an SMW for a Cray XE6m, Cray XK6m, or Cray XK7m mid-range system
- configuring the Cray Lightweight Log Manager (LLM)
- enabling or disabling the Linux sar service on the SMW
- a. Specify the system interconnection network type for your system. There is no default setting.
- b. By default, the Linux sar service on the SMW is enabled. You may choose to disable it.
- c. By default, controller log forwarding is enabled. You may choose to disable it.
- d. For rack-mount SMWs: Set the *LOGDISK*, *DBDISK*, and *PMDISK* variables. Note that the disk device specified by the *LOGDISK* variable must have more disk space than the device specified by the *DBDISK* variable.
  - 1. Use the *LOGDISK* variable to specify the disk device name to be used for logging (/var/opt/cray/log, /var/opt/cray/dump, and /var/opt/cray/debug). The entire disk will be formatted for this use. On a rack-mount SMW, this will be the phy4 disk.

**IMPORTANT:** For an SMW HA system, define this variable as if the system was a standalone SMW. The shared storage for logging will be configured later in the SMW HA configuration process.

2. Use the *DBDISK* variable to specify the disk device name to be used for the SMW HSS database (/var/lib/mysql). The entire disk will be formatted for this use. On a rack-mount SMW, this will be the phy5 disk.

**IMPORTANT:** For an SMW HA system, define this variable as if the system was a standalone SMW. The shared storage for the SMW HSS database will be configured later in the SMW HA configuration process.

**3.** (Optional) Use the *PMDISK* variable to specify the disk device name to be used for the PostgreSQL Database (/var/lib/pgsql). The entire disk will be formatted for this use. On a rack-mount SMW this will be the phy3 disk.

**IMPORTANT:** For an SMW HA system that will use shared or mirrored storage for /var/lib/pgsql, the *PMDISK* variable is not used. The disk device for /var/lib/pgsql is set up later in the SMW HA configuration process. Do not set the *PMDISK* or *PMMOUNT* variables.

The *LOGDISK*, *DBDISK*, and *PMDISK* variables must be persistent disk device names. To use the default persistent disk device names, remove the comment character (#) from the following lines in the file:

#LOGDISK=/dev/disk/by-path/pci-0000:05:00.0-sas-phy4-0x4433221104000000-lun-0#LOGMOUNT=/var/opt/cray/disk/1

#PMDISK=/dev/disk/by-path/pci-0000:05:00.0-sas-phy3-0x4433221103000000-lun-0 #PMMOUNT=/var/lib/pgsql

If you have a nonstandard configuration, modify the persistent disk device names accordingly.

- e. For Cray XE6m, Cray XK6m, or Cray XK7m systems: Set the MCLASS and NumChassis variables. These configuration settings do not apply to Cray XE6m-200, Cray XK6m-200, or Cray XK7m-200 systems.
  - 1. For a Cray XE6m, Cray XK6m, or Cray XK7m system, set the MCLASS variable to TRUE. For all other Cray systems, including Cray XE6m-200, Cray XK6m-200, and Cray XK7m-200 systems, MCLASS must retain the default setting of FALSE.
  - 2. For a Cray XE6m, Cray XK6m, or Cray XK7m system only, remove the comment character from the NumChassis line. The NumChassis variable indicates the number of chassis that are in the Cray MCLASS system. Choices are 1, 2, 3, 4, 6, 8, 9, 12, 15, or 18.
- **7.** Execute the SMWinstall installation script, which updates the base operating system software with SMW security updates and SMW software.

#### smw:~ # /media/cdrom/SMWinstall

The output of the installation script is displayed on the console. The SMWinstall installation script also creates log files in /var/adm/cray/logs.

If for any reason this script fails, it can be rerun without adverse side effects. However, rerunning this script can generate numerous error messages as the script attempts to install already-installed RPMs. You can safely ignore these particular messages.

- 8. By default, the SMWinstall program enables LLM. During the SMW software installation or upgrade the SMWinstall program automatically updates the 11m.conf configuration file. If you made changes to the 11m.conf file provided with the release package, you must reapply your changes after an SMW software installation or upgrade. As part of the update process, the 11m.conf configuration file is saved as /etc/opt/cray/11m/11m.conf.rpmsave.
- 9. Reboot the SMW.

```
smw:~ # reboot
```

**10.** To set up a Virtual Network Computing (VNC) server for remote access to the SMW, see *Enable Remote Access to the SMW* on page 97.

From this point on, whenever the SMW presents a session selection menu, always select SUSE Linux Enterprise Server 11 SP3.

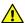

**CAUTION:** Do not execute any SMW commands until after you have rebooted your SMW and completed the procedures in this section.

# Discover the Cray System Hardware and Power Up the Full System

**IMPORTANT:** If an installation step fails because of a hardware issue, such as a cabinet failing to power-up, when that issue is resolved you must go back to the last successful step in the installation procedure and continue from there. Do not skip steps or continue out of order.

#### **Bootstrap Hardware Discovery**

**1.** Log on to the SMW as crayadm and su to root.

```
crayadm@smw:~> su - root
smw:~ #
```

**2. RESTRICTION:** For a Cray XC Series system Aries ™ network SMW only; if installing software on a Cray XE or a Cray XK system (Gemini™ network) skip this step.

Update the controller boot image.

The version used in the command argument for hss\_make\_default\_initrd should match the version specified in the lsb-cray-hss line in output from the crms-release file. This directory will not exist until the hss\_make\_default\_initrd command completes.

```
smw:~ # cat /opt/cray/hss/default/etc/crms-release
HSS-CRMS Wed May 15 12:13:32 CDT 2013 on hssbld0 by bwdev
lsb-cray-hss-7.2.0-1.0702.31509.447
smw:~ # hss_make_default_initrd /opt/cray/hss-images/master/7.2.0-1.0702.31509.447
::: Verifying base RPM list to the manifest
(additional status messages)
::: Removing unwanted files from the root
```

```
The new initrd hierarchy is now in /opt/cray/hss-images/
master/ 7.2.0-1.0702.32944.237.
Running hssclone.
Image Clone Complete: /opt/cray/hss-images/default
Running hsspackage.
. . . (additional status messages) . . .
inking /opt/cray/hss-images/default/HSS32/initrd.img /opt/tftpboot/initrd.img
```

The xtdiscover command needs to collect some basic information in order to bootstrap the hardware discovery process. In the next step, you should be prepared to input the following information:

```
Abort or continue [a or c]

Network type (g=Gemini, a=Aries, q=quit)

Single-Slot Tester [y or n]

Maximum X cabinet size [1-64]

Maximum Y cabinet size [1-16]

Network topology class [0-3] (0 or 2 for Cray XC30 systems, 0 for Cray XC30-AC systems)

Boot node name [c0-0c0s0n1]

SDB node name [c0-0c0s2n1] (Cray XE or Cray XK systems)

SDB node name [c0-0c0s1n1] (Cray XC30 systems)

Pathname to the default boot image [/raw0]
```

- The default boot node provided by xtdiscover is c0-0c0s0n1 for Cray XE or Cray XK systems (Gemini™ network) and Cray XC Series systems (Aries™ network).
- The default SDB node provided by xtdiscover is c0-0c0s2n1 for Cray XE or Cray XK systems (Gemini™ network) and Cray XC Series systems (Aries™ network).
- By default, the xtdiscover command uses the /opt/cray/hss/default/etc/xtdiscover.ini file. When
  you perform an SMW update, the process will not overwrite the xtdiscover.ini file; the new version of
  the file will be placed in xtdiscover.ini.dist.
- **3.** Run the xtdiscover --bootstrap command:

```
smw:~ # xtdiscover --bootstrap
******* xtdiscover started *******
Command line: xtdiscover --bootstrap
                           Jun 14 13:14 (mycomputer.company.com)
USER: crayadm pts/0
Using ini file '/opt/cray/hss/default/etc/xtdiscover.ini'
xtdiscover is about to discover new hardware.
This operation may significantly modify the system database.
Please enter 'c' to continue, or 'a' or 'q' to abort [c]: c
Please enter network type (g=Gemini, a=Aries, q=quit): g
Is this system a Single-Slot Tester? y/n, q=quit [n]: n
Setting system type to Gemini
Discovering Gemini-based system...
Enter maximum X cabinet size (columns) [1-64], q=quit: 1
Enter maximum Y cabinet size (rows) [1-16], q=quit: 1
Adding hosts and routes for 1 cabinet...done.
Enter your system's network topology class [0]: 0 (0 for Cray XC30 systems, 2
for Cray XC30-AC systems)
Setting topology class to 0
Suspending State Manager for discovery phase 1...
Suspend successful.
Saving current configuration...done.
Force new config selected. Initializing datastore...done.
Discovering cabinets:
[1 out of 1]
```

```
Found 1 cabinet.

xtdiscover will create a single system partition (p0)

containing all discovered cabinets. If you need to create

additional partitions, use 'xtcli part_cfg add'.

Enter the boot node name [c0-0c0s0n1]: c0-0c0s0n1

Enter the SDB node name [c0-0c0s2n1]: c0-0c0s2n1

Enter the absolute pathname to the default boot image [/raw0]: /raw0

Storing base cabinet data...done.

Resuming State Manager for L1 wipe and reboot...Resume successful.

. . . [additional status messages]. . .

Discovery Phase 1 of 3 complete.
```

**NOTE:** Prior to powering on the cabinets, xtdiscover prompts you to disable any blades that should not be powered on. After you have disabled these blades, confirm that you are ready to continue or abort (the xtdiscover prompt is Continue or abort [a or c]). The xtdiscover command then proceeds without any further questions.

**NOTE:** If the xtdiscover command fails with the message, The following cabinets were not detected by heartbeat:, power cycle the cabinet controller, and retry the xtdiscover -- bootstrap command.

**RESTRICTION:** The next three steps are for a Cray XC Series system (Aries<sup>™</sup> network) SMW only; if installing software on a Cray XE or a Cray XK system (Gemini<sup>™</sup> network) skip to Step 7.

**4.** Power down the system.

```
smw:~ # xtcli power down s0
```

**5.** Reboot the cabinet controllers, then ensure that all cabinet controllers are up.

```
smw:~ # xtccreboot -c all
xtccreboot: reboot sent to specified CCs
smw:~ # xtalive -l cc
```

**6.** Power up the system.

```
smw:~ # xtcli power up s0
```

**RESTRICTION:** The next three steps are for a Cray XE or a Cray XK system (Gemini network) SMW only. For Cray XC Systems, the bootstrap process is now complete.

7. Exit root.

```
smw:~ # exit
```

8. Log on as crayadm, and execute the xtflash command to update the LOs and L1s with the current firmware.

```
crayadm@smw:~> xtflash s0
It took 0 seconds for 'ping' to complete to all L1s.
It took 0 seconds for L1s to become available.
It took 0 seconds for 'ping' to complete to all LOs.
It took 0 seconds for LOs to become available.
spawn fm -qRM -t 11 s0
It took 2 seconds for 'query' to complete to all L1s.
xtrsh -m "-[0-7]$" -f /tmp/xtrsh.Sk5yg9Uz -l root -s "if [ -x /etc/loadnor ]; \
then /etc/loadnor; fi ; if md5sum /dev/mtd/4 | grep
fec74d6d797dd8b36e68282ad43d0773; \
then echo OLDBIOS; fi"
There is one L1 not up-to-date.
spawn fm -qRM -t 10 s0
It took 2 seconds for 'query' to complete to all LOs.
xtrsh -m s -f /tmp/xtrsh.6ef31uGH -l root -s "if [ -x /etc/loadnor ]; \
then /etc/loadnor; fi ; if md5sum /dev/mtd/4 | grep
fec74d6d797dd8b36e68282ad43d0773; \
then echo OLDBIOS; fi"
There are 24 LOs not up-to-date.
#############
# Attempt #1 #
#############
spawn fm -RM -t 11 c0-0
It took 157 seconds (2 minutes, 37 seconds) for 'flash' to complete to all L1s.
There is one L1 not up-to-date.
xtrsh -m "-[0-7]$" -f /tmp/xtrsh.b0zXZERW -l root -s "reboot"
Sleeping for 180 seconds...
It took 0 seconds for 'ping' to complete to all L1s.
It took 0 seconds for L1s to become available.
spawn fm -RM -t 10 c0-0c0s0 c0-0c0s1 c0-0c0s2 c0-0c0s3 c0-0c0s4 c0-0c0s5
c0-0c0s6 c0-0c0s7 \
c0-0c1s0 c0-0c1s1 c0-0c1s2 c0-0c1s3 c0-0c1s4 c0-0c1s5 c0-0c1s6 c0-0c1s7
c0-0c2s0 c0-0c2s1 \
c0-0c2s2 c0-0c2s3 c0-0c2s4 c0-0c2s5 c0-0c2s6 c0-0c2s7
It took 180 seconds (3 minutes, 0 seconds) for 'flash' to complete to all LOs.
There are 24 LOs not up-to-date.
Everyone is properly flashed.
It took 871 seconds (14 minutes, 31 seconds) to run this application.
crayadm@smw:~>
```

If all the LOs are running a compatible BIOS firmware, then xtflash completes successfully, and you can continue to *Discover the Cray System Hardware* on page 25. However, if the LOs do not get flashed with the updated BIOS firmware, xtflash will halt and display a list of those LOs that need to be updated. These LOs must have their BIOS reflashed before xtflash will continue. Perform the BIOS flash only on the components that require it.

**TIP:** If xtflash halts and displays a list of those L0s that need to be updated, Cray recommends reflashing the Cray L0s in groups of a few cabinets at a time, rather than the entire system at once. If there is a catastrophic failure during the BIOS flashing procedure, the only way to recover the BIOS is to reflash each BIOS chip by hand. By flashing only a few cabinets at a time, you limit the risk that a catastrophic failure can cause. In addition, if you flash the BIOS on an L1/L0 that already has a compatible BIOS (like an SIO), then you must power cycle the L1/L0 after flashing it.

In this example, both c0-0c1s3 and c0-0c1s4 need to have their BIOS chips reflashed. Reflash their BIOS chips by using the fm command with the BIOS option -B and a space-separated or comma-separated list of components:

```
crayadm@smw:~> fm -B -t 10 c0-0c1s3 c0-0c1s4
100% complete
c0-0c1s3: ok
c0-0c1s4: ok
```

The fm command also allows you to specify specific chassis or cabinets. For example, to reflash all the L0 BIOS chips on chassis c0-0c1 and cabinets c1-0 and c2-0, enter:

```
crayadm@smw:~> fm -B -t 10 c0-0c1 c1-0 c2-0
```

After the BIOS chips have been reflashed, execute the xtflash command again to continue on with reflashing the L1 and L0 Linux firmware.

```
crayadm@smw:~> xtflash s0
```

The bootstrap process is now complete. The next task is to discover the Cray system hardware.

#### **Discover the Cray System Hardware**

1. To detect the Cray system hardware components on the system, run the xtdiscover command. This command creates entries in the system database to describe the hardware. After running xtdiscover, you can use the xtcli command to display the configuration. For more detailed information, see the xtdiscover(8) man page.

The xtdiscover command collects some basic information in order to bootstrap the hardware discovery process, warns that changes will be made, and then asks for a confirmation of aborting or continuing. You will need to provide the X and Y cabinet sizes as well as topology from *Site-dependent Configuration Values* in *Configuration Values* on page 7 for xtdiscover to accurately discover the hardware. The xtdiscover command may prompt you to execute the xtbounce command in a separate window and then continue.

An example of the output of the xtdiscover and xtbounce commands follows:

```
Discovering Gemini-based system...
Enter maximum X cabinet size (columns) [1-64], q=quit: 1
Enter maximum Y cabinet size (rows) [1-16], q=quit: 1
Adding hosts and routes for 1 cabinet...done.
Enter your system's network topology class [0]: 0 (0 for Cray XC30 systems, 2
for Cray XC30-AC systems)
Setting topology class to 0
Suspending State Manager for discovery phase 1...
Suspend successful.
Saving current configuration...done.
Discovering cabinets:
[1 out of 1]
Found 1 cabinet.
xtdiscover will create a single system partition (p0)
containing all discovered cabinets. If you need to create
additional partitions, use 'xtcli part cfg add'.
Enter the boot node name [c0-0c0s0n1]: c0-0c0s0n1
Enter the SDB node name [c0-0c0s2n1]: c0-0c0s2n1
Enter the absolute pathname to the default boot image [/raw0]: /raw0
Gathering base cabinet attributes:
[1 out of 1]
Finished gathering cabinet attributes.
Clearing database...done.
Verifying phase 1 configuration...done.
Storing base cabinet data...done.
Resuming State Manager for power-up and bounce...Resume successful.
Discovery Phase 1 of 3 complete.
xtdiscover is about to power on the cabinets.
*** IF YOU NEED TO DISABLE COMPONENTS TO AVOID THEM
*** BEING POWERED ON, PLEASE DO SO NOW USING 'xtcli disable'
Please enter 'c' to continue, or 'a' or 'q' to abort [c]: c
Suspending State Manager for discovery phase 2...
Suspend successful.
Loading base component data for discovery phase 2...done.
Powering on cabinet...
1 cabinet will be powered on:
[1 out of 1]
Cabinets powered on.
Discovering component phase 2 (blade) state:
[24 out of 24]
Finished discovering component phase 2 (blade) state.
Discovering component phase 2 (blade) attributes:
[24 out of 24]
Finished discovering component phase 2 (blade) attributes.
Verifying phase 2 configuration...done.
```

```
Summary of blades discovered:
Total:
          24
                                                Disabled:
                                                               0
                Service:
                            11 Empty:
Storing attribute data...done.
Discovery Phase 2 of 3 complete.
Blades changed: 24; blades needing to be bounced: 24.
Resuming State Manager for bounce...Resume successful.
24 blades should be bounced using the command
in file /opt/cray/hss/default/etc/xtdiscover-bounce-cmd
In a separate window, please bounce the system now to continue discovery.
After bounce completes, enter 'c' to complete discovery
or 'q' or 'a' to abort [c]:
```

2. In a separate window, as crayadm, bounce the system using the /opt/cray/hss/default/etc/xtdiscover-bounce-cmd command.

```
crayadm@smw:~> /opt/cray/hss/default/etc/xtdiscover-bounce-cmd
```

3. After the xtbounce has finished, return to the primary xtdiscover window and respond to the following prompt:

```
In a separate window, please bounce the system now to continue discovery.
After bounce completes, enter 'c' to complete discovery
or 'q' or 'a' to abort [c]: c
Suspending State Manager for discovery phase 3...
Suspend successful.
Discovering component phase 3 (blade/node) attributes:
[24 out of 24]
Finished discovering component phase 3 attributes.
Verifying configuration...
INFO: 24 newly discovered components were added.
INFO: 24 components in previous configuration were deleted.
INFO: Added the following hardware:
    24 slots
INFO: Removed the following hardware:
    24 slots
INFO: Configuration change details are in
/opt/cray/hss/default/etc/xtdiscover-config-changes.diff
verification complete.
Discovery complete.
Commit to Database? [y]es, [n]o (repeat stage 3), [a]bort: y
Add discovered power management node descriptors.
Clearing database...done.
Storing component attribute data to database...done.
Storing component attribute data to fast file...done.
Updating component location history...done.
Restarting RSMS daemons for normal operation:
Stopping RSMS services: xtremoted erfsd xtpmd cm sedc manager bm nm sm erdh
INFO:
connection to event router lost
```

**4. RESTRICTION:** For a Cray XC30 system (Aries network) SMW only. Skip these substeps if installing on a Cray XE or XK system.

Exit from root.

```
smw:~ # exit
```

a. Run the rtr --discover command to determine the exact configuration of the HSN.

```
crayadm@smw:~> rtr --discover
```

If the system was not bounced previously you may see the following message:

System was not bounced in diagnostic mode, should I re-bounce? Continue (y/n)?

If so, respond with y

b. Update the firmware. Execute the xtzap command to update the components.

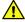

**CAUTION:** The xtzap command is normally intended for use by Cray Service personnel only. Improper use of this restricted command can cause serious damage to the computer system.

```
crayadm@smw:~> xtzap -r -v s0
```

**IMPORTANT:** The Cray XC30 system also requires an update to the NVIDIA® BIOS (nvBIOS) for the NVIDIA K20X graphics processing units (GPUs). This update is done after CLE has been booted. For more information, see *Installing and Configuring Cray Linux Environment (CLE) Software* (S-2444).

c. If the output of xtzap includes a "Revision Mismatches" section, some firmware is out of date and needs to be reflashed. To update, run xtzap with one or more of the options described in the next paragraph.

While the xtzap -a command can be used to update all components with a single command, it may be faster to use the xtzap -blade command when only blade types need to be updated, or the xtzap -t command when only a single type needs to be updated. On larger systems, this can be a significant time savings.

This is the list of all cabinet level components:

```
cc_mc (CC Microcontroller)
cc_bios (CC Tolapai BIOS)
```

```
cc_fpga (CC FPGA)
chia_fpga (CHIA FPGA)
```

This is a list of all blade level components:

```
cbb_mc (CBB BC Microcontroller)
ibb_mc (IBB BC Microcontroller)
anc_mc (ANC BC Microcontroller)
bc_bios (BC Tolapai BIOS)
lod_fpga (LOD FPGA)
node_bios (Node BIOS)
loc_fpga (LOC FPGA)
qloc_fpga (QLOC FPGA)
```

If the output of the xtzap command shows that only a specific type needs to be updated, use the -t option with that type (this example uses the node bios type).

```
crayadm@smw:~> xtzap -t node_bios s0
```

If the output of the xtzap command shows that only blade component types need to be updated, use the -b option:

```
crayadm@smw:~> xtzap -b s0
```

If the output of the xtzap command shows that both blade- and cabinet-level component types need to be updated, or if you are unsure what needs to be updated, use the -a option:

```
crayadm@smw:~> xtzap -a s0
```

d. Execute the xtzap -r -v s0 command again; all firmware revisions should report correctly, except node\_bios, which will display as "NOT\_FOUND" until after the xtbounce --linktune command completes.

```
crayadm@smw:~> xtzap -r -v s0
```

e. Execute the xtbounce --linktune command, which forces xtbounce to do full tuning on the system.

```
crayadm@smw:~> xtbounce --linktune=all s0
```

f. Execute the xtzap -r -v s0 command again, to verify that the BIOS version is now correct.

```
crayadm@smw:~> xtzap -r -v s0
```

**5.** As user root, place the Cray SMW 7.2UPxx Software DVD in the drive and mount it again.

```
smw:~ # mount /dev/cdrom /media/cdrom
```

**6.** Execute the SMWconfig command to configure MySQL. When you are prompted for the old root MySQL database password, press the Enter key (that is, an empty string), create a new root MySQL database password.

**IMPORTANT:** If you are unfamiliar with the requirements for setting and using the root MySQL password, in particular with regard to using the special characters \*? [ < > & ; ! | \$, review the MySQL documentation at oracle.com.

The SMWconfig command can be rerun with no adverse effects. For more detailed information about the SMWconfig command, see the SMWconfig(8) man page.

```
smw:~ # /media/cdrom/SMWconfig
17:00:33 Date started: Tue Oct 23 17:00:33 2012
17:00:33 Command Line used: /media/cdrom/SMWconfig
17:00:33 Validating command line options
Please enter your old root MySQL password:
Please confirm your old root MySQL password:
Password confirmed.
Please set your new root MySQL password:
Please confirm your new root MySQL password:
Password confirmed.
17:00:41 chkconfig rsms on
17:00:41 Checking the status of managers.
17:00:41 Setting MySQL root password.
17:00:41 Beginning to write the external mysql expect script.
17:00:41 Finished writing the external mysql expect script.
17:00:44 Beginning clean up...
17:00:44 Finished cleaning up.
17:00:44 SMWconfig has completed.
```

7. (If you do not configure postfix on your SMW skip this step.) To prevent your master.cf and main.cf postfix configuration files from being recreated during software updates or fixes, change the following setting in your /etc/sysconfig/mail file on your SMW to:

```
MAIL_CREATE_CONFIG="no"
```

8. Unmount the Cray SMW 7.2UPxx Software DVD.

```
smw:~ # umount /media/cdrom
smw:~ # exit
```

## **Confirm the SMW is Communicating with System Hardware**

The following steps verify that the SMW is functional.

**IMPORTANT:** For a system configured for SMW high availability (HA) with the SMW failover feature, perform this procedure for the first SMW only. Skip this procedure for the second SMW.

**1.** Execute the xthwinv command on the entire system (s0) to examine the hardware inventory and verify that all nodes are visible to the SMW.

```
crayadm@smw:~> xthwinv s0
Received 24 of 24 responses.
Total number of reported modules: 24
Total number of reported nodes: 86
.
.
.
```

2. Execute the xtcli status on the entire system (s0).

```
crayadm@smw:~> xtcli status s0
Network topology: class 0
Network type: Gemini
Nodeid: Service Core Arch| Comp state [Flags]
c0-0c0s0n0: service OP| on [noflags|]
c0-0c0s0n1: service OP| on [noflags|]
c0-0c0s0n2: service OP| on [noflags|]
c0-0c0s0n3: service OP| on [noflags|]
c0-0c0s1n0: - OP| on [noflags|]
c0-0c0s1n1: - OP| on [noflags|]
c0-0c0s1n2: - OP| on [noflags|]
c0-0c0s1n3: - OP| on [noflags|]
c0-0c0s2n0: service OP| on [noflags|]
c0-0c0s2n1: service OP| on [noflags|]
c0-0c0s2n2: service OP| on [noflags|]
c0-0c0s2n3: service OP| on [noflags|]
c0-0c0s3n0: - OP| on [noflags|]
c0-0c0s3n1: - OP| on [noflags|]
c0-0c0s3n2: - OP| on [noflags|]
c0-0c0s3n3: - OP| on [noflags|]
```

**3.** Execute the rtr -R commands on the entire system (s0) to ensure that the SMW is functional. Note that the rtr -R command produces no output unless there is a routing problem.

```
crayadm@smw:~> rtr -R s0
```

**4.** Execute the xtmcinfo -t -u command to retrieve microcontroller information from cabinet control processors and blade control processors; for example:

```
crayadm@smw:~> xtmcinfo -t -u s0
c0-0c0s0 - Wed Apr 20 01:27:27 CDT 2012
c0-0c0s1 - Wed Apr 20 01:27:27 CDT 2012
c0-0c0s2 - Wed Apr 20 01:27:27 CDT 2012
c0-0c0s3 - Wed Apr 20 01:27:27 CDT 2012
c0-0c0s4 - Wed Apr 20 01:27:27 CDT 2012
c0-0c0s5 - Wed Apr 20 01:27:27 CDT 2012
c0-0c0s6 - Wed Apr 20 01:27:27 CDT 2012
c0-0c0s7 - Wed Apr 20 01:27:27 CDT 2012
c0-0c2s6 - Wed Apr 20 01:27:27 CDT 2012
c0-0c2s7 - Wed Apr 20 01:27:27 CDT 2012
How long have they been up...
c0-0c0s0 - 14:11:49 up 23 min, load average: 0.00, 0.01, 0.03
c0-0c0s1 - 14:11:49 up 23 min, load average: 0.53, 0.13, 0.06
c0-0c0s2 - 14:11:50 up 23 min, load average: 0.00, 0.00, 0.02
c0-0c0s3 - 14:11:50 up 23 min, load average: 0.14, 0.03, 0.01
c0-0c0s4 - 14:11:50 \text{ up } 23 \text{ min, load average: } 0.00, 0.01, 0.03
c0-0c0s5 - 14:11:50 \ up \ 23 \ min, \ load \ average: \ 0.01, \ 0.10, \ 0.12
c0-0c0s6 - 14:11:50 up 23 min, load average: 0.04, 0.10, 0.10
c0-0c0s7 - 14:11:50 up 23 min, load average: 0.01, 0.07, 0.08
```

```
.
c0-0c2s6 - 14:11:52 up 23 min, load average: 0.03, 0.11, 0.09
c0-0c2s7 - 14:11:53 up 23 min, load average: 0.01, 0.09, 0.08
```

## **Change the Default SMW Passwords**

After completing the installation, change the default SMW passwords. The SMW contains its own /etc/passwd file that is separate from the password file for the rest of the system. To change the passwords on the SMW, log on to the SMW as root and execute the following commands:

```
crayadm@smw:~> su - root
smw:~# passwd root
smw:~# passwd crayadm
smw:~# passwd cray-vnc
smw:~# passwd mysql
```

To change the default iDRAC6 password see Change the default iDRAC Password on page 105.

## Set up the SUSE firewall and IP tables

The SMW software includes a firewall. The following steps are for enabling and configuring the firewall on your system.

**NOTE:** You do not have to shut down the system to perform this task.

1. Before modifying the SUSE Firewall settings, make a copy of the configuration file:

```
smw:~ # cp -p /etc/sysconfig/SuSEfirewall2 /etc/sysconfig/SuSEfirewall2.orig
```

2. By using the SuSEfirewall2 program and the following procedure, change the IP tables rules to close off all unnecessary ports on the SMW.

```
smw:~ # iptables -L
smw:~ # vi /etc/sysconfig/SuSEfirewall2
```

Change the settings of these variables to the values shown:

For example:

```
smw:~ # diff /etc/sysconfig/SuSEfirewall2.orig /etc/sysconfig/SuSEfirewall2
99c99
< FW_DEV_EXT="eth-id-00:30:48:5c:b0:ee eth0"</pre>
```

```
> FW_DEV_EXT="any eth0"
114cI14
< FW_DEV_INT="eth-id-00:0e:0c:b4:df:64 eth-id-00:0e:0c:b4:df:65
    eth-id-00:0e:0c:b4:df:66 eth-id-00:0e:0c:b4:df:67 eth1 eth2 eth3 eth4"
---
> FW_DEV_INT="eth1 eth2 eth3 eth4 lo"
263c263
< FW_SERVICES_EXT_UDP=""
---
> FW_SERVICES_EXT_UDP="161"
394c394
< FW_TRUSTED_NETS=""
---
> FW TRUSTED_NETS=""
---
> FW TRUSTED_NETS="10.3.1.254,tcp,7004 10.5.1.2,udp,514 10.5.1.2,tcp,6811:6815"
```

**3.** Invoke the modified configuration.

```
smw:~ # /etc/init.d/SuSEfirewall2_init start
smw:~ # /etc/init.d/SuSEfirewall2_setup start
```

**4.** Execute the following commands to start the firewall at boot time.

```
smw:~ # chkconfig SuSEfirewall2_init on
smw:~ # chkconfig SuSEfirewall2_setup on
```

**5.** To verify your changes to the iptables:

```
smw:~ # iptables -nvL
```

SSH access is one of the protocols permitted through the firewall from the external network to the SMW. For information about how to use Virtual Network Computing (VNC) through an SSH tunnel, see *Enable Remote Access to the SMW* on page 97.

## **Back Up Your Newly-installed SMW Software**

After you have installed and configured your SMW software, create a backup of it.

- If you have a rack-mount SMW, see Rack-mount SMW: Create a Cray System Management Workstation (SMW) Bootable Backup Drive.
- If you have a desk-side SMW, see Desk-side SMW: Create an SMW Bootable Backup Drive on page 43.

#### Rack-mount SMW: Create an SMW bootable backup drive

**IMPORTANT:** The disk device names shown in this procedure are only examples. You should substitute the actual disk device names for your system. The boot disk is phy7 and is slot 0, and the bootable backup disk is phy6 and is slot 1.

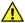

**CAUTION:** Shut down the Cray system before you begin this procedure.

Also be aware that there may be a considerable load on the SMW while creating the SMW bootable backup drive.

1. Log on to the SMW as crayadm and su to root.

```
crayadm@smw:~> su -
Password:
smw:~ # ls -al /dev/disk/by-path
total 0
drwxr-xr-x 2 root root 380 Mar 15 13:21
drwxr-xr-x 6 root root 120 Mar 11 18:42 ...
lrwxrwxrwx 1 root root 9 Mar 11 18:42 pci-0000:00:11.0-scsi-0:0:0:0 -> ../../sr0
lrwxrwxrwx 1 root root 9 Mar 11 18:42 pci-0000:00:12.2-usb-0:3:1.0-scsi-0:0:0:0 -
> ../../sdf
lrwxrwxrwx 1 root root
                           9 Mar 11 18:42 pci-0000:00:12.2-usb-0:3:1.1-scsi-0:0:0:0 -
> ../../sr1
lrwxrwxrwx 1 root root
                           9 Mar 11 18:42 pci-0000:00:12.2-usb-0:3:1.1-scsi-0:0:0:1 -
> ../../sdg
lrwxrwxrwx 1 root root
                           9 Mar 11 18:42 pci-0000:00:13.2-usb-0:2.1:1.0-scsi-0:0:0:0 -
> ../../sde
lrwxrwxrwx 1 root root 10 Mar 11 18:42 pci-0000:00:13.2-usb-0:2.1:1.0-scsi-0:0:0:0-
part1 -> ../../sde1
lrwxrwxrwx 1 root root 10 Mar 11 18:42 pci-0000:00:13.2-usb-0:2.1:1.0-scsi-0:0:0:0-
part2 -> ../../sde2
lrwxrwxrwx 1 root root 9 Mar 11 18:42 pci-0000:05:00.0-sas-phy4-...
lrwxrwxrwx 1 root root 10 Mar 14 15:57 pci-0000:05:00.0-sas-phy4-...
lrwxrwxrwx 1 root root 9 Mar 11 18:42 pci-0000:05:00.0-sas-phy5-...
lrwxrwxrwx 1 root root 10 Mar 14 16:00 pci-0000:05:00.0-sas-phy5-...
lrwxrwxrwx 1 root root 9 Mar 11 18:42 pci-0000:05:00.0-sas-phy6-...
lrwxrwxrwx 1 root root 10 Mar 15 13:21 pci-0000:05:00.0-sas-phy6-...
lrwxrwxrwx 1 root root 10 Mar 15 13:21 pci-0000:05:00.0-sas-phy6-... lrwxrwxrwx 1 root root 9 Mar 11 18:42 pci-0000:05:00.0-sas-phy7-...
lrwxrwxrwx 1 root root 10 Mar 11 18:42 pci-0000:05:00.0-sas-phy7-...
lrwxrwxrwx 1 root root 10 Mar 11 18:42 pci-0000:05:00.0-sas-phy7-...
```

2. Standardize the SMW's boot-time drive names with the Linux run-time drive names.

**IMPORTANT:** If the SMW configuration files on the SMW root drive have been modified already (because your site has completed this step at least once after installing your updated SMW base operating system), skip to 3 on page 37; otherwise, complete this step to standardize the SMW's boot-time drive names with the Linux run-time drive names.

Set up ordered drives on your rack-mount SMW.

a. Identify the installed SMW drive model numbers,3 on page 37 serial numbers, and associated Linux device (/dev) names.

Execute the smwmapdrives script on the SMW to identify local (internal) drives mounted in the SMW and provide their Linux device (/dev) names.

**NOTE:** Effective with the SMW 7.2.UP00 release, the smwmapdrives script was provided both as a separate file in the release and in the base operating system RPM. If you are running that release or a later one, you can use the installed version of the script to back up the SMW.

```
/dev/sdd
/dev/disk/by-id/ata-FUJITSU_MHZ2160BK_G2_K85DTB227RF3
/dev/disk/by-id/scsi-SATA_FUJITSU_MHZ2160_K85DTB227RF3
/dev/disk/by-path/pci-0000:05:00.0-sas-phy5-0x4433221105000000-lun-0
Physical slot 3:
/dev/sdb
/dev/disk/by-id/ata-ST9500620NS_9XF0665V
/dev/disk/by-id/scsi-SATA_ST9500620NS_9XF0665V
/dev/disk/by-path/pci-0000:05:00.0-sas-phy4-0x4433221104000000-lun-0
Physical slot 4:
NOT INSTALLED
Physical slot 5:
NOT INSTALLED
```

The device names for by-id are persistent and will reference the drive, regardless of the slot in which the drive is installed.

by-path names reference a physical drive slot only and do not identify the drive installed in that slot. This is the naming used by default for the logging and database drives when the SMW was installed. This by-path name is used to specifically install logging and database file systems because the by-id device names refer to the physical drive slots expected to be used for those file systems and are provided as the default examples in the SMW installation configuration process.

The  $/\text{dev/sd} \lambda$  drive names are not persistent, except for the /dev/sda drive name, which always refers to the drive installed in physical slot 0 (zero) of the SMW. The other  $/\text{dev/sd} \lambda$  names can change with each SMW boot and will change if drives are added, removed, or reordered in the SMW slots. For this reason, the /dev/sda drive name can only be used for the rack-mount SMW.

Choose either the by-id naming or the by-path naming as the site administrative policy for managing the SMW-install disk drives. The following documentation provides the steps necessary to implement this selection on the SMW prior to creating an SMW bootable backup drive.

b. Back up the following files before proceeding:

```
smw# cp -p /boot/grub/device.map /boot/grub/device.map-YYYYMMDD
smw# cp -p /boot/grub/menu.lst /boot/grub/menu.lst-YYYYMMDD
smw# cp -p /etc/fstab /etc/fstab-YYYYMMDD
```

c. Edit the grub device.map file to reflect physical drive locations.

To provide a direct mapping of the SMW disk drive physical slots to the boot loader (BIOS and grub) drive names, the device.map mapping file used by grub should be replaced. Perform the following steps to install new device.map file entries to effect this mapping.

- 1. Edit the grub device.map file.
- 2. Delete all lines.
- **3.** Enter the following lines into the file. These lines show each drive slot's physical location mapped to its boot-time hd? name.

**NOTE:** by-id names should not be used in the device.map file.

```
# Dell Rackmount r805 SMW
# grub(8) device mapping for boot-drive identification
# hd? numbers are being mapped to their physical
(hd0) /dev/disk/by-path/pci-0000:05:00.0-sas-
phy7-0x4433221107000000-lun-0
(hd1) /dev/disk/by-path/pci-0000:05:00.0-sas-
phy6-0x4433221106000000-lun-0
(hd2) /dev/disk/by-path/pci-0000:05:00.0-sas-
phy5-0x4433221105000000-lun-0
```

```
(hd3) /dev/disk/by-path/pci-0000:05:00.0-sas-
phy4-0x4433221104000000-lun-0
(hd4) /dev/disk/by-path/pci-0000:05:00.0-sas-
phy3-0x4433221103000000-lun-0
(hd5) /dev/disk/by-path/pci-0000:05:00.0-sas-
phy2-0x4433221102000000-lun-0
```

d. Modify the SMW boot drive /etc/fstab file to use by-id or by-path naming.

Modify the SMW file system mounting configuration file to use SMW disk by-id or by-path naming. Complete this step to replace any /dev/sdX disk partition references.

**NOTE:** Use the output of the smwmapdrives script in as a reference for drive names.

Edit /etc/fstab, replacing drive /dev/sdX references with either the by-id or by-path name's corresponding device name.

When a reference to /dev/sda1 is being replaced, replace it with the corresponding "partition" file system suffixed with -part1. File system partitions for /dev/sda are indicated by the numeral appended to the device name; for example, /dev/sda1 refers to partition 1 on /dev/sda. Replace it with the by-id and by-path device names and suffix the device name with - part1, keeping the same numeral identification.

For example, if the root and swap file systems are currently configured to mount /dev/sda2, they should be changed. Using the by-id device name from the example in , the fstab lines would change from:

```
/dev/sda1 swap swap defaults 0 0 0
/dev/sda2 / ext3 acl,user_xattr 1 1to:
/dev/disk/by-id/ata-FUJITSU_MHZ2160BK_G2_K85DTB227RDS-part1 swap
swap defaults 0 0
/dev/disk/by-id/ata-FUJITSU_MHZ2160BK_G2_K85DTB227RDS-part2 /
ext3 acl,user_xattr 1 1
```

e. Modify /boot/grub/menu.lst to reflect the device.map BIOS/boot-up drive changes for the sdX remapping.

The same device name replacement performed on /etc/fstab should also be performed on the grub bootloader /boot/grub/menu.lst configuration file. All references to /dev/sdX devices should be replaced with corresponding by-id or by-path device names.

f. Invoke the grub utility to reinstall the SMW boot loader on the primary boot drive.

Once the changes to device.map, fstab, and menu.1st have been completed, the grub bootloader boot blocks must be updated to reflect changes to the device names. Complete this step to update the boot loader on the boot drive.

Invoke the grub utility and reinstall SMW root-drive boot blocks.

```
smw:~ # grub --no-curses
      GNU GRUB version 0.97 (640K lower / 3072K upper memory)
[ Minimal BASH-like line editing is supported. For the first word, TAB
      lists possible command completions. Anywhere else TAB lists the possible
      completions of a device/filename. ]
grub> root (hd0,1)
      root (hd0,1)
      Filesystem type is ext2fs, partition type 0x83
grub> setup (hd0)
      Checking if "/boot/grub/stage1" exists... yes
```

```
Checking if "/boot/grub/stage2" exists... yes
Checking if "/boot/grub/e2fs_stage1_5" exists... yes
Running "embed /boot/grub/e2fs_stage1_5 (hd0)"... 17 sectors \
are embedded. Succeeded
Running "install /boot/grub/stage1 (hd0) (hd0)1+17 p (hd0,1)/boot/grub/
stage2 \
/boot/grub/menu.lst"... succeeded
Done.
grub> quit
```

3. If the backup drive disk partition table already exists and the partition table on the backup drive matches the partition table that is on the primary boot drive, skip this step; otherwise, create the backup drive disk partition table.

In this example, the partition table consists of two slices. Slice 1 is a 4 GB Linux swap partition. Slice 2 is the balance of disk space used for the root file system.

a. Use the fdisk command to display the boot disk partition layout.

```
smw:~ # fdisk -lu \
/dev/disk/by-path/pci-0000:05:00.0-sas-phy7-0x4433221107000000-lun-0
Disk /dev/disk/by-path/pci-0000:05:00.0-sas-phy7-0x4433221107000000-lun-0: 250.0 GB, \
268435456000 bytes
255 heads, 63 sectors/track, 19457 cylinders, total 312581808 sectors
Units = sectors of 1 * 512 = 512 bytes
Disk identifier: 0x00000082
                   Device
/dev/disk/by-path/pci-0000:05:00.0-sas-phy7-0x4433221107000000-lun-0-part1 \
          Boot
                 Start
                             End
                                     Blocks Id System
                    63 16771859
                                   8385898+ 82 Linux swap / Solaris
/dev/disk/by-path/pci-0000:05:00.0-sas-phy7-0x4433221107000000-lun-0-part2 \
          Boot
                Start
                             End
                                     Blocks Id System
            * 16771860 312576704 147902422+ 83 Linux
```

b. Use the fdisk command to configure the bootable backup disk partition layout. Set the bootable backup disk partition layout to match the boot disk partition layout. First, clear all of the old partitions using the d command within fdisk; next create a Linux swap and a Linux partition; and then write your changes to the disk. For help, type m within fdisk.

```
smw:~ # fdisk -u \
/dev/disk/by-path/pci-0000:05:00.0-sas-phy6-0x4433221106000000-lun-0
The number of cylinders for this disk is set to 19457.
There is nothing wrong with that, but this is larger than 1024,
and could in certain setups cause problems with:
1) software that runs at boot time (e.g., old versions of LILO)
2) booting and partitioning software from other OSs
   (e.g., DOS FDISK, OS/2 FDISK)
Command (m for help): p
Disk /dev/disk/by-path/pci-0000:05:00.0-sas-phy6-0x4433221106000000-lun-0: 250.0 GB, \
268435456000 bytes
255 heads, 63 sectors/track, 19457 cylinders, total 312581808 sectors
Units = sectors of 1 * 512 = 512 bytes
Disk identifier: 0x00000080
                  Device
/dev/disk/by-path/pci-0000:05:00.0-sas-phy6-0x4433221106000000-lun-0-part1 \
                                   Boot Start End Blocks Id System
                                             63 16771859
                                                               83828 82 Linux
swap / Solaris
```

```
Partition 1 does not end on cylinder boundary.
/dev/disk/by-path/pci-0000:05:00.0-sas-phy6-0x4433221106000000-lun-0-part2 \
                                           Start End Blocks Id System
167719 312581807 156207044+ 83 Linux
                                     Boot
Command (m for help): d
Partition number (1-4): 2
Command (m for help): d
Selected partition 1
Command (m for help): n
Command action
       extended
       primary partition (1-4)
  р
Partition number (1-4): 1
First sector (63-312581807, default 63): (Press the Enter key)
Using default value 63
Last sector, +sectors or +size{K,M,G} (63-312581807, default 312581807): 16771859
Command (m for help): t
Selected partition 1
Hex code (type L to list codes): 82
Changed system type of partition 1 to 82 (Linux swap / Solaris)
Command (m for help): n
Command action
       extended
   e
  р
       primary partition (1-4)
Partition number (1-4): 2
First sector (16771860-312581807, default 16771860): (Press the Enter key)
Using default value 16771860
Last sector, +sectors or +size{K,M,G} (16771860-312581807, default 312581807): (Press
the Enter key)
Using default value 312581807
Command (m for help): w
The partition table has been altered!
Calling ioctl() to re-read partition table.
Syncing disks.
```

c. Display the boot backup disk partition layout and confirm it matches your phy7 sector information.

```
smw:~ # fdisk -lu \
/dev/disk/by-path/pci-0000:05:00.0-sas-phy6-0x4433221106000000-lun-0
Disk /dev/disk/by-path/pci-0000:05:00.0-sas-phy6:1-0x4433221106000000:0-lun0: 250.0
GB, \
268435456000 bytes
255 heads, 63 sectors/track, 19457 cylinders, total 312581808 sectors
```

**4.** Initialize the swap device.

**5.** Create a new file system on the backup drive root partition by executing the mkfs command.

```
smw:~ # mkfs -t ext3 \
/dev/disk/by-path/pci-0000:05:00.0-sas-phy6-0x4433221106000000-lun-0-part2
```

```
mke2fs 1.41.9 (22-Aug-2009)
Filesystem label=
OS type: Linux
Block size=4096 (log=2)
Fragment size=4096 (log=2)
9248768 inodes, 36976243 blocks
1848812 blocks (5.00%) reserved for the super user
First data block=0
Maximum filesystem blocks=4294967296
1129 block groups
32768 blocks per group, 32768 fragments per group
8192 inodes per group
Superblock backups stored on blocks:
        32768, 98304, 163840, 229376, 294912, 819200, 884736, 1605632, 2654208,
        4096000, 7962624, 11239424, 20480000, 23887872
Writing inode tables:
                        done
Creating journal (32768 blocks): done
Writing superblocks and filesystem accounting information: done
This filesystem will be automatically checked every 37 mounts or
180 days, whichever comes first. Use tune2fs -c or -i to override.
```

**6.** Mount the new backup root file system on /mnt.

```
smw:~ # mount \
/dev/disk/by-path/pci-0000:05:00.0-sas-phy6-0x4433221106000000-lun-0-part2 /mnt
```

7. Confirm that the backup root file system is mounted.

```
smw:~ # df
                                    Used Available Use% Mounted on
Filesystem
                     1K-blocks
/dev/sda2
                     303528624
                                  6438700 281671544
                                                     3% /
udev
                       1030332
                                     116
                                           1030216
                                                      1% /dev
                     306128812
                                  195568 290505224
/dev/sdb2
                                                      1% /mnt
```

The running root file system device is the one mounted on /.

**8.** Dump the running root file system to the backup drive.

```
smw:~ # cd /mnt
smw:~ # dump 0f - \
/dev/disk/by-path/pci-0000:05:00.0-sas-phy7-0x4433221107000000-lun-0-part2 | restore rf -
 DUMP: WARNING: no file `/etc/dumpdates'
 DUMP: Date of this level 0 dump: Tue Mar 15 13:43:17 2011
 DUMP: Dumping /dev/sda2 (/) to standard output
 DUMP: Label: none
 DUMP: Writing 10 Kilobyte records
 DUMP: mapping (Pass I) [regular files]
 DUMP: mapping (Pass II) [directories]
 DUMP: estimated 7898711 blocks.
 DUMP: Volume 1 started with block 1 at: Tue Mar 15 13:44:40 2011
 DUMP: dumping (Pass III) [directories]
 DUMP: dumping (Pass IV) [regular files]
restore: ./lost+found: File exists
 DUMP: 79.34% done at 20890 kB/s, finished in 0:01
 DUMP: Volume 1 completed at: Tue Mar 15 13:52:13 2011
 DUMP: Volume 1 7908080 blocks (7722.73MB)
 DUMP: Volume 1 took 0:07:33
 DUMP: Volume 1 transfer rate: 17457 kB/s
 DUMP: 7908080 blocks (7722.73MB)
 DUMP: finished in 453 seconds, throughput 17457 kBytes/sec
 DUMP: Date of this level 0 dump: Tue Mar 15 13:43:17 2011
 DUMP: Date this dump completed: Tue Mar 15 13:52:13 2011
```

DUMP: Average transfer rate: 17457 kB/s DUMP: DUMP IS DONE

9. Modify the backup drive's fstab and menu.1st files to reflect the backup drive's device, replacing the primary drive's device name.

**NOTE:** This step is necessary only if by-id names are used. If by-path names are being utilized for the root and swap devices, changes are not necessary; these devices reference physical slots, and the backup drive will be moved to the same physical slot (slot 0) when replacing a failed primary boot drive.

a. Edit /mnt/etc/fstab. Replace the root and swap partitions' by-id device names with those used for this backup device, replacing the original disk device name. For example, change

```
/dev/disk/by-id/ata-FUJITSU_MHZ2160BK_G2_K85DTB227RDS-part1 swap swap defaults /dev/disk/by-id/ata-FUJITSU_MHZ2160BK_G2_K85DTB227RDS-part2 / ext3 acl,user_xattr
```

to:

```
/dev/disk/by-id/ata-FUJITSU_MHZ2160BK_G2_K85DTB227RD7-part1 swap swap defaults /dev/disk/by-id/ata-FUJITSU_MHZ2160BK_G2_K85DTB227RD7-part2 / ext3 acl,user_xattr
```

b. Edit /mnt/boot/grub/menu.1st. Replace the root= and resume= device names with those used for this backup device, replacing the original disk device name.

The root= entry normally refers to partition -part2, and the resume= entry normally refers to partition -part1; these partition references must be maintained.

For example, replace the menu.1st configuration references of:

```
root=/dev/disk/by-id/ata-FUJITSU_MHZ2160BK_G2_K85DTB227RDS-part2
```

with:

root=/dev/disk/by-id/ata-FUJITSU\_MHZ2160BK\_G2\_K85DTB227RD7-part2or similarly with the by-id device names, if those are preferred.

Replace the resume= references similarly.

10. Install the grub boot loader. To make the backup drive bootable, reinstall the grub boot facility on that drive.

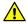

**CAUTION:** Although all of the disks connected to the SMW are available to the system, grub only detects the first 16 devices. Therefore, if you add a disk to the SMW after the SMW is connected to the boot RAID, it is advisable to reboot the SMW before continuing.

a. Create a unique file on the backup drive to be used to identify that drive to grub boot facility.

```
smw:~ # cd /
smw:~ # touch /mnt/THIS_IS_6
```

- b. Invoke the grub boot utility. Within the grub boot utility:
  - 1. Execute the find command to locate the drive designation that grub uses.
  - 2. Select the drive to which the boot blocks will be installed with the root command.

**3.** Use the setup command to set up and install the grub boot blocks on that drive. The Linux grub utility and boot system always refer to drives as hd, regardless of the actual type of drives. For example:

```
smw:~ # grub --no-curses
    GNU GRUB version 0.97
                           (640K lower / 3072K upper memory)
 [ Minimal BASH-like line editing is supported. For the first word, TAB
   lists possible command completions. Anywhere else TAB lists the
possible
   completions of a device/filename. ]
grub> find /THIS IS 6
(hd2,1)
grub> root (hd2,1)
root (hd2,1)
 Filesystem type is ext2fs, partition type 0x83
grub> setup (hd2)
 Checking if "/boot/grub/stage1" exists... yes
 Checking if "/boot/grub/stage2" exists... yes
 Checking if "/boot/grub/e2fs stage1 5" exists... yes
 Running "embed /boot/grub/e2fs stage1 5 (hd2)"... 17 sectors are
embedded.
succeeded
Running "install /boot/grub/stage1 (hd2) (hd2)1+17 p (hd2,1)/boot/grub/
stage2 \
/boot/grub/menu.lst"... succeeded
Done.
grub> quit
```

**IMPORTANT:** For rack-mount SMWs, grub recreates device.map with the short names, not the persistent names. The /dev/sdx names must not be trusted. Always use find the next time you execute grub because it is possible that grub root may not be hd2 the next time you execute grub.

**11.** Unmount the backup root partition.

```
smw:~ # umount /mnt
```

The drive is now bootable once plugged in or cabled as the primary drive.

# Rack-mount SMW: Set Up the Bootable Backup Drive as an Alternate Boot Device

The following procedure modifies a bootable backup drive for a rack-mount SMW in order to boot from and run the rack-mount SMW from the backup root partition.

**IMPORTANT:** In order to boot from this backup drive, the primary boot drive must still be operable and able to boot the grub boot blocks installed. If the backup drive is modified to boot as an alternate boot device, it will no longer function as a bootable backup if the primary drive fails.

The disk device names shown in this procedure are only examples. You should substitute the actual disk device names for your system. The boot disk is phy7 and is slot 0, and the bootable backup disk is phy6 and is slot 1

1. Mount the backup drive's root partition.

```
smw:~ # mount /dev/disk/by-path/pci-0000:05:00.0-sas-phy6-0x4433221106000000-
lun-0-part2 /mnt
```

Back Up Your Newly-installed SMW Software

- 2. Create a new boot entry in the /boot/grub/menu.lst file. This entry should be a duplicate of the primary boot entry with the following changes:
  - a. Modify the title to uniquely identify the backup boot entry.
  - b. Modify the root (hd0,1) directive to reflect the grub name of the backup drive.
  - c. Modify the root= and resume= specifications to reference the backup drive device.

This is an example /boot/grub/menu.1st file. Note the new entry for the backup drive. This example references phy7 (slot 0) and as the primary drive and phy6 (slot 1) as the backup drive.

```
smw:~ # cp -p /boot/grub/menu.lst /boot/grub/menu.lst.20110317
smw:~ # vi /boot/grub/menu.lst
smw:~ # cat /boot/grub/menu.lst
# Modified by YaST2. Last modification on Wed Jun 27 12:32:43 CDT 2012
default 0
timeout 8
##YaST - generic mbr
gfxmenu (hd0,1)/boot/message
##YaST - activate
###Don't change this comment - YaST2 identifier: Original name: linux###
title SUSE Linux Enterprise Server 11 SP3 - 3.0.26-0.7
    root (hd0,1)
    kernel /boot/vmlinuz-3.0.26-0.7-default \
    root=/dev/disk/by-path/pci-0000:05:00.0-sas-phy7-0x4433221107000000-lun-0-
part2 \
    resume=/dev/disk/by-path/pci-0000:05:00.0-sas-phy7-0x4433221107000000-lun-0-
part1 \
    splash=silent crashkernel=256M-:128M showopts vga=0x31a
    initrd /boot/initrd-3.0.26-0.7-default
### New entry allowing a boot of the back-up drive when the primary drive
### is still present.
title BACK-UP DRIVE - SUSE Linux Enterprise Server 11 SP3 - 3.0.26-0.7
    root (hd1,1)
    kernel /boot/vmlinuz-3.0.26-0.7-default \
    root=/dev/disk/by-path/pci-0000:05:00.0-sas-phy6-0x4433221106000000-lun-0-
part2 \
    resume=/dev/disk/by-path/pci-0000:05:00.0-sas-phy6-0x4433221106000000-lun-0-
part1 \
    splash=silent crashkernel=256M-:128M showopts vga=0x31a
    initrd (hd0,1)/boot/initrd-3.0.26-0.7-default
###Don't change this comment - YaST2 identifier: Original name: failsafe###
title Failsafe -- SUSE Linux Enterprise Server 11 SP3 - 3.0.26-0.7
    root (hd0,1)
   kernel /boot/vmlinuz-3.0.26-0.7-default \
    root=/dev/disk/by-path/pci-0000:05:00.0-sas-phy7-0x4433221107000000-lun-0-
part2 \
    showopts ide=nodma apm=off noresume edd=off powersaved=off \
    nohz=off highres=off processor.max cstate=1 nomodeset x11failsafe vga=0x31a
    initrd /boot/initrd-3.0.26-0.7-default
```

- 3. Modify the backup drive's /etc/fstab file to reference the secondary drive slot rather than the first drive slot.
  - a. Examine the backup drive's fstab file.

```
smw:~ # cp -p /mnt/etc/fstab /mnt/etc/fstab.20110317
smw:~ # cat /mnt/etc/fstab
/dev/disk/by-path/pci-0000:05:00.0-sas-phy7-0x4433221107000000-lun-0-part1 \
        swap
              defaults
                                0 0
/dev/disk/by-path/pci-0000:05:00.0-sas-phy7-0x4433221107000000-lun-0-part2 \
               acl, user xattr 1 1
                                                      defaults
                                                                             0 0
proc
                     /proc
                                           proc
sysfs
                      /sys
                                           sysfs
                                                      noauto
                                                                             0 0
debugfs
                      /sys/kernel/debug
                                           debugfs
                                                      noauto
                                                                             0 0
usbfs
                      /proc/bus/usb
                                                      noauto
                                                                             0 0
                                           usbfs
devpts
                     /dev/pts
                                           devpts
                                                      mode=0620,gid=5
```

b. Edit the /mnt/etc/fstab file, changing phy7 to phy6 device names to reference the backup drive. In the following example, the backup drive is phy6:1-....

```
smw:~ # vi /mnt/etc/fstab
smw:~ # cat /mnt/etc/fstab
/dev/disk/by-path/pci-0000:05:00.0-sas-phy6-0x4433221106000000-lun-0-part1 \
swap
        swap
                defaults
                                 0 0
/dev/disk/by-path/pci-0000:05:00.0-sas-phy6-0x4433221106000000-lun-0-part2 \
        ext3
                acl, user xattr 1 1
                      /proc
                                            proc
                                                        defaults
                                                                                0
proc
0
sysfs
                      /sys
                                            sysfs
                                                        noauto
                                                                                0
0
debugfs
                      /sys/kernel/debug
                                            debugfs
                                                        noauto
                                                                                0
usbfs
                      /proc/bus/usb
                                            usbfs
                                                        noauto
                                                                                0
0
                      /dev/pts
                                            devpts
                                                        mode=0620, gid=5
                                                                                0
devpts
```

**4.** Unmount the backup drive.

```
smw:~ # umount /mnt
```

The SMW can now be shut down and rebooted. Upon display of the **Please select boot device** prompt, select the BACK-UP DRIVE - SLES 11 entry to boot the backup root partition.

# **Desk-side SMW: Create an SMW Bootable Backup Drive**

**IMPORTANT:** The disk device names shown in this procedure are only examples; substitute the actual disk device names for your system. For example, on an SMW with three SMW disks, the boot disk is /dev/sda and the bootable backup disk is /dev/sdc; on an SMW with two SMW disks, the boot disk is /dev/sda and the bootable backup disk is /dev/sdb.

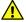

**CAUTION:** Shut down the Cray system before you begin this procedure.

Also be aware that there may be a considerable load on the SMW while creating the SMW bootable backup drive.

1. Log on to the SMW as crayadm and su to root.

```
crayadm@smw:~> su - root
smw:~ #
```

2. If the backup drive disk partition table already exists and the partition table on the backup drive matches the partition table that is on the primary boot drive, skip this step; otherwise, create the backup drive disk partition table.

#### NOTE:

For optimal performance, the source and destination disks should be on different buses; drive slots 0 and 1 are on a different bus than drive slots 2 and 3.

In this example, the partition table consists of the following:

- Slice 1: 4 GB Linux swap partition
- Slice 2: Balance of disk space used for the root file system
- a. Use the fdisk command to display the boot disk partition layout.

```
smw:~ # fdisk -lu /dev/sda
Disk /dev/sda: 320.0 GB, 320072933376 bytes
255 heads, 63 sectors/track, 38913 cylinders, total 625142448 sectors
Units = sectors of 1 * 512 = 512 bytes
 Device
           Boot
                    Start
                                   End
                                            Blocks
                                                     Id
                                                         System
/dev/sda1
                       63
                               8401994
                                           4200966
                                                     82
                                                         Linux swap / Solaris
/dev/sda2
                  8401995
                            625137344
                                         308367675
                                                     83
                                                         Linux
```

b. Use the fdisk command to configure the bootable backup disk partition layout. Set the bootable backup disk partition layout to match the boot disk partition layout. First, clear all of the old partitions using the d command within fdisk; next create a Linux swap and a Linux partition; and then write your changes to the disk. For help, type m within fdisk (see the following sample output).

```
smw:~ # fdisk -u /dev/sdb
The number of cylinders for this disk is set to 38913.
There is nothing wrong with that, but this is larger than 1024,
and could in certain setups cause problems with:
1) software that runs at boot time (e.g., old versions of LILO)
2) booting and partitioning software from other OSs
   (e.g., DOS FDISK, OS/2 FDISK).
Command (m for help): p
Disk /dev/sdb: 320.0 GB, 320072933376 bytes
255 heads, 63 sectors/track, 38913 cylinders, total 625142448 sectors
Units = sectors of 1 * 512 = 512 bytes
   Device Boot
                    Start
                                  End
                                           Blocks
                                                     Id System
/dev/sdb1
                              8401994
                                           4200966
                       63
                                                     82
                                                         Linux swap
/dev/sdb2
                  8401995
                            625105214
                                        308351610
                                                     83
                                                         Linux
Command (m for help): d
Partition number (1-5): 2
Command (m for help): d
Selected partition 1
Command (m for help): n
Command action
e extended
p primary partition (1-4)
Partition number (1-4): 1
First sector (63-625105215, default 63): (Press the Enter key)
Using default value 63
```

```
Last sector or +size or +sizeM or +sizeK (63-625105215, default 625105215):
8401994
Command (m for help): t
Selected partition 1
Hex code (type L to list codes): 82
Changed system type of partition 1 to 82 (Linux swap / Solaris)
Command (m for help): n
Command action
e extended
p primary partition (1-4)
Partition number (1-4): 2
First sector (8401995-625105215, default 8401995): (Press the Enter key)
Using default value 8401995
Last sector or +size or +sizeM or +sizeK (8401995-625105215, default
625105215): \
  (Press the Enter key)
Using default value 625105215
Command (m for help): w
The partition table has been altered!
Calling ioctl() to re-read partition table.
Syncing disks.
```

c. Display the boot backup disk partition layout.

```
smw:~ # fdisk -lu /dev/sdb
Disk /dev/sdb: 320.0 GB, 320072933376 bytes
255 heads, 63 sectors/track, 38913 cylinders, total 625142448 sectors
Units = sectors of 1 * 512 = 512 bytes
 Device
          Boot
                    Start
                                 End
                                           Blocks
                                                    Id System
/dev/sdc1
                              8401994
                                          4200966
                       63
                                                    82
                                                        Linux swap / Solaris
/dev/sdc2
                  8401995
                            625137344
                                        308367675
                                                    83 Linux
```

**3.** Initialize the swap device.

```
smw:~ # mkswap /dev/sdb1
```

- 4. (If the device names have already been standardized, skip this step.) Standardize the <code>/etc/fstab</code> and <code>grub</code> disk device names. The device names that the installation process writes into the <code>/boot/grub/menu.lst</code> file are UDEV-based names (for example, <code>/dev/disk/by-id/scsi-SATA\_ST3320620AS\_922J3-part2</code> or <code>/dev/disk/by-id/ata-ST3320620A\_9QFA85PV-part2</code>) instead of the more commonly used device names (for example, <code>/dev/sda2</code> or <code>/dev/hda2</code>). In the following procedures, edit the <code>/boot/grub/menu.lst</code> file to change only the long UDEV-based name to the shorter, commonly used device name reflected in the output of the df command on your system. Be aware that errors in the <code>/boot/grub/menu.lst</code> will affect your ability to boot the SMW.
  - a. SLES 11 sets up /etc/fstab and /boot/grub/menu.lst with UDEV-based names for the root device. For example:

```
smw:~ # head -2 /etc/fstab
/dev/disk/by-id/scsi-SATA_ST3320620AS_9QF922J3-part2 / ext3 acl,user_xattr 1
```

```
/dev/disk/by-id/scsi-SATA ST3320620AS 9QF922J3-part1 swap swap defaults 0 0
smw:~ # more /boot/grub/menu.lst
###Don't change this comment - YaST2 identifier: Original name: linux###
title SUSE Linux Enterprise Server 11 - 2.6.27.19-5
root (hd0,1)
kernel /boot/vmlinuz-2.6.27.19-5-default \
root=/dev/disk/by-id/ata-ST3320620AS 5QF00F84-part2 \
resume=/dev/sda1 splash=silent crashkernel=256M-:128M@16M
showopts vga=0x31a initrd /boot/initrd-2.6.27.19-5-default
###Don't change this comment - YaST2 identifier: Original name: failsafe###
title Failsafe -- SUSE Linux Enterprise Server 11 - 2.6.27.19-5
root (hd0,1)
kernel /boot/vmlinuz-2.6.27.19-5-default \
root=/dev/disk/by-id/ata-ST3320620AS 5QF00F84-part2 showopts \
ide=nodma apm=off noresume edd=off powersaved=off nohz=off highres=off
processor.max cstate=1 x11failsafe vga=0x31a
initrd /boot/initrd-2.6.27.19-5-default
```

b. Execute the df command to get the name of the device to use in the /etc/fstab and /boot/grub/menu.lst files to replace the long UDEV-based device name.
For example:

```
smw:# df
Filesystem
               1K-blocks
                             Used
                                       Available
                                                     Use%
                                                              Mounted on
               303528624 40652904
                                       247457340
/dev/sda2
                                                     15%
udev
                 1030780
                               460
                                         1030320
                                                      1%
                                                              /dev
```

c. Create a backup copy of the /etc/fstab and /boot/grub/menu.lst files.

```
smw:# cp -p /etc/fstab /etc/fstab.save
smw:# cp -p /boot/grub/menu.lst /boot/grub/menu.lst.save
```

d. Edit the /etc/fstab file appropriately, using the device name (dev) from the df command output. In this example, the "1" and "2" refer to the partition names on the device. Change the following lines, which changes the long name disk/by-id/scsi-SATA\_ST3320620AS\_9QF922J3-part1 to sda1 and changes disk/by-id/scsi-SATA\_ST3320620AS\_9QF922J3-part1 to sda1. Ensure that your swap is on sda1:

```
/dev/disk/by-id/scsi-SATA_ST3320620AS_9QF922J3-part2 / ext3 acl,user_xattr 1
1
/dev/disk/by-id/scsi-SATA_ST3320620AS_9QF922J3-part1 swap swap defaults 0 0
to:
/dev/sda2 / ext3 acl,user_xattr 1 1
/dev/sda1 swap swap defaults 0 0
```

e. Edit the /boot/grub/menu.lst file appropriately; use the device name (dev) from the df command output. Change the long name disk/by-id/scsi-SATA\_ST3320620AS\_9QF922J3-part2 to sda2. Change the following lines:

```
title SUSE Linux Enterprise Server 11 - 2.6.27.19-5
kernel /boot/vmlinuz-2.6.27.19-5-default \
root=/dev/disk/by-id/ata-ST3320620AS_5QF00F84-part2 \
resume=/dev/sda1 splash=silent crashkernel=256M-:128M@16M showopts vga=0x31a
```

to

```
title SUSE Linux Enterprise Server 11 - 2.6.27.19-5
kernel /boot/vmlinuz-2.6.27.19-5-default \
root=/dev/sda2 resume=/dev/sda1 splash=silent \
crashkernel=256M-:128M@16M showopts vga=0x31a
```

and change the following lines:

```
title Failsafe -- SUSE Linux Enterprise Server 11 - 2.6.27.19-5 kernel /boot/vmlinuz-2.6.27.19-5-default \
root=/dev/disk/by-id/ata-ST3320620AS_5QF00F84part2 \
showopts ide=nodma apm=off noresume edd=off powersaved=off nohz=off \
highres=off processor.max_cstate=1 x11failsafe vga=0x31a
```

to

```
title Failsafe -- SUSE Linux Enterprise Server 11 - 2.6.27.19-5
kernel /boot/vmlinuz-2.6.27.19-5-default \
root=/dev/sda2 showopts ide=nodma apm=off noresume edd=off \
powersaved=off nohz=off highres=off processor.max_cstate=1 x11failsafe
vga=0x31a
```

f. Verify that the edited files are correct and match the output of the df command.

```
smw:~ # head -2 /etc/fstab
/dev/sda2 / ext3 acl,user xattr 1 1
/dev/sda1 swap swap defaults 0 0
smw:~ # more /boot/grub/menu.lst
###Don't change this comment - YaST2 identifier: Original name: linux###
title SUSE Linux Enterprise Server 11 - 2.6.27.19-5
root (hd0,1)
kernel /boot/vmlinuz-2.6.27.19-5-default root=/dev/sda2 \
resume=/dev/sda1 splash=silent crashkernel=256M-:128M@16M showopts
initrd /boot/initrd-2.6.27.19-5-default
###Don't change this comment - YaST2 identifier: Original name: failsafe###
title Failsafe -- SUSE Linux Enterprise Server 11 - 2.6.27.19-5
root (hd0,1)
kernel /boot/vmlinuz-2.6.27.19-5-default \
root=/dev/sda2 showopts ide=nodma apm=off noresume edd=off
powersaved=off nohz=off highres=off initrd /boot/initrd-2.6.27.19-5-default
```

5. Update the grub device table to recognize any new drives added since the initial operating system installation.

**IMPORTANT:** Although all of the disks connected to the SMW are available to the system, grub detects only the first 16 devices. Therefore, if you add a disk to the SMW after the SMW is connected to the boot RAID, it is advisable to reboot the SMW before continuing this procedure.

a. Back up the current grub device mapping file.

```
smw:~ # mv /boot/grub/device.map /boot/grub/device.map-YYYYMMDD
```

b. Invoke the grub utility to create a new device mapping file.

```
smw:~ # grub --device-map=/boot/grub/device.map
Probing devices to guess BIOS drives. This may take a long time.
GNU GRUB version 0.97 (640K lower / 3072K upper memory)
grub> quit
```

The file /boot/grub/device.map is now updated to reflect all drives, using the standardized drive naming. To verify the contents of the file:

```
smw:~ # cat /boot/grub/device.map
(fd0) /dev/fd0
(hd0) /dev/sda
(hd1) /dev/sdc
```

**6.** Create a new file system on the backup drive root partition by executing the mkfs command.

```
smw:~ # mkfs -t ext3 /dev/sdb2
mke2fs 1.41.1 (01-Sep-2008)
Filesystem label=
OS type: Linux
Block size=4096 (log=2)
Fragment size=4096 (log=2)
19275776 inodes, 77091918 blocks
3854595 blocks (5.00%) reserved for the super user
First data block=0
Maximum filesystem blocks=4294967296
2353 block groups
32768 blocks per group, 32768 fragments per group
8192 inodes per group
Superblock backups stored on blocks:
32768, 98304, 163840, 229376, 294912, 819200, 884736, 1605632, 2654208,
4096000, 7962624, 11239424, 20480000, 23887872, 71663616
Writing inode tables: done
Creating journal (32768 blocks): done
Writing superblocks and filesystem accounting information: done
This filesystem will be automatically checked every 33 mounts or
180 days, whichever comes first. Use tune2fs -c or -i to override.
smw:~ #
```

7. Mount the new backup root file system on /mnt.

```
smw:~ # mount /dev/sdb2 /mnt
```

**8.** Confirm the running root file system device.

| smw:~ # df |           |         |           |            |            |
|------------|-----------|---------|-----------|------------|------------|
| Filesystem | 1K-blocks | Used    | Available | Use%       | Mounted on |
| /dev/sda2  | 303528624 | 6438700 | 281671544 | <b>3</b> % | /          |
| udev       | 1030332   | 116     | 1030216   | 1%         | /dev       |
| /dev/sdb2  | 306128812 | 195568  | 290505224 | 1%         | /mnt       |

The running root file system device is the one mounted on /.

**9.** Dump the running root file system to the backup drive.

```
smw:~ # cd /mnt
smw:~ # dump Of - /dev/sda2 | restore rf -
DUMP: WARNING: no file `/etc/dumpdates'
DUMP: Date of this level O dump: Thu Nov 11 06:55:29 2010
DUMP: Dumping /dev/sda2 (/) to standard output
DUMP: Label: none
DUMP: Writing 10 Kilobyte records
DUMP: mapping (Pass I) [regular files]
DUMP: mapping (Pass II) [directories]
DUMP: estimated 4003398 blocks.
DUMP: Volume 1 started with block 1 at: Thu Nov 11 06:57:38 2010
DUMP: dumping (Pass III) [directories]
DUMP: dumping (Pass IV) [regular files]
```

```
restore: ./lost+found: File exists

DUMP: 81.99% done at 10941 kB/s, finished in 0:01

DUMP: Volume 1 completed at: Thu Nov 11 07:04:01 2010

DUMP: Volume 1 4008910 blocks (3914.95MB)

DUMP: Volume 1 took 0:06:23

DUMP: Volume 1 transfer rate: 10467 kB/s

DUMP: 4008910 blocks (3914.95MB)

DUMP: finished in 383 seconds, throughput 10467 kBytes/sec

DUMP: Date of this level 0 dump: Thu Nov 11 06:55:29 2010

DUMP: Date this dump completed: Thu Nov 11 07:04:01 2010

DUMP: Average transfer rate: 10467 kB/s

DUMP: DUMP IS DONE
```

- **10.** To make the backup drive bootable, reinstall the grub boot facility on that drive.
  - a. Create a unique file on the backup drive to be used to identify that drive to the grub boot facility.

```
smw:~ # cd /
smw:~ # touch /mnt/THIS_IS_SDX
```

- b. Invoke the grub boot utility. Within grub:
  - 1. Execute the find command to locate the drive designation that grub uses.
  - 2. Select the drive to which the boot blocks will be installed with the root command.
  - 3. Use the setup command to set up and install the grub boot blocks on that drive.

```
smw:~ # grub --no-curses
GNU GRUB version 0.97 (640K lower / 3072K upper memory)
[ Minimal BASH-like line editing is supported. For the first word, TAB^[
lists possible command completions. Anywhere else TAB lists the possible
completions of a device/filename. ]
grub> find /THIS IS SDX
find /THIS IS SDX
(hd1,1)
grub> root (hd1,1)
root (hd1,1)
Filesystem type is ext2fs, partition type 0x83
grub> setup (hd1)
setup (hd1)
Checking if "/boot/grub/stage1" exists... yes
Checking if "/boot/grub/stage2" exists... yes
Checking if "/boot/grub/e2fs stage1 5" exists... yes
Running "embed /boot/grub/e2fs stage1 5 (hd1)"... 17 sectors are embedded.
succeeded
Running "install /boot/grub/stage1 (hd1) (hd1)1+17 p
(hd1,1)/boot/grub/stage2 /boot/grub/menu.lst"... succeeded
Done.
grub> quit
```

Note that the Linux grub utility and boot system always refer to drives as hd, regardless of the actual type of the drives.

**11.** Unmount the backup root partition.

```
smw:~ # umount /dev/sdb2
```

The drive is now bootable once plugged in or cabled as the primary drive.

## Desk-side SMW: Set Up the Bootable Backup Drive as an Alternate Boot Device

The following procedure modifies a bootable backup drive for a desk-side SMW in order to boot from and run the desk-side SMW from the backup root partition.

**IMPORTANT:** To boot from this backup drive, the primary boot drive must still be operable and able to boot the grub boot blocks installed. If the backup drive is modified to boot as an alternate boot device, it will no longer function as a bootable backup if the primary drive fails.

#### Desk-side SMW: Set Up the Bootable Backup Drive as an Alternate Boot Device

**NOTE:** This procedure will not provide a usable backup drive that can be booted in the event of a primary drive failure.

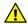

**CAUTION:** The disk device names shown in this procedure are provided as examples only. Substitute the correct disk devices for your system. For example, on an SMW with three SMW disks, the boot disk is /dev/sda and the bootable backup disk is /dev/sdc. On an SMW with two SMW disks, the boot disk is /dev/sda and the bootable backup disk is /dev/sdb.

**1.** Mount the backup drive's root partition.

```
smw:~ # mount /dev/sdX2 /mnt
```

- 2. Create a new boot entry in the /boot/grub/menu.lst file. This entry should be a duplicate of the primary boot entry with the following changes:
  - Modify the title to uniquely identify the backup boot entry.
  - Modify the root (hd0,1) directive to reflect the grub name of the backup drive. If you do not know the grub name of the backup drive, it is provided in the /boot/grub/device.map file on the primary drive.
  - Modify the root= and resume= specifications to reference the backup drive device.

An example /boot/grub/menu.lst file follows. Note the new entry at the end of the file. This example references /dev/sda as the primary drive and /dev/sdc as the backup drive.

```
smw:~ # cat /boot/grub/menu.lst
# Modified by YaST2. Last modification on Wed Dec 9 15:09:52 UTC 2009
default 0
timeout 8
##YaST - generic_mbr
gfxmenu (hd0,1)/boot/message
##YaST - activate
###Don't change this comment - YaST2 identifier: Original name: linux###
title SUSE Linux Enterprise Server 11 - 2.6.27.19-5
    root (hd0,1)
    kernel /boot/vmlinuz-2.6.27.19-5-default root=/dev/sda2 \
    resume=/dev/sda1 splash=silent crashkernel=256M-:128M@16M showopts
vga=0x31a \
    initrd /boot/initrd-2.6.27.19-5-default
###Don't change this comment - YaST2 identifier: Original name: failsafe###
title Failsafe -- SUSE Linux Enterprise Server 11 - 2.6.27.19-5
    root (hd0,1)
    kernel /boot/vmlinuz-2.6.27.19-5-default root=/dev/sda2 showopts \
```

```
ide=nodma apm=off noresume edd=off powersaved=off nohz=off highres=off \
    processor.max_cstate=1 x11failsafe vga=0x31a \
    initrd /boot/initrd-2.6.27.19-5-default

###Don't change this comment - YaST2 identifier: Original name: floppy###
title Floppy
    rootnoverify (fd0)
    chainloader +1

### New entry allowing a boot of the back-up drive when the primary drive
### is still present.
title BACK-UP DRIVE - SUSE Linux Enterprise Server 11 - 2.6.27.19-5
    root (hd0,1)
    kernel /boot/vmlinuz-2.6.27.19-5-default root=/dev/sdc2 \
    resume=/dev/sdc1 splash=silent crashkernel=256M-:128M@16M showopts
vga=0x31a \
    initrd /boot/initrd-2.6.27.19-5-default
```

- 3. Modify the backup drive's /etc/fstab file to reference the secondary drive slot rather than the first drive slot.
  - a. Examine the backup drive's fstab file.

```
smw:~ # cat /mnt/etc/fstab
/dev/sda1
            swap
                                   swap
                                               defaults
                                                                       0 0
                                                                       1 1
/dev/sda2
                                   ext3
                                               acl, user xattr
                                                                       0 0
proc
            /proc
                                   proc
                                               defaults
sysfs
            /sys
                                               noauto
                                                                       0 0
                                   sysfs
debugfs
            /sys/kernel/debug
                                   debugfs
                                               noauto
                                                                       0 0
                                                                       0 0
usbfs
            /proc/bus/usb
                                   usbfs
                                               noauto
                                                                       0 0
devpts
            /dev/pts
                                   devpts
                                               mode=0620, gid=5
```

b. Edit the /mnt/etc/fstab file, changing /dev/sda1 and /dev/sda2 to reference the backup drive. In the following example, the backup drive is /dev/sdc.

| smw:~ # vi | /mnt/etc/fstab    |         |                 |     |
|------------|-------------------|---------|-----------------|-----|
| /dev/sdc1  | swap              | swap    | defaults        | 0 0 |
| /dev/sdc2  | /                 | ext3    | acl,user xattr  | 1 1 |
| proc       | /proc             | proc    | defaults        | 0 0 |
| sysfs      | /sys              | sysfs   | noauto          | 0 0 |
| debugfs    | /sys/kernel/debug | debugfs | noauto          | 0 0 |
| usbfs      | /proc/bus/usb     | usbfs   | noauto          | 0 0 |
| devpts     | /dev/pts          | devpts  | mode=0620,gid=5 | 0 0 |

**4.** Unmount the backup drive.

```
smw:~ # umount /dev/sdX2
```

The SMW can now be shut down and rebooted. Upon display of the **Please select boot device** prompt, select the BACK-UP DRIVE - SLES 11 entry to boot the backup root partition.

# **Configure the Simple Event Correlator (SEC)**

The System Management Workstation (SMW) 7.2.UP00 release includes the Open Source simple event correlator (SEC) package, sec-2.7.0, and an SEC support package, cray-sec-4.0.0. The SEC support

package contains control scripts to manage the starting and stopping of SEC around a Cray mainframe boot session, in addition to other utilities.

If you plan to use the Cray SEC, see *Configuring SEC Software for a Cray XC, Cray XE, or Cray XK System* (S-2542) for configuration procedures.

# **Configure Boot RAID**

# **Prerequisites and Assumptions for Configuring the Boot RAID**

**NOTE:** Cray ships systems with much of this software installed and configured. You may not need to perform all of the steps described in this chapter unless you are making changes to the configuration.

Cray provides support for system boot RAID from two different vendors: Data Direct Networks, Inc. (DDN) and NetApp, Inc. If you are configuring a DDN boot RAID, follow the procedures in *Configure and Zone the Boot RAID Using a DDN Storage System* on page 53. If you are configuring a NetApp, Inc. Engenio™ boot RAID, follow the procedures in *Configure the Boot RAID Using a NetApp, Inc. Engenio Storage System* on page 62.

In typical system installations, the RAID provides the storage for both the boot node root file systems and the shared root file system. Although the boot node manages these file systems during normal operation, the SMW performs the initial installation of the CLE operating system and the Cray software packages on the boot RAID disks.

For a system configured for SMW high availability (HA) with the SMW failover feature, the boot RAID is also used for the shared log, MySQL database, and /home file system.

In typical system installations, RAID units provide user and scratch space and can be configured to support a variety of file systems. For more information about configuring RAIDs, see *Managing Lustre for the Cray Linux Environment (CLE)* (S-0010), which is provided with your CLE release package.

#### Prerequisites for this task are:

- The SMW has an Ethernet connection to the Hardware Supervisory System (HSS) network.
- The boot nodes have Ethernet connections to the SMW.
- The SMW has a Fibre Channel (FC) or Serial Attached SCSI (SAS) connection to the boot RAID or to a FC switch.
- The boot nodes have a FC or SAS connection to the boot RAID or to a FC switch.
- The SDB node has a FC or SAS connection to the boot RAID or to a FC switch.
- If a dedicated syslog node is configured, it has a FC or SAS connection to the boot RAID or to a FC switch.
- The DDN RAID uses LUNs (Logical Units). The NetApp, Inc. RAID uses volumes.
  - The SDB node may have an Ethernet connection. A dedicated syslog node does not have an Ethernet connection.

# Configure and Zone the Boot RAID Using a DDN Storage System

NOTE: The instructions in this section supersede the documentation supplied by the RAID manufacturer.

You can use either the command-line interface (telnet) or the DDN Silicon Storage Appliance Manager GUI to configure a DDN storage system for your boot RAID.

## Configure a DDN Storage System for the Boot RAID via telnet

#### Configure the boot RAID password when using DDN devices

- 1. If necessary, log on to the SMW as crayadm.
- 2. From the SMW, use the telnet command to log on to the RAID controller.

```
crayadm@smw:~> telnet 10.1.0.1
```

Login as admin and enter the default password.

```
login: admin
Password:
CAB01-L1:
```

**4.** Change the password by entering the current password for admin, and then enter the information as prompted.

```
CAB01-L1: password
Enter current password:
*****
Enter a new name to replace 'admin', or return to leave unchanged:
Administrative user name 'admin' unchanged.
Enter new password:
*****
Re-enter the new password:
*****
Enter a new name to replace 'user', or return to leave unchanged:
General user name 'user' unchanged.
Enter new password:
*****
Re-enter the new password:
******
Password for general user 'user' unchanged.
Committing changes.
CAB01-L1:
```

#### **Configure the LUNs for DDN devices**

1. On the RAID controller, use the 1un command to view the existing configuration. If the RAID is already configured, the command returns the current LUN status.

```
CAB01-L1: lun

Logical Unit Status

Capacity Block

LUN Label Owner Status (Mbytes) Size Tiers Tier list
```

2. Use the lun command to delete preexisting LUNs.

CAB01-L1: lun delete=xwhere x is the LUN to be deleted.

3. Use the lun command to add, configure, and format a LUN.

```
CAB01-L1: lun add=xwhere x is the LUN to be configured. This command initiates a dialog similar to the following example.
```

LUN configuration dialog for DDN devices

```
Enter the LUN (0..127) to add, or 'e' to escape: 0
Enter a label for LUN 0 (up to 12 characters): bootroot0
You can create a single LUN or a LUN group
of smaller LUNs with equal capacity.
Do you want to create a LUN group? (y/N): n
Enter the capacity (in Mbytes) for LUN 0, LUN0
0 for all available capacity (default): 40000
Enter the number of tiers (1..8)
Default will auto select, 'e' to escape: 1
Enter the tiers, each one on a new line, or 'e' to escape: 1
Enter the block size, (512, 1024, 2048, 4096, 8192)
Default is 512, 'e' to escape: 4096
Operation successful: LUN 0 was added to the system.
The LUN must be formatted before it can be used.
Would you like to format the LUN now? (y/N): y
```

The recommended boot RAID LUN configuration is included as a table in *Installing and Configuring Cray Linux Environment (CLE) Software* (S-2444), which is provided with your CLE release package.

Repeat this step for each LUN that you want to configure and format. The final boot RAID LUN configuration will resemble this example:

```
CAB01-L1: lun

Logical Unit Status

Capacity Block
LUN Label Owner Status (Mbytes) Size Tiers Tier list

0 bootroot0 1 Ready 40000 4096 1 1
```

| <pre>1 bootroot1 2 shroot0 3 sdb 4 syslog 5 shroot1 6 bootroot2</pre> | 1<br>1<br>1<br>1<br>1 | Ready<br>Ready<br>Ready<br>Ready<br>Ready<br>Ready | 40000<br>280000<br>80000<br>80000<br>280000<br>40000 | 4096<br>4096<br>4096<br>4096<br>4096<br>4096 | 1<br>1<br>1<br>1<br>1 | 2<br>3<br>2<br>1<br>4<br>3 |  |
|-----------------------------------------------------------------------|-----------------------|----------------------------------------------------|------------------------------------------------------|----------------------------------------------|-----------------------|----------------------------|--|
|                                                                       | 1<br>1                | -                                                  |                                                      |                                              | 1<br>1                | <u>4</u><br>3              |  |
| 7 shroot2                                                             | 1                     | Ready                                              | 280000                                               | 4096                                         | 1                     | 1                          |  |

**NOTE:** On systems that are configured for SMW HA with the SMW failover feature, the boot RAID also includes space for the shared log, MySQL database, and /home file system.

#### Zone the LUNs for DDN Devices

After the LUNs are configured and formatted, you must grant host access to the LUNs by using a process called *zoning*. Zoning maps a host port on the RAID controller to the LUNs that the host accesses. Although it is possible to allow all hosts to have access to all LUNs, Cray recommends that each host be granted access only to the LUNs it requires.

**NOTE:** If a LUN is to be shared between failover host pairs, give each host access to the LUN. The SMW host port should be given access to all LUNs.

All zoning relationships are defined with the zoning command.

#### **Zoning the LUNs for DDN devices**

**1.** Display the current zoning summary.

# Port Zoning Summary: LUN Zoning Port World Wide Name (External LUN, Internal LUN) 1 21000001FF030759 2 22000001FF030759 3 23000001FF030759 4 24000001FF030759

If the LUNs are not zoned, this command displays only the Ports and their World Wide Names, the unique identifier in the Fibre Channel storage network.

If the LUNs are zoned, consider clearing some or all of the current settings.

2. Execute the zoning edit=x command to begin zoning the LUNs, where x is the Port number.

#### CAB01-L1: zoning edit=1

This command returns the following prompt:

```
Enter the new LUN zoning for host port 1.

Enter the unique LUN mapping, as follows:

G.1 GROUP.LUN number
P Place-holder
```

```
R Before GROUP.LUN to indicate Read-Only
N Clear current assignment
<cr> No change
E Exit command
? Display detailed help text

External LUN 0: is not mapped. Enter new internal LUN:
```

3. The zoning dialog cycles through each LUN in sequence. Enter the LUN number to map the LUN to the selected port, press the Enter key to leave the LUN mapping unchanged, or enter n to clear (remove) the current LUN mapping. When you finish mapping LUNs to the selected port, enter e to exit. The updated zoning summary displays.

For Port 1, map LUNs 0 through 2 as follows:

```
External LUN 0: is not mapped. Enter new internal LUN: 0

External LUN 1: is not mapped. Enter new internal LUN: 1

External LUN 2: is not mapped. Enter new internal LUN: 2

External LUN 3: is not mapped. Enter new internal LUN: e

*** Host Port 1: zoning has been updated! ***

LUN Zoning

Port World Wide Name (External LUN, Internal LUN)

1 21000001FF020320 000,000 001,001 002,002

2 22000001FF020320

3 23000001FF020320

4 24000001FF020320
```

For Port 2, map LUNs 3 through 5, as follows:

```
External LUN 0: is not mapped. Enter new internal LUN: n
External LUN 1: is not mapped. Enter new internal LUN: n
External LUN 2: is not mapped. Enter new internal LUN: n
External LUN 3: is not mapped. Enter new internal LUN: 3
External LUN 4: is not mapped. Enter new internal LUN: 4
External LUN 5: is not mapped. Enter new internal LUN: 5
External LUN 6: is not mapped. Enter new internal LUN: e
*** Host Port 2: zoning has been updated! ***
                                LUN Zoning
Port World Wide Name (External LUN, Internal LUN)
     21000001FF020320
22000001FF020320
                        000,000 001,001 002,002
     22000001FF020320
                        003,003 004,004 005,005
3
     23000001FF020320
     24000001FF020320
```

For Port 3, map LUNs 6 through 8, as follows:

```
External LUN 0: is not mapped. Enter new internal LUN: n
External LUN 1: is not mapped. Enter new internal LUN: n
External LUN 2: is not mapped. Enter new internal LUN: n
External LUN 3: is not mapped. Enter new internal LUN: n
External LUN 4: is not mapped. Enter new internal LUN: n
External LUN 5: is not mapped. Enter new internal LUN: n
External LUN 6: is not mapped. Enter new internal LUN: n
External LUN 7: is not mapped. Enter new internal LUN: 7
External LUN 8: is not mapped. Enter new internal LUN: 8
External LUN 9: is not mapped. Enter new internal LUN: 0
*** Host Port 3: zoning has been updated! ***
```

| Port | World Wide Name                                                              | LUN Zoning<br>(External LUN, Internal LUN)                                    |
|------|------------------------------------------------------------------------------|-------------------------------------------------------------------------------|
| 2    | 21000001FF020320<br>22000001FF020320<br>23000001FF020320<br>24000001FF020320 | 000,000 001,001 002,002<br>003,003 004,004 005,005<br>006,006 007,007 008,008 |

**4.** Enable continuous LUN verification. This process runs in the background with a performance penalty of approximately 1%.

```
CAB01-L1: lun verify=on
[...]
Please enter a LUN ('a' for all LUNs, 'q' to quit): a
All valid LUNs selected
Do you want the verify to run continuously? (y/N): y
```

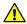

**CAUTION:** Turn off LUN verification before you perform maintenance on disk subsystems. If you are running LUN verification and swap or move a back-end channel cable, you can disrupt an entire channel of drives.

**5.** The final LUN zoning should look like the following example. If it does not, edit any ports using the procedure previously described.

```
CAB01-L1: zoning

LUN Zoning

Port World Wide Name (External LUN, Internal LUN)

1 21000001FF020320 000,000 001,001 002,002
2 22000001FF020320 003,003 004,004 005,005
3 23000001FF020320 006,006 007,007 008,008
4 24000001FF020320
```

**6.** When you have finished zoning the LUNs, close the telnet connection to the RAID controller and return to the SMW.

```
CAB01-L1: logout
```

7. If not already logged on as root, su to root.

```
crayadm@smw:~> su - root
```

8. Reboot the SMW. This enables the SMW to recognize the new LUN configuration and zoning information.

```
smw:~ # reboot
```

After you finish creating, formatting, and zoning the LUNs on the boot RAID, you must partition them. Although partitioning occurs on the SMW, you must use the boot LUN partition table included in *Installing and Configuring Cray Linux Environment (CLE) Software* (S-2444), which is provided with your CLE release package, because recommendations may change with each CLE release.

# Install the Silicon Storage Appliance Manager GUI

Optionally, you can use the Silicon Storage Appliance Manager GUI to configure a DDN storage system for your Boot RAID.

#### **Install the DDN Silicon Storage Appliance Manager**

If your Cray system does not have the DDN Silicon Storage Appliance Manager software installed, install it.

The Silicon Storage Appliance Manager installation file (directGUI\_version\_Linux\_x64\_NoVM.bin) is on a CD that is provided with your system. Before you begin the following procedure, copy the file as root user, from the CD to a temporary location on the SMW, for example, /tmp.

#### Identify the installed version of the DDN Silicon Storage Appliance Manager software

You must be logged in as root to perform this task.

1. Start the GUI.

```
smw:~ # /usr/local/ddn/Silicon_Storage_Appliance_Manager
Or
smw:~ # /opt/Silicon Storage Appliance Manager/Silicon Storage Appliance Manager
```

2. Select from HelpAbout the Silicon Storage Appliance Manager menu bar to identify the version of the GUI. If you are using a Silicon Storage Appliance Manager GUI version earlier than 2.07, download and install the new Silicon Storage Appliance Manager software.

### Install the Silicon Storage Appliance Manager software for DDN devices

1. If you are already logged in to the SMW, su to root and enter the following command:

```
smw:~ # ssh -X
```

Alternatively, if you are not already logged on to the SMW with X windows port forwarding enabled enter the following command:

```
workstation> ssh -X smw
```

- 2. Move to the directory to which you copied the installation file.
- **3.** Initiate the installation process:

```
smw:~ # ./directGUI_version_Linux_NoVM.bin
```

The Introduction window displays.

4. Select Next.

The License Agreement window displays.

**5.** Accept the License Agreement and select Next.

The Choose Uninstall Folder window displays.

**6.** The uninstall folder window displays the installed software. Select the uninstall folder (file path) you want to uninstall and select Next.

- a. Select the complete icon for a complete uninstall.
- b. Select Done.

The Choose Java Virtual Machine window opens.

7. Choose a Java Virtual Machine and select Next.

The Choose Install Folder window opens.

8. Choose the install folder and select Next.

The Choose Link Folder window opens.

9. Choose the link folder and select Next.

The Pre-Installation Summary window opens.

**10.** Review the pre-installation summary. If everything is correct, select Install.

When the installation completes, the Install Complete window opens.

**11.** The installation is complete; select Done.

#### Install the DDN Silicon Storage Appliance Manager

If your Cray system does not have the DDN Silicon Storage Appliance Manager software installed, install it.

The Silicon Storage Appliance Manager installation file (directGUI\_version\_Linux\_x64\_NoVM.bin) is on a CD that is provided with your system. Before you begin the following procedure, copy the file as root user, from the CD to a temporary location on the SMW, for example, /tmp.

#### Install the Silicon Storage Appliance Manager software for DDN devices

**1.** If you are already logged in to the SMW, su to root and enter the following command:

#### smw:~ # ssh -X

Alternatively, if you are not already logged on to the SMW with X windows port forwarding enabled enter the following command:

#### workstation> ssh -X smw

- 2. Move to the directory to which you copied the installation file.
- **3.** Initiate the installation process:

#### smw:~ # ./directGUI version Linux NoVM.bin

The Introduction window displays.

4. Select Next.

The License Agreement window displays.

**5.** Accept the License Agreement and select Next.

The Choose Uninstall Folder window displays.

- **6.** The uninstall folder window displays the installed software. Select the uninstall folder (file path) you want to uninstall and select Next.
  - a. Select the complete icon for a complete uninstall.
  - b. Select Done.

The Choose Java Virtual Machine window opens.

7. Choose a Java Virtual Machine and select Next.

The Choose Install Folder window opens.

8. Choose the install folder and select Next.

The Choose Link Folder window opens.

9. Choose the link folder and select Next.

The Pre-Installation Summary window opens.

**10.** Review the pre-installation summary. If everything is correct, select Install.

When the installation completes, the Install Complete window opens.

**11.** The installation is complete; select Done.

#### Configure and Zone the LUNs for DDN Devices

You can use the DDN Silicon Storage Appliance Manager to configure and zone LUNs. See the DDN Silicon Storage Appliance Manager GUI documentation for additional information.

# **Configure Remote Logging of DDN Messages**

To avoid overflowing the controller's internal error log, follow this procedure to enable and configure remote logging of DDN messages.

#### Configure the syslog on DDN storage devices

The message logs for DDN S2A 8500 and S2A 9550 storage devices are written to a fixed area of controller memory. Some storage problems can produce output that exceeds the amount of available memory space in the controller and force initial error messages, which are necessary to isolate the root cause of the problem, to overflow and scroll out of memory.

Cray recommends that you reconfigure the S2A network logging to enable the SMW to store and retrieve failure information.

When you configure RAID controllers to send syslog messages to the SMW, the messages from the RAID are automatically stored in /var/log/cray/log/raid-yyyymmdd, assuming the RAID controllers utilize an IP address beginning with 10.1.0. If your RAID controllers begin with a different IP address, set the llm\_raid\_ip variable in the SMWinstall.conf file.

1. Enable syslog on the DDN device to the SMW.

Log on as admin to the DDN device. This example uses the command-line interface (telnet) and uses the boot RAID and its default IP address.

**NOTE:** Use the password that you set in *Configure the Boot RAID Password When Using DDN Devices*.

```
smw:~ # telnet 10.1.0.1
login: admin
Password: ********
```

Verify the current network settings by using the network command. The settings for syslog appear at the end of the display.

```
CAB01-L1: network
...

Syslog: DISABLED
Syslog IP Address: 0.0.0.0
Syslog Port unit #1: 514
Syslog Port unit #2: 514
```

Enable syslog to the SMW IP address 10.1.1.1 on the default port of 514.

```
CAB01-L1: network syslog=on
CAB01-L1: network syslogip=10.1.1.1
CAB01-L1: network syslogport=514
```

Verify the new settings.

```
CAB01-L1: network
...

Syslog: ENABLED
Syslog IP Address: 10.1.1.1
Syslog Port unit #1: 514
```

2. Log off the DDN device.

```
CAB01-L1: logout
```

# **Configure the Boot RAID Using a NetApp, Inc. Engenio Storage System**

**NOTE:** The instructions in this section apply for both SAS (Serial Attached SCSI) and Fibre Channel RAIDs and supersede the documentation supplied by the RAID manufacturer.

Use the SANtricity Storage Manager utility from NetApp, Inc. to perform the procedures in this section. SANtricity is provided as a separate package and is installed from a CD. It may already be installed on your SMW.

A prerequisite to complete this task is that you are familiar with using the SANtricity interface.

# Install SANtricity Storage Manager Software for NetApp, Inc. Engenio Devices

The SANtricity Storage Manager software is generally preinstalled and the SANtricity media is shipped with the system. However, if your Cray system does not have the software installed on the SMW, you can install it. The SANtricity SMClient executable is found in /opt/SMgr/client.

#### Install the SANtricity Software

**1.** If you are not already logged on as root, su to root.

```
crayadm@smw:~> su - root
```

2. If you are installing from the SANtricity Storage Manager CD, insert it into the SMW CD drive. Verify that the media has mounted automatically; if not, mount it manually.

```
smw:~ # mount /dev/cdrom /media/cdrom
```

Or, if you are installing from the SMIA-LINUX-10.70.A0.25.bin file, copy SMIA-LINUX-10.70.A0.25.bin to /home/crayadm.

```
smw:~ # cp ./SMIA-LINUX-10.70.A0.25.bin /home/crayadm/
```

**3.** Set the *DISPLAY* environment variable.

```
smw:~ # export DISPLAY=:0.0
```

4. Verify that the X Window System is functioning by launching xterm or executing the xlogo utility.

```
smw:~ # xterm
```

or:

```
smw:~ # xlogo
```

Then, exit the Xlogo window or xterm.

5. Invoke the executable file.

If you are installing from the CD:

```
smw:~ # /bin/bash /media/cdrom/install/SMIA-LINUX-10.70.A0.25.bin
```

Or, if you are installing from a directory:

```
smw:~ # /home/crayadm/SMIA-LINUX-10.70.A0.25.bin
```

- **6.** Select **Next**. The **License Agreement** window displays.
- 7. Accept the license agreement and select Next. The Select Installation Type window displays.
- 8. Select Typical (Full Installation), then select Next.

The **Multi-Pathing Driver Warning** window displays.

9. Select **OK**. The **Pre-Installation Summary** window displays.

#### 10. Select Install.

The **Installing SANtricity** window displays and shows the installation progress. When the installation completes, an **Install Complete** window appears.

- 11. Select Done. The SANtricity client is installed in /usr/bin/SMclient and is currently running.
- **12.** To execute SMclient from the crayadm account, change the ownership and permissions for executable files; otherwise, you will need to execute SMclient as root.

```
smw:~ # cd /opt
smw:~ # chown crayadm SMgr
smw:~ # chmod 775 SMgr
smw:~ # cd SMgr/client
smw:~ # chmod 755 SMcli SMclient
smw:~ # cd /var/opt
smw:~ # chown -R crayadm:crayadm SM
smw:~ # chmod -R ug+w SM
```

**13.** Close the file browser and eject the CD.

```
smw:~ # eject
```

# Configure the LUNs for NetApp, Inc. Engenio Devices

Create the Volume Group and the LUNs that are members of it.

#### Create the boot RAID volume group for NetApp, Inc. Engenio devices

Create the 3+1 Volume Group and 1 Global Hot Spare across the first five disks for a 1.5 TB Volume Group. The **Array Management** window should still be displayed after performing the procedure.

You must be logged on to the SMW as crayadm to perform this task.

1. Start the SANtricity Storage Manager.

```
crayadm@smw:~> /usr/bin/SMclient
```

The SANtricity Storage Manager window appears.

- 2. If the **Select Addition Method** window appears, choose one of the following options; otherwise, continue with the next step.
  - Automatic Select this option if you did not assign IP addresses to the storage array controllers using a serial connection. The SANtricity software automatically detects the available controllers, in-band, using the Fibre Channel link.
  - Manual Select this option if you have already assigned IP addresses to the storage array controllers.

**NOTE:** The following steps assume that you selected the **Manual** option.

- **3.** Double-click the name for the storage array that you want to configure. The **Array Management** window displays.
- 4. Select the **Logical/Physical** tab.

- 5. Right-click Unconfigured Capacity and select Create Volume. The Create Volume wizard displays.
  - a. Select Next on the Introduction (Create Volume) window.
  - b. Select the Manual option on the Specify Volume Group (Create Volume) window.
  - c. Select tray 85, slots 1-4 and select Add.
  - d. Verify that the RAID level is set to 5.
  - e. Select Calculate Capacity.
  - f. Select Next on the Specify Volume Group (Create Volume) window.

When you create the first **Volume Group**, you are prompted to create the first volume.

#### Create and Configure Volumes for NetApp, Inc. Engenio Devices

Configure the boot RAID with enough LUNs to support the various system management file systems. (Cray recommends a minimum of nine LUNs.)

Use the boot LUN configuration table included in *Installing and Configuring Cray Linux Environment (CLE) Software* (S-2444), which is provided with your CLE release package, as a guideline for configuration information for each volume.

**NOTE:** For a system configured for SMW HA with the SMW failover feature, the boot RAID must also include space for the shared log, MySQL database, and /home file system.

- 1. Enter a new volume capacity. Specify units as GB or MB.
- **2.** Enter a name for the volume.
- 3. Select the **Customize Settings** option.
- 4. Select Next in the Specify Capacity/Name (Create Volume) window.
- **5.** Verify the settings on the **Customize Advanced Volume Parameters (Create Volume)** window. These settings are used for the all of the LUNs.
  - For Volume I/O characteristics type, verify that File System is selected.
  - For Preferred Controller Ownership, verify that Slot A is selected. This places the LUN on the A Controller.
- 6. Select Next in the Customize Advanced Volume Parameters (Create Volume) window.
- 7. In the **Specify Volume to LUN Mapping** window, select the **Default** mapping option.
- **8.** For **Host** type, select **Linux** from the drop-down menu.
- 9. Select Finish in the Specify Volume to LUN Mapping window.
- 10. When prompted to create more LUNs in the Creation Successful (Create Volume) window, select Yes unless this is the last volume you are creating. If this is the last volume, select No and skip to 14 on page 66

- 11. In the Allocate Capacity (Create Volume) window, verify that Free Capacity is selected on Volume Group 1 (RAID 5).
- 12. Select Next in the Allocate Capacity (Create Volume) window.
- **13.** Repeat steps 1 through 13 to create all of the volumes described in the boot LUN configuration table in *Installing and Configuring Cray Linux Environment (CLE) Software* (S-2444), which is provided with your CLE release package.
- 14. Select OK in the Completed (Create Volume) window.
- 15. Create a hot spare. The hot spare provides a ready backup if any of the drives in the Volume Group fail.
  - Right-click on the last drive in the slot 14 icon on the right portion of the window and select Hot Spare Coverage.
  - b. Select the Manually Assign Individual Drives option.
  - c. Select OK.
  - d. Select Close.
- 16. Exit the tool.

# Configure Remote Logging of NetApp, Inc. Engenio Storage System Boot RAID Messages

The NetApp, Inc. Engenio storage system uses SNMP to provide boot RAID messages. See your NetApp, Inc. Engenio Storage System documentation for additional information.

# Zone the QLogic™ FC Switch

If you have a QLogic Fibre Channel Switch, follow *Configure zoning for a QLogic SANbox switch using QuickTools utility* on page 67 to zone the LUNs on your QLogic SANBox<sup>TM</sup> switch by using a utility called *QuickTools*.

**NOTE:** If a LUN is to be shared between failover host pairs, each host must be given access to the LUN. The SMW host port should be given access to all LUNs.

QuickTools is an application that is embedded in the QLogic switch and is accessible from a workstation browser with a compatible Java™ plug-in. You must have a Java browser plugin, version 1.4.2 or later.

These instructions assume that the disk device has four host ports connected to ports 0-3 for the QLogic SANbox switch. The following connections are also required:

- The SMW must be connected to port 10 on the SANBox.
- The boot node must be connected to port 4 on the SANBox.
- The SDB node must be connected to port 5 on the SANBox.
- If a dedicated syslog node is configured, it must be connected to port 6 on the SANBox.

Zoning is implemented by creating a *zone set*, adding one or more zones to the zone set, and selecting the ports to use in the zone.

Prerequisite for this task: the SANBox is configured and on the HSS network.

# Configure zoning for a QLogic SANbox switch using QuickTools utility

- Start a web browser.
- 2. Enter the IP address of your switch. If your configuration has a single switch, the IP address is 10.1.0.250. The IP address of each RAID controller is preconfigured by Cray and is listed on a sticker on the back of the RAID controller.
- 3. Enter the login name and password when the Add a New Fabric window pops up and prompts for them. The default administrative login name is admin, and the default password is password.
- 4. The QuickTools utility displays in your browser. Select Add Fabric.

**NOTE:** If you receive a dialog box notification that the request failed to connect over a secured connection, select Yes and continue.

- **5.** The switch is located and displayed in the window. Double-click the switch icon. Information about the switch displays in the right panel.
- **6.** At the bottom of the panel, select the Configured Zonesets tab.
- 7. From the toolbar menu, select Zoning and then Edit Zoning. The Edit Zoning window displays.
- **8.** Select the Zone Set button. The Create a Zone Set window displays. Create a new zone set. (In this example, assume that the zone set is named XTO.)
- 9. Right-click the XT0 zone and select Create a Zone.
- 10. Create a new zone named BOOT.
- **11.** On the right panel, select the button in front of BOOT to open a view of the domain members.
- **12.** Ports 0, 4, 5, and 10 are added to the BOOT zone. Define the ports in the zone to ensure that the discovery of LUNs is consistent among the SMW, the boot node, and the SDB node.
  - a. Using the mouse, left-click Port # 0 and drag it to the BOOT zone.
  - b. Using the mouse, left-click Port # 4 and drag it to the BOOT zone. This port is for the boot node.
  - c. Using the mouse, left-click Port # 5 and drag it to the BOOT zone. This port is for the SDB node.
  - d. Using the mouse, left-click Port # 10 and drag it to the BOOT zone. This port is for the SMW.
- **13.** Select **Apply**. The error-checking window displays.
- 14. When prompted, select Perform Error Check.
- **15.** After confirming that no errors were found, select **Save Zoning**.

**16.** When prompted to activate a Zone Set, select **Yes** and then select the appropriate XT0 zone set.

At this point, Cray recommends that you create a backup of your switch configuration (*Create a backup of your QLogic switch configuration* on page 68) before you close and exit the application.

# Create a backup of your QLogic switch configuration

Create a backup of your QLogic switch configuration with the QuickTools utility. You must have a Java browser plugin, version 1.4.2 or later to use QuickTools.

If you need to start your web browser and open the QuickTools utility, complete steps 1 through 4. If you currently have the QuickTools utility open, skip to step 5.

- 1. Start a web browser.
- **2.** Enter the IP address of your switch. The IP address of each RAID controller is preconfigured by Cray and is listed on a sticker on the back of the RAID controller.
- 3. Enter the login name and password when the Add a New Fabric window pops up and prompts for them. The RAID default administrative login name is admin, and the default password is password.
- **4.** The QuickTools utility appears. Select **Add Fabric**. If you receive a dialog box that states that the request failed to connect over a secured connection, select **Yes** and continue.
- **5.** From within the QuickTools utility, complete the configuration backup:
  - At the top bar, select Switch and then Archive. A Save window pops up with blanks for Save in: and File Name:.
  - b. Enter the directory (for example, crayadm) and a file name (for example, sanbox\_archive) for saving your QLogic switch configuration.
  - c. Select the Save button.
- **6.** Close and exit the application.

# **Rediscover the LUNs**

This procedure causes the SMW to rediscover the LUNs and zones that you created.

# Reboot the SMW and verify LUNs are recognized

1. Log on as the root user.

crayadm@smw:~> su - root

**2.** Enter the following command to ensure that the LUNs are recognized:

smw:~ # reboot

Rediscover the LUNs 68

\_\_

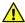

**CAUTION:** Failure to reboot the SMW at this point could produce unexpected results later on.

3. Log on as the root user.

```
crayadm@smw:~> su - root
```

4. Execute the 1sscsi command to verify that the LUNs (volumes) have been rediscovered.

```
smw:~ # lsscsi
```

**5.** List the disk devices by using the fdisk command to verify that the LUNs (volumes) are configured according to the boot LUN configuration table in *Installing and Configuring Cray Linux Environment (CLE) Software* (S-2444), which is provided with your CLE release package.

```
smw:~ # fdisk -l
```

# **Partition the LUNs**

After you finish creating, formatting, and zoning the LUNs on the boot RAID, you must partition them. For procedures and LUN partitioning recommendations, see *Installing and Configuring Cray Linux Environment (CLE) Software* (S-2444), which is provided with your CLE release package.

# **Set Up Boot RAID Space for Direct-attached Lustre**

If your system will use Direct-attached Lustre (DAL) you need to create LUNs for DAL, as well as a LUN and file system in the Image Management and Provisioning System (IMPS) directory, /var/opt/cray/imps. This must be done before installing CLE and DAL.

# Create LUNs and an IMPS file system for DAL

- Follow the instructions in Prerequisites and Assumptions for Configuring the Boot RAID on page 53 and Configure and Zone the Boot RAID Using a DDN Storage System on page 53 to create and configure LUNs on your specific Boot RAID storage device. The LUN for IMPS must be at least 50 GB; Cray recommends 250 GB.
- 2. Log on to the SMW as root.

```
crayadm@smw:~> su - root
```

3. Use the lsscsi command to verify that the LUN was recognized. The output shows the ATA SMW devices, followed by the non-SMW device or devices. This example output is for an SMW with four internal SATA drives and the LUN is /dev/sde. The steps that follow use this example LUN.

```
smw:~ # lsscsi
[0:0:0:0] disk ATA FUJITSU MHZ2160B 8A22 /dev/sda
```

Partition the LUNs 69

| [0:0:1:0] | disk | ATA | ST91000640NS     | AA02 | /dev/sdb |  |
|-----------|------|-----|------------------|------|----------|--|
| [0:0:2:0] | disk | ATA | FUJITSU MHZ2160B | 8A22 | /dev/sdc |  |
| [0:0:3:0] | disk | ATA | FUJITSU MHZ2160B | 8A22 | /dev/sdd |  |
| [1:0:0:0] | disk | LSI | INF-01-00        | 0786 | /dev/sde |  |

**4.** Use the fdisk command to create a partition for IMPS that spans the entire LUN. Type **w** to write the changes and exit fdisk.

```
smw:~ # fdisk /dev/sde
smw:~ # w
```

**5.** Use the mkfs command to create an ext3 file system in the partition.

```
smw:~ # mkfs.ext3 /dev/sde1
```

**6.** Create a mount point.

```
smw:~ # mkdir -p /var/opt/cray/imps
```

- 7. Add the file system entry to /etc/fstab.
  - a. Determine the by-id persistent device name.

```
smw:~ # ls -l /dev/disk/by-id/* | grep sde1
lrwxrwxrwx 1 root root 10 Jan 27 16:20 /dev/disk/by-id/
scsi-360080e500023d45e000006ab510a\
5817-part1 -> ../../sde1
```

b. Edit /etc/fstab to add the device path.

```
/dev/disk/by-id/scsi-360080e500023d45e000006ab510a5817-part1 /var/opt/cray/
imps/ \
ext3 defaults 0 0
```

8. Mount the IMPS directory.

```
smw:~ # mount /var/opt/cray/imps
```

**9.** Exit from root.

```
smw:~ # exit
crayadm@smw:~>
```

# **Update or Upgrade Your Cray SMW Software**

Cray provides periodic updates to each System Management Workstation (SMW) release, as well as upgrade releases. In an upgrade release, the major and/or minor version number will change, for example from 7.1.UP01 to 7.2.UP00. In an update release only the numbers following the letters UP will have changed.

Follow the procedures in this chapter to install an SMW 7.2UPxx package. The procedures provided in this chapter do not change the base operating system version running on your SMW.

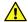

**CAUTION:** You must be running the SUSE Linux Enterprise Server version 11 Service Pack 3 (SLES 11 SP3) SMW base operating system and a release of SMW 7.1 or later on your SMW in order to perform the procedures in this chapter.

**NOTE:** In the following sections, some examples are left-aligned to better fit the page. Left-alignment has no special significance.

# **Before You Start**

Determine which SLES version is running on your SMW by executing the following command:

#### crayadm@smw:~> cat /etc/SuSE-release

- Read the SMW README and SMW Errata that are included in the SMW update directory, to determine
  whether there are any changes to the procedures in this chapter.
- Read the Field Notices (FNs) related to kernel security fixes and apply any needed changes before continuing with the installation.
- For a rack-mount SMW: Enable an Integrated Dell Remote Access Controller 6 (iDRAC6). See *Enable an Integrated Dell Remote Access Controller (iDRAC6) on a rack-mount SMW* on page 103.
- If you have made local changes to the file /opt/cray/hss/default/etc/sedc\_srv.ini, note the following information.
- Cray software manages this file as a symbolic link to /opt/cray/hss/default/etc/sedc\_srv.ini.xtek (Cray XE and Cray XK systems only) or to /opt/cray/hss/default/etc/sedc\_srv.ini.cascade (Cray XC30 systems only). The following actions are taken during software updates:
  - If the symbolic link exists, it is not altered.
  - If the symbolic link does not exist, it is created as specified above.
  - If sedc\_srv.ini exists not as a symbolic link but as a regular file, it is renamed to /opt/cray/hss/default/etc/sedc\_srv.ini-*YYYYMMDDhhmmss* (where *YYYYMMDDhhmmss* is the date and time the file was renamed) and a new symbolic link is created.

Before You Start 71

- Before beginning the upgrade, copy sedc\_srv.ini to a new site-specific file and change the symbolic link to point to that file. After the software update, compare the local file to the distribution sedc\_srv.ini.xtek or sedc\_srv.ini.cascade file for any possible changes that should be merged into the locally modified file.
- If you have made local changes to any automation files, such as /opt/cray/hss/default/etc/auto.xtshutdown, back them up before beginning the SMW upgrade.
- For Cray XC Systems: If you created any power management profiles that you wish to retain, back up all of the files in the /opt/cray/hss/7.1.0/pm/profiles directory before beginning the SMW upgrade.
- For liquid-cooled Cray XC30 Systems only: One or more patches to the SMW 7.1.UP01 release may have installed an hss.ini file on your system. This file, and a file containing the default values, hss.ini.dist are located in /opt/tftpboot/ccrd. If you have not made any site-specific changes to the hss.ini, delete this file before beginning the update installation and an active hss.ini file will be created as part of the installation. If you have made site-specific changes to this file, save your local copy of hss.ini to another location. After installation is complete, copy hss.ini.dist to hss.ini and re-create your local settings in the new hss.ini file.
- If you use the Cray simple event correlator (SEC) and have made local changes to the configuration file /opt/cray/default/SEC\_VARIABLES, make a backup copy of this file before you begin the upgrade or update. For more information, see *Configuring SEC Software for a Cray XC, Cray XE, or Cray XK System* (S-2542).

**NOTE:** If you have locally modified versions of /etc/syslog-ng/syslog-ng.conf or /etc/rsyslog.conf, the local modifications are saved during the upgrade procedure. Also, if you have a locally modified version of /opt/cray/hss/default/etc/xtnlrd.ini and the new release includes an updated xtnlrd.ini file, your version of the file is preserved during the upgrade and the new file is installed as xtnlrd.ini.rpmnew. After the upgrade, compare the two files and merge any changes into your local xtnlrd.ini file.

# **Back Up Your Current Software**

Before you install the update package, back up your current SMW software.

# Rack-mount SMW: Create an SMW bootable backup drive

**IMPORTANT:** The disk device names shown in this procedure are only examples. You should substitute the actual disk device names for your system. The boot disk is phy7 and is slot 0, and the bootable backup disk is phy6 and is slot 1.

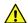

**CAUTION:** Shut down the Cray system before you begin this procedure.

Also be aware that there may be a considerable load on the SMW while creating the SMW bootable backup drive.

1. Log on to the SMW as crayadm and su to root.

```
crayadm@smw:~> su -
Password:
smw:~ # 1s -al /dev/disk/by-path
total 0
drwxr-xr-x 2 root root 380 Mar 15 13:21 .
```

```
drwxr-xr-x 6 root root 120 Mar 11 18:42 ...
lrwxrwxrwx 1 root root 9 Mar 11 18:42 pci-0000:00:11.0-scsi-0:0:0:0 -> ../../sr0
lrwxrwxrwx 1 root root 9 Mar 11 18:42 pci-0000:00:12.2-usb-0:3:1.0-scsi-0:0:0 -
> ../../sdf
                             9 Mar 11 18:42 pci-0000:00:12.2-usb-0:3:1.1-scsi-0:0:0:0 -
lrwxrwxrwx 1 root root
> ../../sr1
lrwxrwxrwx 1 root root
                             9 Mar 11 18:42 pci-0000:00:12.2-usb-0:3:1.1-scsi-0:0:0:1 -
> ../../sdg
lrwxrwxrwx 1 root root
                             9 Mar 11 18:42 pci-0000:00:13.2-usb-0:2.1:1.0-scsi-0:0:0:0 -
> ../../sde
lrwxrwxrwx 1 root root 10 Mar 11 18:42 pci-0000:00:13.2-usb-0:2.1:1.0-scsi-0:0:0:0-
part1 -> ../../sde1
lrwxrwxrwx 1 root root 10 Mar 11 18:42 pci-0000:00:13.2-usb-0:2.1:1.0-scsi-0:0:0:0-
part2 -> ../../sde2
lrwxrwxrwx 1 root root 9 Mar 11 18:42 pci-0000:05:00.0-sas-phy4-...
lrwxrwxrwx 1 root root 10 Mar 14 15:57 pci-0000:05:00.0-sas-phy4-...
lrwxrwxrwx 1 root root 9 Mar 11 18:42 pci-0000:05:00.0-sas-phy5-...
lrwxrwxrwx 1 root root 10 Mar 14 16:00 pci-0000:05:00.0-sas-phy5-...
lrwxrwxrwx 1 root root 9 Mar 11 18:42 pci-0000:05:00.0-sas-phy6-...
lrwxrwxrwx 1 root root 10 Mar 15 13:21 pci-0000:05:00.0-sas-phy6-...
lrwxrwxrwx 1 root root 10 Mar 15 13:21 pci-0000:05:00.0-sas-phy6-...
lrwxrwxrwx 1 root root 9 Mar 11 18:42 pci-0000:05:00.0-sas-phy7-...
lrwxrwxrwx 1 root root 10 Mar 11 18:42 pci-0000:05:00.0-sas-phy7-...
lrwxrwxrwx 1 root root 10 Mar 11 18:42 pci-0000:05:00.0-sas-phy7-...
```

2. Standardize the SMW's boot-time drive names with the Linux run-time drive names.

**IMPORTANT:** If the SMW configuration files on the SMW root drive have been modified already (because your site has completed this step at least once after installing your updated SMW base operating system), skip to 3 on page 76; otherwise, complete this step to standardize the SMW's boot-time drive names with the Linux run-time drive names.

Set up ordered drives on your rack-mount SMW.

a. Identify the installed SMW drive model numbers,3 on page 76 serial numbers, and associated Linux device (/dev) names.

Execute the smwmapdrives script on the SMW to identify local (internal) drives mounted in the SMW and provide their Linux device (/dev) names.

**NOTE:** Effective with the SMW 7.2.UP00 release, the smwmapdrives script was provided both as a separate file in the release and in the base operating system RPM. If you are running that release or a later one, you can use the installed version of the script to back up the SMW.

```
smw:~ # ./smwmapdrives
        List of SMW-installed disk drives
        Physical slot 0:
                 /dev/sda
                 /dev/disk/by-id/ata-FUJITSU MHZ2160BK G2 K85DTB227RDS
                 /dev/disk/by-id/scsi-SATA FUJITSU MHZ2160 K85DTB227RDS
                 /\text{dev}/\text{disk/by-path/pci-0000}:05:00.\overline{0}-\text{sas-phy7-0x4433221107000000-lun-0}
             Physical slot 1:
                 /dev/sdc
                 /dev/disk/by-id/ata-FUJITSU MHZ2160BK G2 K85DTB227RD7
                 /dev/disk/by-id/scsi-SATA FUJITSU MHZ2160 K85DTB227RD7
                 /dev/disk/by-path/pci-0000:05:00.0-sas-phy6-0x4433221106000000-lun-0
             Physical slot 2:
                 /dev/sdd
                 /dev/disk/by-id/ata-FUJITSU MHZ2160BK G2 K85DTB227RF3
                 /dev/disk/by-id/scsi-SATA FUJITSU MHZ2160 K85DTB227RF3
                 /\text{dev}/\text{disk/by-path/pci-0000}:05:00.\overline{0}-\text{sas-phy}5-0x4433221105000000-lun-0}
             Physical slot 3:
                 /dev/sdb
                 /dev/disk/by-id/ata-ST9500620NS_9XF0665V
```

```
/dev/disk/by-id/scsi-SATA_ST9500620NS_9XF0665V
/dev/disk/by-path/pci-0000:05:00.0-sas-phy4-0x4433221104000000-lun-0
Physical slot 4:
    NOT INSTALLED
Physical slot 5:
    NOT INSTALLED
```

The device names for by-id are persistent and will reference the drive, regardless of the slot in which the drive is installed.

by-path names reference a physical drive slot only and do not identify the drive installed in that slot. This is the naming used by default for the logging and database drives when the SMW was installed. This by-path name is used to specifically install logging and database file systems because the by-id device names refer to the physical drive slots expected to be used for those file systems and are provided as the default examples in the SMW installation configuration process.

The  $/\text{dev/sd} \lambda$  drive names are not persistent, except for the /dev/sda drive name, which always refers to the drive installed in physical slot 0 (zero) of the SMW. The other  $/\text{dev/sd} \lambda$  names can change with each SMW boot and will change if drives are added, removed, or reordered in the SMW slots. For this reason, the /dev/sda drive name can only be used for the rack-mount SMW.

Choose either the by-id naming or the by-path naming as the site administrative policy for managing the SMW-install disk drives. The following documentation provides the steps necessary to implement this selection on the SMW prior to creating an SMW bootable backup drive.

b. Back up the following files before proceeding:

```
smw# cp -p /boot/grub/device.map /boot/grub/device.map-YYYYMMDD
smw# cp -p /boot/grub/menu.lst /boot/grub/menu.lst-YYYYMMDD
smw# cp -p /etc/fstab /etc/fstab-YYYYMMDD
```

c. Edit the grub device.map file to reflect physical drive locations.

To provide a direct mapping of the SMW disk drive physical slots to the boot loader (BIOS and grub) drive names, the device.map mapping file used by grub should be replaced. Perform the following steps to install new device.map file entries to effect this mapping.

- **1.** Edit the grub device.map file.
- Delete all lines.
- **3.** Enter the following lines into the file. These lines show each drive slot's physical location mapped to its boot-time hd? name.

**NOTE:** by-id names should not be used in the device.map file.

```
# Dell Rackmount r805 SMW
    # grub(8) device mapping for boot-drive identification
    # hd? numbers are being mapped to their physical
            /dev/disk/by-path/pci-0000:05:00.0-sas-
    (hd0)
phy7-0x4433221107000000-lun-0
            /dev/disk/by-path/pci-0000:05:00.0-sas-
    (hd1)
phy6-0x4433221106000000-lun-0
    (hd2)
            /dev/disk/by-path/pci-0000:05:00.0-sas-
phy5-0x4433221105000000-lun-0
            /dev/disk/by-path/pci-0000:05:00.0-sas-
    (hd3)
phy4-0x4433221104000000-lun-0
            /dev/disk/by-path/pci-0000:05:00.0-sas-
    (hd4)
phy3-0x4433221103000000-lun-0
            /dev/disk/by-path/pci-0000:05:00.0-sas-
phy2-0x4433221102000000-lun-0
```

d. Modify the SMW boot drive /etc/fstab file to use by-id or by-path naming.

Modify the SMW file system mounting configuration file to use SMW disk by-id or by-path naming. Complete this step to replace any /dev/sdX disk partition references.

**NOTE:** Use the output of the smwmapdrives script in as a reference for drive names.

Edit /etc/fstab, replacing drive /dev/sdX references with either the by-id or by-path name's corresponding device name.

When a reference to /dev/sda1 is being replaced, replace it with the corresponding "partition" file system suffixed with -part1. File system partitions for /dev/sda are indicated by the numeral appended to the device name; for example, /dev/sda1 refers to partition 1 on /dev/sda. Replace it with the by-id and by-path device names and suffix the device name with -part1, keeping the same numeral identification.

For example, if the root and swap file systems are currently configured to mount /dev/sda2, they should be changed. Using the by-id device name from the example in , the fstab lines would change from:

e. Modify /boot/grub/menu.lst to reflect the device.map BIOS/boot-up drive changes for the sdX remapping.

The same device name replacement performed on /etc/fstab should also be performed on the grub bootloader /boot/grub/menu.lst configuration file. All references to /dev/sdX devices should be replaced with corresponding by-id or by-path device names.

f. Invoke the grub utility to reinstall the SMW boot loader on the primary boot drive.

Once the changes to device.map, fstab, and menu.lst have been completed, the grub bootloader boot blocks must be updated to reflect changes to the device names. Complete this step to update the boot loader on the boot drive.

Invoke the grub utility and reinstall SMW root-drive boot blocks.

```
smw:~ # grub --no-curses
   GNU GRUB version 0.97 (640K lower / 3072K upper memory)
 [ Minimal BASH-like line editing is supported. For the first word, TAB
  lists possible command completions. Anywhere else TAB lists the possible
   completions of a device/filename. ]
grub> root (hd0,1)
    root (hd0,1)
      Filesystem type is ext2fs, partition type 0x83
grub> setup (hd0)
   Checking if "/boot/grub/stage1" exists... yes
   Checking if "/boot/grub/stage2" exists... yes
   Checking if "/boot/grub/e2fs stage1 5" exists... yes
   Running "embed /boot/grub/e2fs stage1 5 (hd0)"... 17 sectors \
are embedded. Succeeded
   Running "install /boot/grub/stage1 (hd0) (hd0)1+17 p (hd0,1)/boot/grub/
stage2 \
/boot/grub/menu.lst"... succeeded
```

```
Done.
grub> quit
```

**3.** If the backup drive disk partition table already exists and the partition table on the backup drive matches the partition table that is on the primary boot drive, skip this step; otherwise, create the backup drive disk partition table.

In this example, the partition table consists of two slices. Slice 1 is a 4 GB Linux swap partition. Slice 2 is the balance of disk space used for the root file system.

a. Use the fdisk command to display the boot disk partition layout.

```
smw:~ # fdisk -lu \
/dev/disk/by-path/pci-0000:05:00.0-sas-phy7-0x4433221107000000-lun-0
Disk /dev/disk/by-path/pci-0000:05:00.0-sas-phy7-0x4433221107000000-lun-0: 250.0 GB, \
268435456000 bytes
255 heads, 63 sectors/track, 19457 cylinders, total 312581808 sectors
Units = sectors of 1 * 512 = 512 bytes
Disk identifier: 0x00000082
                   Device
/dev/disk/by-path/pci-0000:05:00.0-sas-phy7-0x4433221107000000-lun-0-part1 \
                                    Blocks Id System
8385898+ 82 Linux swap / Solaris
           Boot Start
                              End
                     63 16771859
/dev/disk/by-path/pci-0000:05:00.0-sas-phy7-0x4433221107000000-lun-0-part2 \
                              End
                                      Blocks Id System
           Boot Start
             * 16771860 312576704 147902422+ 83 Linux
```

b. Use the fdisk command to configure the bootable backup disk partition layout. Set the bootable backup disk partition layout to match the boot disk partition layout. First, clear all of the old partitions using the d command within fdisk; next create a Linux swap and a Linux partition; and then write your changes to the disk. For help, type m within fdisk.

```
smw:~ # fdisk -u \
/dev/disk/by-path/pci-0000:05:00.0-sas-phy6-0x4433221106000000-lun-0
The number of cylinders for this disk is set to 19457.
There is nothing wrong with that, but this is larger than 1024,
and could in certain setups cause problems with:
1) software that runs at boot time (e.g., old versions of LILO)
2) booting and partitioning software from other OSs
   (e.g., DOS FDISK, OS/2 FDISK)
Command (m for help): p
Disk /dev/disk/by-path/pci-0000:05:00.0-sas-phy6-0x4433221106000000-lun-0: 250.0 GB, \
268435456000 bytes
255 heads, 63 sectors/track, 19457 cylinders, total 312581808 sectors
Units = sectors of 1 * 512 = 512 bytes
Disk identifier: 0x00000080
                   Device
/dev/disk/by-path/pci-0000:05:00.0-sas-phy6-0x4433221106000000-lun-0-part1 \
                                    Boot Start
                                                       End
                                                                Blocks Id System
                                               63 16771859
                                                                 83828 82 Linux
swap / Solaris
Partition 1 does not end on cylinder boundary.
/dev/disk/by-path/pci-0000:05:00.0-sas-phy6-0x4433221106000000-lun-0-part2 \
                                           Start End Blocks Id System
167719 312581807 156207044+ 83 Linux
                                    Boot
                                          Start
Command (m for help): d
Partition number (1-4): 2
```

```
Command (m for help): d
Selected partition 1
Command (m for help): n
Command action
      extended
  р
      primary partition (1-4)
Partition number (1-4): 1
First sector (63-312581807, default 63): (Press the Enter key)
Using default value 63
Last sector, +sectors or +size{K,M,G} (63-312581807, default 312581807): 16771859
Command (m for help): t
Selected partition 1
Hex code (type L to list codes): 82
Changed system type of partition 1 to 82 (Linux swap / Solaris)
Command (m for help): n
Command action
  e extended
     primary partition (1-4)
  р
Partition number (1-4): 2
First sector (16771860-312581807, default 16771860): (Press the Enter key)
Using default value 16771860
Last sector, +sectors or +size{K,M,G} (16771860-312581807, default 312581807): (Press
the Enter key)
Using default value 312581807
Command (m for help): w
The partition table has been altered!
Calling ioctl() to re-read partition table.
Syncing disks.
```

c. Display the boot backup disk partition layout and confirm it matches your phy7 sector information.

```
smw:~ # fdisk -lu \
/dev/disk/by-path/pci-0000:05:00.0-sas-phy6-0x4433221106000000-lun-0
Disk /dev/disk/by-path/pci-0000:05:00.0-sas-phy6:1-0x4433221106000000:0-lun0: 250.0
GB, \
268435456000 bytes
255 heads, 63 sectors/track, 19457 cylinders, total 312581808 sectors
```

**4.** Initialize the swap device.

5. Create a new file system on the backup drive root partition by executing the mkfs command.

```
smw:~ # mkfs -t ext3 \
/dev/disk/by-path/pci-0000:05:00.0-sas-phy6-0x4433221106000000-lun-0-part2
mke2fs 1.41.9 (22-Aug-2009)
Filesystem label=
OS type: Linux
Block size=4096 (log=2)
Fragment size=4096 (log=2)
9248768 inodes, 36976243 blocks
1848812 blocks (5.00%) reserved for the super user
First data block=0
```

6. Mount the new backup root file system on /mnt.

```
smw:~ # mount \
/dev/disk/by-path/pci-0000:05:00.0-sas-phy6-0x4433221106000000-lun-0-part2 /mnt
```

7. Confirm that the backup root file system is mounted.

```
smw:~ # df
Filesystem
                     1K-blocks
                                     Used Available Use% Mounted on
/dev/sda2
                     303528624
                                  6438700 281671544
                                                      3% /
                                                      1% /dev
udev
                       1030332
                                     116
                                           1030216
                                   195568 290505224
/dev/sdb2
                     306128812
                                                      1% /mnt
```

The running root file system device is the one mounted on /.

8. Dump the running root file system to the backup drive.

```
smw:~ # cd /mnt
smw:~ # dump 0f - \
/dev/disk/by-path/pci-0000:05:00.0-sas-phy7-0x4433221107000000-lun-0-part2 | restore rf -
 DUMP: WARNING: no file \dampdates
 DUMP: Date of this level 0 dump: Tue Mar 15 13:43:17 2011
 DUMP: Dumping /dev/sda2 (/) to standard output
 DUMP: Label: none
 DUMP: Writing 10 Kilobyte records
 DUMP: mapping (Pass I) [regular files]
 DUMP: mapping (Pass II) [directories]
 DUMP: estimated 7898711 blocks.
 DUMP: Volume 1 started with block 1 at: Tue Mar 15 13:44:40 2011
 DUMP: dumping (Pass III) [directories]
 DUMP: dumping (Pass IV) [regular files]
restore: ./lost+found: File exists
 DUMP: 79.34% done at 20890 kB/s, finished in 0:01
 DUMP: Volume 1 completed at: Tue Mar 15 13:52:13 2011
 DUMP: Volume 1 7908080 blocks (7722.73MB)
 DUMP: Volume 1 took 0:07:33
 DUMP: Volume 1 transfer rate: 17457 kB/s
 DUMP: 7908080 blocks (7722.73MB)
 DUMP: finished in 453 seconds, throughput 17457 kBytes/sec
 DUMP: Date of this level 0 dump: Tue Mar 15 13:43:17 2011
 DUMP: Date this dump completed: Tue Mar 15 13:52:13 2011
 DUMP: Average transfer rate: 17457 kB/s
 DUMP: DUMP IS DONE
```

**9.** Modify the backup drive's fstab and menu.1st files to reflect the backup drive's device, replacing the primary drive's device name.

**NOTE:** This step is necessary only if by-id names are used. If by-path names are being utilized for the root and swap devices, changes are not necessary; these devices reference physical slots,

and the backup drive will be moved to the same physical slot (slot 0) when replacing a failed primary boot drive.

a. Edit /mnt/etc/fstab. Replace the root and swap partitions' by-id device names with those used for this backup device, replacing the original disk device name. For example, change

```
/dev/disk/by-id/ata-FUJITSU_MHZ2160BK_G2_K85DTB227RDS-part1 swap swap defaults
/dev/disk/by-id/ata-FUJITSU_MHZ2160BK_G2_K85DTB227RDS-part2 / ext3 acl,user_xattr
```

to:

```
/dev/disk/by-id/ata-FUJITSU_MHZ2160BK_G2_K85DTB227RD7-part1 swap swap defaults
/dev/disk/by-id/ata-FUJITSU_MHZ2160BK_G2_K85DTB227RD7-part2 / ext3 acl,user_xattr
```

b. Edit /mnt/boot/grub/menu.1st. Replace the root= and resume= device names with those used for this backup device, replacing the original disk device name.

The root= entry normally refers to partition -part2, and the resume= entry normally refers to partition -part1; these partition references must be maintained.

For example, replace the menu.1st configuration references of:

```
root=/dev/disk/by-id/ata-FUJITSU_MHZ2160BK_G2_K85DTB227RDS-part2
```

with:

```
root=/dev/disk/by-id/ata-FUJITSU_MHZ2160BK_G2_K85DTB227RD7-part2or similarly with the by-id device names, if those are preferred.
```

Replace the resume= references similarly.

10. Install the grub boot loader. To make the backup drive bootable, reinstall the grub boot facility on that drive.

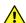

**CAUTION:** Although all of the disks connected to the SMW are available to the system, grub only detects the first 16 devices. Therefore, if you add a disk to the SMW after the SMW is connected to the boot RAID, it is advisable to reboot the SMW before continuing.

a. Create a unique file on the backup drive to be used to identify that drive to grub boot facility.

```
smw:~ # cd /
smw:~ # touch /mnt/THIS_IS_6
```

- b. Invoke the grub boot utility. Within the grub boot utility:
  - 1. Execute the find command to locate the drive designation that grub uses.
  - 2. Select the drive to which the boot blocks will be installed with the root command.
  - 3. Use the setup command to set up and install the grub boot blocks on that drive. The Linux grub utility and boot system always refer to drives as hd, regardless of the actual type of drives. For example:

```
smw:~ # grub --no-curses
      GNU GRUB version 0.97 (640K lower / 3072K upper memory)
[ Minimal BASH-like line editing is supported. For the first word, TAB
      lists possible command completions. Anywhere else TAB lists the
possible
    completions of a device/filename. ]
```

```
grub> find /THIS_IS_6
(hd2,1)
grub> root (hd2,1)
root (hd2,1)
 Filesystem type is ext2fs, partition type 0x83
grub> setup (hd2)
 Checking if "/boot/grub/stage1" exists... yes
 Checking if "/boot/grub/stage2" exists... yes
 Checking if "/boot/grub/e2fs stage1 5" exists... yes
Running "embed /boot/grub/e2fs stage1 5 (hd2)"... 17 sectors are
embedded.
succeeded
Running "install /boot/grub/stage1 (hd2) (hd2)1+17 p (hd2,1)/boot/grub/
stage2 \
/boot/grub/menu.lst"... succeeded
Done.
grub> quit
```

**IMPORTANT:** For rack-mount SMWs, grub recreates device.map with the short names, not the persistent names. The /dev/sdx names must not be trusted. Always use find the next time you execute grub because it is possible that grub root may not be hd2 the next time you execute grub.

**11.** Unmount the backup root partition.

```
smw:~ # umount /mnt
```

The drive is now bootable once plugged in or cabled as the primary drive.

### Desk-side SMW: Create an SMW Bootable Backup Drive

**IMPORTANT:** The disk device names shown in this procedure are only examples; substitute the actual disk device names for your system. For example, on an SMW with three SMW disks, the boot disk is /dev/sda and the bootable backup disk is /dev/sdc; on an SMW with two SMW disks, the boot disk is /dev/sda and the bootable backup disk is /dev/sdb.

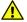

**CAUTION:** Shut down the Cray system before you begin this procedure.

Also be aware that there may be a considerable load on the SMW while creating the SMW bootable backup drive.

1. Log on to the SMW as crayadm and su to root.

```
crayadm@smw:~> su - root
smw:~ #
```

2. If the backup drive disk partition table already exists and the partition table on the backup drive matches the partition table that is on the primary boot drive, skip this step; otherwise, create the backup drive disk partition table.

#### NOTE:

For optimal performance, the source and destination disks should be on different buses; drive slots 0 and 1 are on a different bus than drive slots 2 and 3.

In this example, the partition table consists of the following:

- Slice 1: 4 GB Linux swap partition
- Slice 2: Balance of disk space used for the root file system
- a. Use the fdisk command to display the boot disk partition layout.

```
smw:~ # fdisk -lu /dev/sda
Disk /dev/sda: 320.0 GB, 320072933376 bytes
255 heads, 63 sectors/track, 38913 cylinders, total 625142448 sectors
Units = sectors of 1 * 512 = 512 bytes
 Device
           Boot
                    Start
                                           Blocks
                                                     Id System
                                  End
/dev/sda1
                       63
                              8401994
                                           4200966
                                                     82 Linux swap / Solaris
                  8401995
/dev/sda2
                            625137344
                                        308367675
                                                     83 Linux
```

b. Use the fdisk command to configure the bootable backup disk partition layout. Set the bootable backup disk partition layout to match the boot disk partition layout. First, clear all of the old partitions using the d command within fdisk; next create a Linux swap and a Linux partition; and then write your changes to the disk. For help, type m within fdisk (see the following sample output).

```
smw:~ # fdisk -u /dev/sdb
The number of cylinders for this disk is set to 38913.
There is nothing wrong with that, but this is larger than 1024,
and could in certain setups cause problems with:
1) software that runs at boot time (e.g., old versions of LILO)
2) booting and partitioning software from other OSs
   (e.g., DOS FDISK, OS/2 FDISK).
Command (m for help): p
Disk /dev/sdb: 320.0 GB, 320072933376 bytes
255 heads, 63 sectors/track, 38913 cylinders, total 625142448 sectors
Units = sectors of 1 * 512 = 512 bytes
   Device Boot
                    Start
                                  End
                                           Blocks
                                                    Id System
/dev/sdb1
                       63
                              8401994
                                          4200966
                                                     82 Linux swap
                  8401995
/dev/sdb2
                            625105214
                                        308351610
                                                     83 Linux
Command (m for help): d
Partition number (1-5): 2
Command (m for help): d
Selected partition 1
Command (m for help): n
Command action
e extended
p primary partition (1-4)
Partition number (1-4): 1
First sector (63-625105215, default 63): (Press the Enter key)
Using default value 63
Last sector or +size or +sizeM or +sizeK (63-625105215, default 625105215):
8401994
Command (m for help): t
Selected partition 1
Hex code (type L to list codes): 82
Changed system type of partition 1 to 82 (Linux swap / Solaris)
Command (m for help): n
Command action
```

```
e extended
p primary partition (1-4)
p
Partition number (1-4): 2
First sector (8401995-625105215, default 8401995): (Press the Enter key)
Using default value 8401995
Last sector or +size or +sizeM or +sizeK (8401995-625105215, default 625105215): \
    (Press the Enter key)
Using default value 625105215

Command (m for help): w
The partition table has been altered!

Calling ioctl() to re-read partition table.
Syncing disks.
```

c. Display the boot backup disk partition layout.

```
smw:~ # fdisk -lu /dev/sdb
Disk /dev/sdb: 320.0 GB, 320072933376 bytes
255 heads, 63 sectors/track, 38913 cylinders, total 625142448 sectors
Units = sectors of 1 * 512 = 512 bytes
 Device
          Boot
                   Start
                                          Blocks
                                End
                                                   Id System
/dev/sdc1
                      63
                             8401994
                                         4200966
                                                   82
                                                       Linux swap / Solaris
                                       308367675
/dev/sdc2
                 8401995
                           625137344
                                                  83 Linux
```

3. Initialize the swap device.

```
smw:~ # mkswap /dev/sdb1
```

- 4. (If the device names have already been standardized, skip this step.) Standardize the /etc/fstab and grub disk device names. The device names that the installation process writes into the /boot/grub/menu.lst file are UDEV-based names (for example, /dev/disk/by-id/scsi-SATA\_ST3320620AS\_922J3-part2 or /dev/disk/by-id/ata-ST3320620A\_9QFA85PV-part2) instead of the more commonly used device names (for example, /dev/sda2 or /dev/hda2). In the following procedures, edit the /boot/grub/menu.lst file to change only the long UDEV-based name to the shorter, commonly used device name reflected in the output of the df command on your system. Be aware that errors in the/boot/grub/menu.lst will affect your ability to boot the SMW.
  - a. SLES 11 sets up /etc/fstab and /boot/grub/menu.lst with UDEV-based names for the root device. For example:

```
smw:~ # head -2 /etc/fstab
/dev/disk/by-id/scsi-SATA_ST3320620AS_9QF922J3-part2 / ext3 acl,user_xattr 1
1
/dev/disk/by-id/scsi-SATA_ST3320620AS_9QF922J3-part1 swap swap defaults 0 0
smw:~ # more /boot/grub/menu.lst
###Don't change this comment - YaST2 identifier: Original name: linux###
title SUSE Linux Enterprise Server 11 - 2.6.27.19-5
root (hd0,1)
kernel /boot/vmlinuz-2.6.27.19-5-default \
root=/dev/disk/by-id/ata-ST3320620AS_5QF00F84-part2 \
resume=/dev/sda1 splash=silent crashkernel=256M-:128M@16M
showopts vga=0x31a initrd /boot/initrd-2.6.27.19-5-default
```

```
###Don't change this comment - YaST2 identifier: Original name: failsafe###
title Failsafe -- SUSE Linux Enterprise Server 11 - 2.6.27.19-5
root (hd0,1)
kernel /boot/vmlinuz-2.6.27.19-5-default \
root=/dev/disk/by-id/ata-ST3320620AS_5QF00F84-part2 showopts \
ide=nodma apm=off noresume edd=off powersaved=off nohz=off highres=off
processor.max_cstate=1 x11failsafe vga=0x31a
initrd /boot/initrd-2.6.27.19-5-default
```

b. Execute the df command to get the name of the device to use in the /etc/fstab and /boot/grub/menu.lst files to replace the long UDEV-based device name.
For example:

```
smw:# df
Filesystem
               1K-blocks
                             Used
                                      Available
                                                     Use%
                                                              Mounted on
/dev/sda2
               303528624 40652904
                                      247457340
                                                     15%
                 1030780
                                        1030320
                                                             /dev
udev
                              460
```

c. Create a backup copy of the /etc/fstab and /boot/grub/menu.lst files.

```
smw:# cp -p /etc/fstab /etc/fstab.save
smw:# cp -p /boot/grub/menu.lst /boot/grub/menu.lst.save
```

d. Edit the /etc/fstab file appropriately, using the device name (dev) from the df command output. In this example, the "1" and "2" refer to the partition names on the device. Change the following lines, which changes the long name disk/by-id/scsi-SATA\_ST3320620AS\_9QF922J3-part2 to sda2 and changes disk/by-id/scsi-SATA\_ST3320620AS\_9QF922J3-part1 to sda1. Ensure that your swap is on sda1:

```
/dev/disk/by-id/scsi-SATA_ST3320620AS_9QF922J3-part2 / ext3 acl,user_xattr 1
1
/dev/disk/by-id/scsi-SATA_ST3320620AS_9QF922J3-part1 swap swap defaults 0 0
to:
/dev/sda2 / ext3 acl,user_xattr 1 1
/dev/sda1 swap swap defaults 0 0
```

e. Edit the /boot/grub/menu.lst file appropriately; use the device name (dev) from the df command output. Change the long name disk/by-id/scsi-SATA\_ST3320620AS\_9QF922J3-part2 to sda2. Change the following lines:

```
title SUSE Linux Enterprise Server 11 - 2.6.27.19-5
kernel /boot/vmlinuz-2.6.27.19-5-default \
root=/dev/disk/by-id/ata-ST3320620AS_5QF00F84-part2 \
resume=/dev/sda1 splash=silent crashkernel=256M-:128M@16M showopts vga=0x31a
```

to

```
title SUSE Linux Enterprise Server 11 - 2.6.27.19-5
kernel /boot/vmlinuz-2.6.27.19-5-default \
root=/dev/sda2 resume=/dev/sda1 splash=silent \
crashkernel=256M-:128M@16M showopts vga=0x31a
```

and change the following lines:

```
title Failsafe -- SUSE Linux Enterprise Server 11 - 2.6.27.19-5 kernel /boot/vmlinuz-2.6.27.19-5-default \
root=/dev/disk/by-id/ata-ST3320620AS_5QF00F84part2 \
```

showopts ide=nodma apm=off noresume edd=off powersaved=off nohz=off \highres=off processor.max\_cstate=1 x11failsafe vga=0x31a

to

title Failsafe -- SUSE Linux Enterprise Server 11 - 2.6.27.19-5 kernel /boot/vmlinuz-2.6.27.19-5-default \ root=/dev/sda2 showopts ide=nodma apm=off noresume edd=off \ powersaved=off nohz=off highres=off processor.max\_cstate=1 x11failsafe vga=0x31a

f. Verify that the edited files are correct and match the output of the df command.

```
smw:~ # head -2 /etc/fstab
/dev/sda2 / ext3 acl,user xattr 1 1
/dev/sda1 swap swap defaults 0 0
smw:~ # more /boot/grub/menu.lst
###Don't change this comment - YaST2 identifier: Original name: linux###
title SUSE Linux Enterprise Server 11 - 2.6.27.19-5
root (hd0,1)
kernel /boot/vmlinuz-2.6.27.19-5-default root=/dev/sda2 \
resume=/dev/sda1 splash=silent crashkernel=256M-:128M@16M showopts
initrd /boot/initrd-2.6.27.19-5-default
###Don't change this comment - YaST2 identifier: Original name: failsafe###
title Failsafe -- SUSE Linux Enterprise Server 11 - 2.6.27.19-5
root (hd0,1)
kernel /boot/vmlinuz-2.6.27.19-5-default \
root=/dev/sda2 showopts ide=nodma apm=off noresume edd=off
powersaved=off nohz=off highres=off initrd /boot/initrd-2.6.27.19-5-default
```

5. Update the grub device table to recognize any new drives added since the initial operating system installation.

**IMPORTANT:** Although all of the disks connected to the SMW are available to the system, grub detects only the first 16 devices. Therefore, if you add a disk to the SMW after the SMW is connected to the boot RAID, it is advisable to reboot the SMW before continuing this procedure.

a. Back up the current grub device mapping file.

```
smw:~ # mv /boot/grub/device.map /boot/grub/device.map-YYYYMMDD
```

b. Invoke the grub utility to create a new device mapping file.

```
smw:~ # grub --device-map=/boot/grub/device.map
Probing devices to guess BIOS drives. This may take a long time.
GNU GRUB version 0.97 (640K lower / 3072K upper memory)
grub> quit
```

The file /boot/grub/device.map is now updated to reflect all drives, using the standardized drive naming. To verify the contents of the file:

```
smw:~ # cat /boot/grub/device.map
(fd0) /dev/fd0
(hd0) /dev/sda
(hd1) /dev/sdc
```

6. Create a new file system on the backup drive root partition by executing the mkfs command.

```
smw:~ # mkfs -t ext3 /dev/sdb2
mke2fs 1.41.1 (01-Sep-2008)
```

```
Filesystem label=
OS type: Linux
Block size=4096 (log=2)
Fragment size=4096 (log=2)
19275776 inodes, 77091918 blocks
3854595 blocks (5.00%) reserved for the super user
First data block=0
Maximum filesystem blocks=4294967296
2353 block groups
32768 blocks per group, 32768 fragments per group
8192 inodes per group
Superblock backups stored on blocks:
32768, 98304, 163840, 229376, 294912, 819200, 884736, 1605632, 2654208,
4096000, 7962624, 11239424, 20480000, 23887872, 71663616
Writing inode tables: done
Creating journal (32768 blocks): done
Writing superblocks and filesystem accounting information: done
This filesystem will be automatically checked every 33 mounts or
180 days, whichever comes first. Use tune2fs -c or -i to override.
smw:~ #
```

7. Mount the new backup root file system on /mnt.

```
smw:~ # mount /dev/sdb2 /mnt
```

8. Confirm the running root file system device.

| smw:~ # df |           |         |           |            |            |
|------------|-----------|---------|-----------|------------|------------|
| Filesystem | 1K-blocks | Used    | Available | Use%       | Mounted on |
| /dev/sda2  | 303528624 | 6438700 | 281671544 | <b>3</b> % | /          |
| udev       | 1030332   | 116     | 1030216   | 1%         | /dev       |
| /dev/sdb2  | 306128812 | 195568  | 290505224 | 1%         | /mnt       |

The running root file system device is the one mounted on /.

**9.** Dump the running root file system to the backup drive.

```
smw:~ # cd /mnt
smw:~ # dump Of - /dev/sda2 | restore rf -
DUMP: WARNING: no file `/etc/dumpdates'
DUMP: Date of this level 0 dump: Thu Nov 11 06:55:29 2010
DUMP: Dumping /dev/sda2 (/) to standard output
DUMP: Label: none
DUMP: Writing 10 Kilobyte records
DUMP: mapping (Pass I) [regular files]
DUMP: mapping (Pass II) [directories]
DUMP: estimated 4003398 blocks.
DUMP: Volume 1 started with block 1 at: Thu Nov 11 06:57:38 2010
DUMP: dumping (Pass III) [directories]
DUMP: dumping (Pass IV) [regular files]
restore: ./lost+found: File exists
DUMP: 81.99% done at 10941 kB/s, finished in 0:01
DUMP: Volume 1 completed at: Thu Nov 11 07:04:01 2010
DUMP: Volume 1 4008910 blocks (3914.95MB)
DUMP: Volume 1 took 0:06:23
DUMP: Volume 1 transfer rate: 10467 kB/s
DUMP: 4008910 blocks (3914.95MB)
DUMP: finished in 383 seconds, throughput 10467 kBytes/sec
DUMP: Date of this level 0 dump: Thu Nov 11 06:55:29 2010
```

```
DUMP: Date this dump completed: Thu Nov 11 07:04:01 2010 DUMP: Average transfer rate: 10467 kB/s DUMP: DUMP IS DONE
```

- **10.** To make the backup drive bootable, reinstall the grub boot facility on that drive.
  - a. Create a unique file on the backup drive to be used to identify that drive to the grub boot facility.

```
smw:~ # cd /
smw:~ # touch /mnt/THIS IS SDX
```

- b. Invoke the grub boot utility. Within grub:
  - 1. Execute the find command to locate the drive designation that grub uses.
  - 2. Select the drive to which the boot blocks will be installed with the root command.
  - **3.** Use the setup command to set up and install the grub boot blocks on that drive.

```
smw:~ # grub --no-curses
GNU GRUB version 0.97 (640K lower / 3072K upper memory)
[ Minimal BASH-like line editing is supported. For the first word, TAB^[
lists possible command completions. Anywhere else TAB lists the possible
completions of a device/filename. ]
grub> find /THIS IS SDX
find /THIS IS SDX
(hd1,1)
grub> root (hd1,1)
root (hd1,1)
Filesystem type is ext2fs, partition type 0x83
grub> setup (hd1)
setup (hd1)
Checking if "/boot/grub/stage1" exists... yes
Checking if "/boot/grub/stage2" exists... yes
Checking if "/boot/grub/e2fs stage1_5" exists... yes
Running "embed /boot/grub/e2fs stage1 5 (hd1)"... 17 sectors are embedded.
succeeded
Running "install /boot/grub/stage1 (hd1) (hd1)1+17 p
(hd1,1)/boot/grub/stage2/boot/grub/menu.lst"... succeeded
Done.
grub> quit
```

Note that the Linux grub utility and boot system always refer to drives as hd, regardless of the actual type of the drives.

**11.** Unmount the backup root partition.

```
smw:~ # umount /dev/sdb2
```

The drive is now bootable once plugged in or cabled as the primary drive.

## Install an SMW Update Package

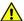

**CAUTION:** If you are updating a system set that is running, you must shut down your Cray system before installing the update package.

**IMPORTANT:** For a system configured for SMW high availability (HA) with the SMW failover feature, you must first prepare both SMWs for an upgrade.

### Shut down the Cray system

1. Log on to the SMW as crayadm and confirm the Cray system is shut down.

```
crayadm@smw:~> ping boot
```

If the command responds with "alive", then it is up and needs to be shut down.

**2.** Shut down the system by typing the following command.

```
crayadm@smw:~> xtbootsys -s last -a auto.xtshutdown
```

For more information about using automation files, see the xtbootsys(8) man page.

### **Update the SMW software and configuration**

**1.** Open a terminal window, and su to root.

```
crayadm@smw:~> su - root
smw:~ #
```

2. Mount the release media by using one of the following commands, depending on your media type.

If you are installing the update package from disk, place the Cray SMW 7.2UPxx Software DVD in the CD/DVD drive and mount it.

```
smw:~ # mount /dev/cdrom /media/cdrom
```

**NOTE:** If you want to install the update package from disk images instead of from the DVD, copy the files to a directory such as /tmp/SMW\_version on the SMW and then substitute this path for /media/cdrom in subsequent instructions.

Or

If you are installing the update package using the ISO image, in the current directory execute the following command with the file name of the smw-image ISO image for the update that you are installing. For example:

```
smw:~ # mount -o loop,ro smw-image-7.2.0-1.0702.nnnnn.nnn-n.iso /media/cdrom
```

**3.** If you do not have postfix configured on your SMW, skip this step:

To prevent your master.cf and main.cf postfix configuration files from being recreated during software updates or fixes, ensure the following setting in your /etc/sysconfig/mail file on your SMW is set to "no":

```
MAIL_CREATE_CONFIG="no"
```

**4.** To see what SMW software will be updated in this new release, execute these commands prior to doing the update. This information is gathered, displayed, and contained in the log files during the SMWinstall process.

a. Check security and recommended updates.

```
smw:~ # /media/cdrom/CRAYSMWinstall.sh -GS
```

b. Check Cray software updates.

```
smw:~ # /media/cdrom/CRAYSMWinstall.sh -GV
```

5. Create a new copy of the SMWinstall.conf configuration file and modify your new copy of the SMWinstall.conf file for your site-specific requirements. You must be root to modify the SMWinstall.conf configuration file. The SMWinstall.conf configuration file is created during the installation process by copying the SMWinstall.conf template from the distribution media. By default, the SMW configuration file is placed in /home/crayadm/SMWinstall.conf.

```
smw:~ # cp /media/cdrom/SMWinstall.conf /home/crayadm
smw:~ # chmod 644 /home/crayadm/SMWinstall.conf
smw:~ # vi /home/crayadm/SMWinstall.conf
```

For a description of the contents of the SMWinstall.conf file, see the SMWinstall.conf (5) man page.

**6.** Update the software with SMWinstall. SMWinstall checks for any inconsistency between the system and the SMWinstall.conf file settings, prompts for the root MySQL database password, and stores its log files in /var/adm/cray/logs.

```
smw:~ # /media/cdrom/SMWinstall
...

Please enter your root DB password:
Please confirm your root DB password:
Password confirmed.
```

When SMWinstall finishes, it will suggest a reboot of the SMW.

- **7.** If necessary, restore the locally modified versions of the following files.
  - a. If your site had locally modified versions of /etc/syslog-ng/syslog-ng.conf or /etc/rsyslog.conf before this SMW update, restore the local modifications to these files. During the upgrade procedure, the old files are saved in /etc/syslog-ng/syslog-ng.conf-YYYYMMDDhhmm and /etc/rsyslog.conf.rpmsave.
  - b. If your site had local modifications to /opt/cray/hss/default/etc/auto.xtshutdown before this SMW update, restore the local modifications to this file.
  - c. If your site had power management profiles, copy the files that you backed up from the /opt/cray/hss/7.1.0/pm/profiles directory into the new /opt/cray/hss/default/pm/profiles directory. See *Monitoring and Managing Power Consumption on the Cray XC30 System* (S-0043) for instructions on validating the restored profiles.
  - d. If your site had local modifications to /opt/cray/hss/default/etc/sedc\_srv.ini before this SMW update, locate the destination of this symbolic link (see *Before You Start* on page 71), compare the content of the local file to the distributed version of the file, and update your local file appropriately.
- 8. If your site has an /opt/cray/hss/default/etc/xtdiscover.ini file, the SMW update process does not overwrite an existing xtdiscover.ini file; the new version is named xtdiscover.ini.dist. Compare the content of the new xtdiscover.ini.dist with your xtdiscover.ini file, and update your xtdiscover.ini file appropriately.

**NOTE:** If the xtdiscover.ini file does not exist, then the xtdiscover.ini.dist file is copied to the xtdiscover.ini file.

9. Unmount the SMW 7.2UPxx Software media.

```
smw:~ # umount /media/cdrom
```

**10.** If you are using the update disk, eject the SMW 7.2UPxx Software DVD.

```
smw:~ # eject
```

11. Reboot the SMW.

```
smw:~ # reboot
```

If you have a Cray XE or Cray XK system, continue to For Cray XE or Cray XK Systems Only: Updating the L0 and L1 Firmware.

### For Cray XC Series Systems Only: Update the BC and CC Firmware

Cray XC Series images for the cabinet controller (CC) and blade controller (BC) are always downloaded over the HSS network. Any updated firmware will be placed in /opt/cray/hss-images/... as part of the installation or update process. In order to boot the updated firmware, the hss\_make\_default\_initrd script must be run, all CCs rebooted, and all BCs rebooted and power cycled.

**IMPORTANT:** If an installation step fails because of a hardware issue, such as a cabinet failing to powerup, when that issue is resolved you must go back to the last successful step in the installation procedure and continue from there. Do not skip steps or continue out of order.

### For Cray XC Series systems only: Update the BC and CC firmware

Cray XC Series images for the cabinet controller (CC) and blade controller (BC) are always downloaded over the HSS network. Any updated firmware will be placed in /opt/cray/hss-images/... as part of the installation or update process. In order to boot the updated firmware, the hss\_make\_default\_initrd script must be run, all CCs rebooted, and all BCs rebooted and power cycled.

**IMPORTANT:** If an installation step fails because of a hardware issue, such as a cabinet failing to powerup, when that issue is resolved you must go back to the last successful step in the installation procedure and continue from there. Do not skip steps or continue out of order.

1. Update the controller boot image.

The version used in the command argument for hss\_make\_default\_initrd should match that of the version specified in the lsb-cray-hss line in the output from the crms-release file. This directory will not exist until the hss\_make\_default\_initrd command completes.

```
smw:~ # cat /opt/cray/hss/default/etc/crms-release
HSS-CRMS Tue Oct 23 01:31:09 CDT 2012 on hssbld0 by bwdev
lsb-cray-hss-7.2.0-1.0702.32944.237
smw:~ # hss_make_default_initrd /opt/cray/hss-images/master/7.2.0-1.0702.32944.237
::: Verifying base RPM list to the manifest
::: Installing filesystem hierarchy
::: Installing busybox
::: Installing base RPMs
```

```
::: Installing ssh
::: Removing /etc/securetty installed by the pam RPM
::: Installing sshfs
::: Installing rsh
::: Modifying /etc/pam.d/rlogin to remove securetty checking
::: Modifying /etc/pam.d/rsh to remove rhosts and nologin checking (Bug #779466)
::: Installing rsync
::: Installing lsof
::: Installing atftp
::: Installing tcpdump
::: Installing ethtool
::: Installing syslog-ng
::: Installing logrotate
::: Installing ntp/ntpd
::: Installing strace
::: Installing screen
::: Installing minicom
::: Installing ppp
::: Installing mtd-utils
::: Installing /init
::: Installing file.rpm
::: Installing libgmodule
::: Installing Midnight Commander
::: Installing cray-viper
::: Installing spread
::: Installing coreboot-utils
::: Clearing init.d to be replaced by cray-hss32-filesystem
::: Creating initial etc files needed for root creation
::: Installing Cray kernel
::: Installing latest Cray kernel modules
::: Clearing select /boot items
::: Installing boot-parameters
::: Installing cray-hss32-scripts
::: Installing lsb-cray-hss-controllers
::: Installing cray-libconfig
::: Installing cray-bdm
::: Installing cray-play_xsvf
::: Removing unwanted files from the root
The new initrd hierarchy is now in /opt/cray/hss-images/
master/ 7.2.0-1.0702.32944.237.
Running hssclone.
Image Clone Complete: /opt/cray/hss-images/default
Running hsspackage.
copying image
copying modules
running depmod
creating load file: /opt/cray/hss-images/default/HSS32.load
compressing initrd.img
Creating pxelinux.0 symlink
Running hssbootlink.
linking /opt/cray/hss-images/default/HSS32/bzImage-3.0.13-0.2 7.2_1.0700.6694-
cray hss32 \
/opt/tftpboot/bzImage
linking /opt/cray/hss-images/default/HSS32/parameters \
/opt/tftpboot/pxelinux.cfg/default
linking /opt/cray/hss-images/default/HSS32/initrd.img /opt/tftpboot/initrd.img
```

2. Power down the system.

```
smw:~ # xtcli power down s0
```

3. Reboot the cabinet controllers, then ensure that all cabinet controllers are up.

```
smw:~ # xtccreboot -c all
xtccreboot: reboot sent to specified CCs
smw:~ # xtalive -l cc
```

**4.** Power up the system.

```
smw:~ # xtcli power up s0
```

Note that at this point the xtcli status output shows that all nodes are "off", because they have not yet been bounced.

**5.** Run the xtdiscover command to ensure that any changes made to the HSS database schema for new features are captured.

```
smw:~ # xtdiscover
```

**6.** Exit from the root login.

```
smw:~ # exit
```

7. Run the rtr --discover command to determine the exact configuration of the HSN.

```
crayadm@smw:~> rtr --discover
```

If the system was not bounced previously you may see the following message:

System was not bounced in diagnostic mode, should I re-bounce? Continue (y/n)?

If so, respond with y.

8. Update the firmware. Execute the xtzap command to update the components.

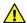

**CAUTION:** The xtzap command is normally intended for use by Cray Service personnel only. Improper use of this restricted command can cause serious damage to your computer system.

```
crayadm@smw:~> xtzap -r -v s0
```

**IMPORTANT:** The Cray XC30 system also requires an update to the NVIDIA® BIOS (nvBIOS) for the NVIDIA K20X graphics processing units (GPUs). This update is done after CLE has been booted. For more information, see *Installing and Configuring Cray Linux Environment (CLE) Software* (S-2444).

**9.** Use the output of the xtzap command to determine if any components need to be flashed.

While the xtzap -a command can be used to update all components with a single command, it may be faster to use the xtzap -blade command when only blade types need to be updated, or the xtzap -t command when only a single type needs to be updated. On larger systems, this can be a significant time savings.

This is the list of all cabinet level components:

cc mc (CC Microcontroller)

```
cc_bios (CC Tolapai BIOS)
cc_fpga (CC FPGA)
chia fpga (CHIA FPGA)
```

This is a list of all blade level components:

```
cbb_mc (CBB BC Microcontroller)
ibb_mc (IBB BC Microcontroller)
anc_mc (ANC BC Microcontroller)
bc_bios (BC Tolapai BIOS)
lod_fpga (LOD FPGA)
node_bios (Node BIOS)
loc_fpga (LOC FPGA)
qloc_fpga (QLOC FPGA)
```

If the output of the xtzap command shows that only a specific type needs to be updated, then use the -t option with that type (this example uses the node bios type).

```
crayadm@smw:~> xtzap -t node_bios s0
```

If the output of the xtzap command shows that only blade component types need to be updated, then use the -b option:

```
crayadm@smw:~> xtzap -b s0
```

If the output of the xtzap command shows that both blade- and cabinet-level component types need to be updated, or if you are unsure what needs to be updated, then use the -a option:

```
crayadm@smw:~> xtzap -a s0
```

**10.** Execute the xtzap -r -v s0 command again; all firmware revisions should report correctly, except node\_bios; node\_bios will display as "NOT\_FOUND" until after you run the xtbounce --linktune command.

```
crayadm@smw:~> xtzap -r -v s0
```

**11.** Execute the xtbounce --linktune command, which forces xtbounce to do full tuning on the system.

```
crayadm@smw:~> xtbounce --linktune=all s0
```

Continue with Confirm the SMW Is Communicating with the System Hardware.

# For Cray XE or Cray XK Systems Only: Verify Hardware Programmable Interface Controllers (PICs)

#### **Verify Hardware Programmable Interface Controllers (PICs)**

Execute the xtcheckpic command to verify the PICs are current. If any PICs need to be updated, contact your local Cray Service personnel. The PIC codes will be updated according to the site staff's priority; the PICs

need not be updated while performing this SMW update. Be aware, however, that updating PICs at a later date will require dedicated system time.

```
crayadm@smw:~> xtcheckpic
Checking PIC revisions, please wait. This could take a few minutes... Done.
**********
      Current PIC Revisions
*********
* XT3-XT5 Verty
                       == 0x0d *
* Seastar Mezzanine PIC == 0x15 *
* XT3 940 CPU PIC
                       == 0x1e *
* XT3 SIO PCIX Riser PIC == 0x1b *
* XT4 AM2 CPU PIC == 0 \times 0 d *
* XT3 SIO PCIe Riser PIC == 0x07 *
* XR1 Riser PIC == 0x03 *
* XT5 CPU PIC == 0x13 *
* XT5 VRM PIC on XT5 == 0x06 *
* Crayfish Mezzanine PIC == 0x02 *
* Gemini Mezzanine PIC == 0x17 *
* XIO CPU PIC
                       == 0x09 *
* XT5 VRM PIC on XIO
                      == 0x07 *
* XIO PCIe PIC
                       == 0x04 *
* G34 VERTY
                       == 0x09 *
* G34 CPU PIC
                       == 0x0e *
* G34 OLD! VRM PIC on G34 == 0x01 *
* G34 VRM PIC ON G34
                      == 0x01 *
* XMT2 CPU PIC
                       == 0x03 *
* XMT2 VRM on XMT2
                       == 0x01 *
                       == 0x06 *
* BAX CPU PIC
* G34 VRM PIC on BAX
                       == 0x01 *
* BAX PCI-E PIC
                        == 0x08 *
* NP VERTY
                        == 0x02 *
**********
!!INCORRECT BAX CPU PIC
                                : c0-0c2s2 0:0x60
                                                         version=0x05
!!INCORRECT BAX CPU PIC
                                : c0-0c2s2 1:0x60
                                                         version=0x05
!!INCORRECT BAX CPU PIC
                                 : c0-0c2s2 2:0x60
                                                         version=0x05
!!INCORRECT BAX CPU PIC
                                 : c0-0c2s2 3:0x60
                                                         version=0x05
```

# For Cray Systems with Cray XK Blades Only: Update the Cray XK Accelerator Firmware

**IMPORTANT:** For Cray systems with Cray XK blades: After installing the SMW software update package, you must contact your Cray Service personnel to update the Cray XK accelerator firmware so that it is synchronized with the CLE release of the Cray XK driver. These steps must be done before installing CLE or booting the Cray system and can be done even if your site does not install the latest CLE release package.

## **Update SMW Software on the Boot Root and Shared Root**

The SMWinstallCLE script updates the SMW software on the boot root and shared root for systems already running the Cray Linux Environment (CLE) software. For more information about the SMWinstallCLE script, see the SMWinstallCLE(8) man page.

### Update SMW software on the boot root and shared root

**NOTE:** The RPMs that are installed on the boot root and shared root by SMWinstallCLE will also be installed the next time that CLEinstall is executed if the RPMs were not installed by SMWinstallCLE. Use SMWinstallCLE if you want to boot CLE after the SMW update. However, if you will be updating CLE software without booting CLE after the SMW update, then this procedure may be skipped.

1. As root, mount the release media by using one of the following commands, depending on your media type.

If you are installing the update package from disk, place the SMW 7.2UPxx Software DVD in the CD/DVD drive and mount it.

#### smw:~ # mount /dev/cdrom /media/cdrom

**NOTE:** If you want to install the update package from disk images instead of from the DVD, copy the files to a directory such as /tmp/SMW\_version on the SMW and then substitute this path for /media/cdrom in subsequent instructions.

Or

If you are installing the update package using the ISO image, in the current directory execute the following command with the file name of the smw-image ISO image for the update that you are installing. For example:

```
smw:~ # mount -o loop,ro smw-image-7.2.0-1.0702.nnnnn.nnn-n.iso /media/cdrom
```

2. In the following steps it is assumed that the label <code>label\_name</code> is described in the <code>/etc/sysset.conf</code> system set configuration file. The following example updates the <code>label\_name</code> system set from the <code>/etc/sysset.conf</code> system set configuration file. See the <code>sysset.conf(5)</code> man page for additional information about the <code>/etc/sysset.conf</code> file.

```
smw:~ # /media/cdrom/utils/SMWinstallCLE --label=label_name
```

**NOTE:** The SMWinstallCLE command checks whether the boot node is booted. If it is booted, SMWinstallCLE prompts you to confirm that the system set you are changing is not the one booted.

```
HH: MM: SS WARNING: Your bootnode is booted. Please confirm that the system
set you
intend to update is not booted.
Do you wish to proceed? [n] y
```

For more detailed information, see the SMWinstallCLE(8) man page.

3. Unmount the SMW 7.2UPxx Software media.

```
smw:~ # umount /media/cdrom
```

**4.** If you are using the update disk, eject the SMW 7.2UPxx Software DVD.

```
smw:~ # eject
```

Your SMW software is now updated. If you have yet to configure your firewall, see *Set up the SUSE firewall and IP tables* on page 32. Then continue to install your CLE software using *Installing and Configuring Cray Linux Environment (CLE) Software* (S-2444), which is provided with your CLE release package.

**NOTE:** To reconfigure a LOGDISK, *PMDISK*, or DBDISK when you need to replace a failed drive with a new drive on a rack-mount SMW, see *Rack-mount SMW: Replace a failed disk drive* on page 109.

### **Configure the Simple Event Correlator (SEC)**

The System Management Workstation (SMW) 7.2.UP00 release includes the Open Source simple event correlator (SEC) package, sec-2.7.0, and an SEC support package, cray-sec-version. The SEC support package contains control scripts to manage the starting and stopping of SEC around a Cray mainframe boot session, in addition to other utilities.

If you plan to use the Cray SEC, see *Configuring SEC Software for a Cray XC, Cray XE, or Cray XK System* (S-2542) for configuration procedures.

## **Install Additional Software as RPMs**

A variety of software packages are distributed as standard Linux RPM Package Manager (RPM) packages. RPM packages are self-contained installation files that create all required directories and install all component files in the correct locations when executed with the rpm command.

To install RPMs on the SMW, as root:

smw:~ # rpm -ivh /directorypath/filename.rpm

For more information, see the rpm(8) man page.

## **Enable Remote Access to the SMW**

Virtual Network Computing (VNC) software enables you to view and interact with the SMW from another computer. The Cray system provides a VNC server, Xvnc and a VNC account cray-vnc. You must download a VNC client to connect to it. See RealVNC (http://www.realvnc.com/) or TightVNC (http://www.tightvnc.com/) for more information.

The VNC software requires a TCP/IP connection between the server and the viewer. Be aware that VNC is considered to be an insecure protocol, therefore some firewall security policies may not allow this connection. To create a secure VNC connection, see the topics on creating connecting to the VNC server through an SSH tunnel.

### Start the VNC server

- 1. Log on to the SMW as root user.
- **2.** Use the chkconfig command to check the current status of the server:

```
smw:~ # chkconfig vnc
vnc off
```

3. If the chkconfig command you executed in step 2 reports that Xvnc was started by INET services (xinetd) execute the following commands to disable xinetd startup of Xvnc. Startup of of Xvnc via xinetd is the SLES 11 default, but it usually is disabled by chkconfig):

```
smw:~ # chkconfig vnc off
smw:~ # /etc/init.d/xinetd reload
Reload INET services (xinetd). done
```

If no other xinetd services have been enabled, the reload command will return failed instead of done. If the reload command returns failed, this is normal and you can ignore the notification.

**4.** Use the chkconfig command to start Xvnc at boot time:

```
smw:~ # chkconfig vnc on
```

**5.** Start the Xvnc server immediately:

```
smw:~ # /etc/init.d/vnc start
```

Start the VNC server 97

If the password for cray-vnc has not already been established, the system prompts you for one. You must enter a password to access the server.

```
Password: *******

Verify:

Would you like to enter a view-only password (y/n)? n
xauth: creating new authority file /home/cray-vnc/.Xauthority

New 'X' desktop is smw:1

Creating default startup script /home/cray-vnc/.vnc/xstartup
Starting applications specified in /home/cray-vnc/.vnc/xstartup
Log file is /home/cray-vnc/.vnc/smw:1.log
```

To access the Xvnc server, use a VNC client, such as <code>vncviewer</code>, <code>tight\_VNC</code>, <code>vnc4</code>, or a web browser. Direct it to the SMW that is running Xvnc. Many clients allow you to specify whether you want to connect in view-only or in an active mode. If you choose active participation, every mouse movement and keystroke made in your client is sent to the server. If more than one client is active at the same time, your typing and mouse movements are intermixed.

Commands entered through the VNC client affect the system as if they were entered from the SMW. However, the main SMW window and the VNC clients cannot detect each other. It is a good idea for the administrator who is sitting at the SMW to access the system through a VNC client.

The startup script starts the Xvnc server for display :1.

**6.** Verify that Xvnc started:

```
smw:~ # ps -e | grep vnc
1839 pts/0 00:00:00 Xvnc
```

# For workstation or laptop running Linux: Connecting to the VNC server through an SSH tunnel, using the vncviewer -via option

**IMPORTANT:** This procedure is for use with the TightVNC client program.

Verify that you have the vncviewer -via option available. If you do not, use *For workstation or laptop running Linux: Connecting to the VNC server through an SSH tunnel* on page 99.

If you are connecting from a workstation or laptop running Linux, enter the vncviewer command shown below.

The first password you enter is for crayadm on the SMW. The second password you enter is for the VNC server on the SMW, which was set first time the VNC server was started using /etc/init.d/vnc start.

```
/home/mary> vncviewer -via crayadm@smw localhost:1
Password: *********
VNC server supports protocol version 3.130 (viewer 3.3)
Password: ********
VNC authentication succeeded
Desktop name "cray-vnc's X desktop (smw:1)"
Connected to VNC server, using protocol version 3.3
```

For workstation or laptop running Linux: Connecting to the VNC server through an SSH tunnel, using the vncviewer -via option

# For workstation or laptop running Linux: Connecting to the VNC server through an SSH tunnel

**NOTE:** This procedure assumes that the VNC server on the SMW is running with the default port of 5901.

1. This ssh command starts an ssh session between the local Linux computer and the SMW, and it also creates an SSH tunnel so that port 5902 on the *localhost* is forwarded through the encrypted SSH tunnel to port 5901 on the SMW. You will be prompted for the crayadm password on the SMW.

```
local_linux_prompt> ssh -L 5902:localhost:5901 smw -l crayadm
Password:
crayadm@smw>
```

2. Now vncviewer can be started using the local side of the SSH tunnel, which is port 5902. You will be prompted for the password of the VNC server on the SMW. This password was set when the VNC server was started for the first time using /etc/init.d/vnc start on the SMW.

```
local_linux_prompt> vncviewer localhost:2
Connected to RFB server, using protocol version 3.7
Performing standard VNC authentication
Password:
```

The VNC window from the SMW appears. All traffic between the vncviewer on the local Linux computer and the VNC server on the SMW is now encrypted through the SSH tunnel.

# For workstation or laptop running Mac OS X: Connecting to the VNC server through an SSH tunnel

**NOTE:** This procedure assumes that the VNC server on the SMW is running with the default port of 5901.

1. This ssh command starts an ssh session between the local Mac OS X computer and the SMW, and it also creates an SSH tunnel so that port 5902 on the localhost is forwarded through the encrypted SSH tunnel to port 5901 on the SMW. You will be prompted for the crayadm password on the SMW.

```
local_mac_prompt> ssh -L 5902:localhost:5901 smw -l crayadm
Password:
crayadm@smw>
```

2. Now vncviewer can be started using the local side of the SSH tunnel, which is port 5902. You will be prompted for the password of the VNC server on the SMW. This password was set when the VNC server was started for the first time using /etc/init.d/vnc start on the SMW.

The SSH tynnel is now ready for use. To bring up the vncviewer on a Mac OS X computer, type the following on the command line:

#### local mac prompt% open vnc://localhost:5902

All traffic between the vncviewer on the local Mac computer and the VNC server on the SMW is encrypted through the SSH tunnel.

# For workstation or laptop running Windows: Connecting to the VNC server through an SSH tunnel

**NOTE:** If you are connecting from a computer running Windows, then both a VNC client program, such as TightVNC and an SSH program, such as PuTTY, SecureCRT, or OpenSSH are recommended.

**1.** The same method described in *For workstation or laptop running Linux: Connecting to the VNC server through an SSH tunnel* can be used for computers running the Windows operating system.

Although TightVNC encrypts VNC passwords sent over the network, the rest of the traffic is sent unencrypted. To avoid a security risk, install and configure an SSH program that creates an SSH tunnel between TightVNC on the local computer (localhost port 5902) and the remote VNC server (localhost port 5901).

**NOTE:** Because the procedure for creating the SSH tunnel varies among different SSH programs for Windows computers, no instructions are provided here.

2. After installing TightVNC, start the VNC viewer program by double-clicking on the TightVNC icon. Enter the hostname and VNC screen number, localhost:number (such as, localhost:2 or localhost:5902), and then select the Connect button.

## Set up the SUSE firewall and IP tables

The SMW software includes a firewall. The following steps are for enabling and configuring the firewall on your system.

**NOTE:** You do not have to shut down the system to perform this task.

1. Before modifying the SUSE Firewall settings, make a copy of the configuration file:

```
smw:~ # cp -p /etc/sysconfig/SuSEfirewall2 /etc/sysconfig/SuSEfirewall2.orig
```

2. By using the SuSEfirewall2 program and the following procedure, change the IP tables rules to close off all unnecessary ports on the SMW.

```
smw:~ # iptables -L
smw:~ # vi /etc/sysconfig/SuSEfirewall2
```

Change the settings of these variables to the values shown:

For example:

```
smw:~ # diff /etc/sysconfig/SuSEfirewall2.orig /etc/sysconfig/SuSEfirewall2
99c99
< FW_DEV_EXT="eth-id-00:30:48:5c:b0:ee eth0"
---
> FW_DEV_EXT="any eth0"
114c114
< FW_DEV_INT="eth-id-00:0e:0c:b4:df:64 eth-id-00:0e:0c:b4:df:65
        eth-id-00:0e:0c:b4:df:66 eth-id-00:0e:0c:b4:df:67 eth1 eth2 eth3 eth4"
---
> FW_DEV_INT="eth1 eth2 eth3 eth4 lo"
263c263
< FW_SERVICES_EXT_UDP=""
---
> FW_SERVICES_EXT_UDP="161"
394c394
< FW_TRUSTED_NETS="10.3.1.254,tcp,7004 10.5.1.2,udp,514 10.5.1.2,tcp,6811:6815"</pre>
```

**3.** Invoke the modified configuration.

```
smw:~ # /etc/init.d/SuSEfirewall2_init start
smw:~ # /etc/init.d/SuSEfirewall2_setup start
```

**4.** Execute the following commands to start the firewall at boot time.

```
smw:~ # chkconfig SuSEfirewall2_init on
smw:~ # chkconfig SuSEfirewall2_setup on
```

**5.** To verify your changes to the iptables:

```
smw:~ # iptables -nvL
```

SSH access is one of the protocols permitted through the firewall from the external network to the SMW. For information about how to use Virtual Network Computing (VNC) through an SSH tunnel, see *Enable Remote Access to the SMW* on page 97.

# **Enable an Integrated Dell Remote Access Controller (iDRAC6) on a rack-mount SMW**

#### **Prerequisites**

To enable an iDRAC6 on a rack-mount SMW, you need:

- Physical access to the SMW console
- The iDRAC6 IP address, subnet mask, and default gateway
- The SMW root account password

**TIP:** The following command retrieves the iDRAC IP information:

```
smw:~> /usr/bin/ipmitool -I open lan print 1
```

1. If the SMW is running, su to root and shut it down.

```
crayadm@smw:~> su - root
smw:~ # shutdown -h now;exit
```

- Connect Ethernet cable to the iDRAC6 port. The cable is located on back of a rack-mount SMW in the lower left corner.
- **3.** Power up the SMW.
- **4.** After the BIOS, Dell PowerEdge Expandable RAID Controller (PERC) card, and disk map have displayed, the IPv4/IPv6 information displays. When the IPv4/IPv6 information displays, press **Ctrl-E**.
- 5. Using the arrow keys, select LAN Parameters, then press Enter.
- 6. Select NIC Selection and set it to Dedicated. Then press Esc.
- 7. Using the arrow keys, scroll down and select the **IPv4 settings** section.
  - a. Ensure that IPv4 is enabled.
  - b. Confirm that the IPv4 address source is set to static:

```
IPv4 Address Source: Static
```

- c. Enter your iDRAC6 IP addresses for the following:
  - Address:
  - Subnet Mask:
  - Default Gateway:

- d. Ensure that IPv6 is disabled.
- e. Press Esc and return to the LAN Parameters window.
- **8.** Using the arrow keys, select **LAN User Configuration**, then press **Enter**.

NOTE: This configuration is for both SSH and web browser access to the iDRAC.

a. Enter the root account name and iDRAC password.

```
Account User name: root
Enter Password: *****
Confirm Password: *****
```

- a. Press Esc.
- a.
- 9. Press Esc again.
- 10. Select Save Changes and Exit, then press Enter.

The SMW will complete booting up; no user interaction is required.

# Change the default iDRAC Password

- **1.** Log into the web interface as root.
- 2. Select iDRAC settings on the left-hand bar.
- 3. Select network/Security on the main top bar.
- 4. Select Users on the secondary top bar.
- 5. Select the user whose password you are changing. For example, userid 2 and username root.
- 6. Select Configure User, then Next.
- 7. Type the new password into the New Password and Confirm New Password text boxes.
- **8.** Select Apply to complete the password change.

## **Using the iDRAC6**

- 1. Bring up a web browser.
- **2.** Go to: https://cray-drac. A login screen appears.
- **3.** Enter the account user name and password that you set up in *Enable an Integrated Dell Remote Access Controller (iDRAC6) on a rack-mount SMW* on page 103, then select **Submit**.

The **System Summary** window appears.

4. To access the SMW console, select the Console Media tab.

The Virtual Console and Virtual Media window appears.

5. Select Launch Virtual Console.

#### TIP:

By default, your console window has two cursors: one for the console and one for your own window environment. To switch to single-cursor mode, select **Tools**, then **Single Cursor**. This single cursor will not move outside the console window. To exit single-cursor mode, press the **F9** key.

To log out of the virtual console, kill the window or select **File**, then **Exit**. You will still be logged into the iDRAC6 in your web browser.

For detailed information, download the iDRAC6 documentation at:

http://goo.gl/4Jm4T

## Rack-mount SMW: Install the Dell Systems Management Tools and Documentation DVD

For advanced control over the Integrated Dell Remote Access Controller (iDRAC) and to provide features such as Automatic Recovery (automatic system boot after a power event), install the Server Administrator software from the Dell Systems Management Tools and Documentation DVD. If you have a Rack-mount SMW, this DVD was provided with your system.

- 1. Obtain the Dell System Management Tools and Documentation DVD.
- 2. Login as root on the SMW.
- 3. Mount the DVD.

```
smw:~ # mount /dev/cdrom /media/cdrom
```

Go to the location of the installation scripts.

```
smw:~ # cd /media/cdrom/SYSMGMT/srvadmin/linux/supportscripts
```

**5.** Execute the script to install the software.

```
smw:~ # sh srvadmin-install.sh --express
```

6. Start the Server Administrator services.

```
smw:~ # sh srvadmin-services.sh start
```

- 7. Double-click the icon named Launch Server Administrator on the SMW screen.
- 8. Enter the SMW user name root.
- **9.** Enter the SMW root account password.

Now you are ready to manage the system for Properties, Shutdown, Logs, Alert Management, and Session Management.

The following websites may be useful:

- Dell OpenManage Linux Repository See <a href="http://linux.dell.com/wiki/index.php/Repository/OMSA">http://linux.dell.com/wiki/index.php/Repository/OMSA</a>
- Dell OpenManage Server Administrator Version 7.0 Manuals (including complete installation guide and user guide - See <a href="http://support.dell.com/support/edocs/software/svradmin/7.0/en/index.htm">http://support.dell.com/support/edocs/software/svradmin/7.0/en/index.htm</a>

# Rack-mount SMW: Configure the SMW to restore AC power after a power failure

- 1. Double-click the icon named Launch Server Administrator on the SMW screen to bring up the GUI.
- 2. Enter the SMW root user name and password.
- 3. In the left pane, select System.
- 4. In the left pane, select Main System Chassis.
- 5. In the left pane, select BIOS.
- **6.** In the middle pane, select Setup Tab.
- 7. Select AC Power Recovery and select the value field.
- 8. Check Last.
- 9. Select Apply Change.
- 10. Select Go Back To BIOS Page.
- 11. Select OS Watchdog Timer, which should be set to Disable.

If the OS Watchdog Timer is not set to Disable, select the value field, check Disable, and then select Apply Change.

12. Exit the GUI.

Rack-mount SMW: Replace a Failed LOGDISK or DBDISK Disk Drive

## Rack-mount SMW: Replace a failed disk drive

The following steps are for replacing a failed LOGDISK, DBDISK, or PMDISK. You must be running the SUSE Linux Enterprise Server version 11 Service Pack 3 (SLES 11 SP3) SMW base operating system and a release of SMW 7.2 or later on your SMW in order to perform this task.

**TIP:** These instructions specify replacing the LOGDISK disk. If you are replacing the DBDISK or PMDISK, use the appropriate /dev/disk/by-path/pci\* device name.

- 1. Replace the failed drive with the new drive.
- 2. Reboot the SMW.

```
smw:~ # reboot
```

3. Reconfigure LOGDISK.

```
smw:~ # /sbin/fdisk /dev/disk/by-path/pci-0000:05:00.0\
-sas-phy4-0x4433221104000000-lun-0
Command (m for help): p
```

a. Delete all the current partitions, if there are any.

```
Command (m for help): d
Partition number 4
Command (m for help): d
Partition number 3
Command (m for help): d
Partition number 2
Command (m for help): d
Partition number 1
Command (m for help): p
```

b. Create the new, single partition.

```
Command (m for help): n

Command action
e extended
p primary partition (1-4)
p

Partition number (1-4): 1

First cylinder (1-121601, default 1): # Hit return, take the default

Using default value 1

Last cylinder, +cylinders or +size{K,M,G} (1-121601, default 121601):
# Hitreturn, take the default

Using default value 121601

Command (m for help): p
```

```
Disk /dev/disk/by-path/pci-0000:05:00.0-sas-phy4-0x4433221104000000-
lun-0:1000.2 GB, \
1000204886016 bytes
255 heads, 63 sectors/track, 121601 cylinders
Units = cylinders of 16065 * 512 = 8225280 bytes
Disk identifier: 0x00000083
Device Boot
Start
       End
              Blocks Id System
/dev/disk/by-path/pci-0000:05:00.0-sas-phy4-0x4433221104000000-lun-0-part1 1
121601 976760001 83 Linux
Command (m for help): w
The partition table has been altered!
Calling ioctl() to re-read partition table.
Syncing disks.
```

**4.** Recreate the file system.

```
smw:~ # mkfs -t ext3 -b 4096
/dev/disk/by-path/pci-0000:05:00.0-sas-phy4-0x4433221104000000-lun-0-part1
```

**5.** Mount the newly created file system.

```
smw:~ # mount /dev/disk/by-path/pci-0000:05:00.0-sas-phy4-0x4433221104000000\
-lun-0-part1/ var/opt/cray/disk/1
```

**6.** The symbolic links should already be there to link this to /var/opt/cray/log.

```
smw:~ # 1s -al /var/opt/cray
```

**7.** Create the following new directories:

```
smw:~> mkdir /var/opt/cray/disk/1/log
smw:~> mkdir /var/opt/cray/disk/1/debug
smw:~> mkdir /var/opt/cray/disk/1/dump
```

8. Restart the rsms daemon.

```
smw:~ # /etc/init.d/rsms restart
smw:~ # /etc/init.d/dbMonitor restart
```